#### **COMPREHENSIVE SERVICES**

We offer competitive repair and calibration services, as well as easily accessible documentation and free downloadable resources.

#### **SELL YOUR SURPLUS**

We buy new, used, decommissioned, and surplus parts from every NI series. We work out the best solution to suit your individual needs.

Sell For Cash Get Credit Receive a Trade-In Deal

## **OBSOLETE NI HARDWARE IN STOCK & READY TO SHIP**

We stock New, New Surplus, Refurbished, and Reconditioned NI Hardware.

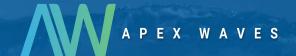

**Bridging the gap** between the manufacturer and your legacy test system.

0

1-800-915-6216

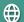

www.apexwaves.com

sales@apexwaves.com

All trademarks, brands, and brand names are the property of their respective owners.

Request a Quote

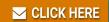

FP-AI-100

# FOUNDATION™ Fieldbus

**NI-FBUS Configurator User Manual** 

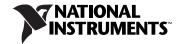

# **Worldwide Technical Support and Product Information** ni.com **Worldwide Offices** Visit ni.com/niglobal to access the branch office Web sites, which provide up-to-date contact information, support phone numbers, email addresses, and current events. **National Instruments Corporate Headquarters** 11500 North Mopac Expressway Austin, Texas 78759-3504 USA Tel: 512 683 0100 For further support information, refer to the Technical Support and Professional Services appendix. To comment on National Instruments documentation, refer to the National Instruments Web site at ni.com/info and enter

the Info Code feedback.

© 2002–2011 National Instruments Corporation. All rights reserved.

# **Important Information**

#### Warranty

The media on which you receive National Instruments software are warranted not to fail to execute programming instructions, due to defects in materials and workmanship, for a period of 90 days from date of shipment, as evidenced by receipts or other documentation. National Instruments will, at its option, repair or replace software media that do not execute programming instructions if National Instruments receives notice of such defects during the warranty period. National Instruments does not warrant that the operation of the software shall be uninterrupted or error free.

A Return Material Authorization (RMA) number must be obtained from the factory and clearly marked on the outside of the package before any equipment will be accepted for warranty work. National Instruments will pay the shipping costs of returning to the owner parts which are covered by warranty.

National Instruments believes that the information in this document is accurate. The document has been carefully reviewed for technical accuracy. In the event that technical or typographical errors exist, National Instruments reserves the right to make changes to subsequent editions of this document without prior notice to holders of this edition. The reader should consult National Instruments if errors are suspected. In no event shall National Instruments be liable for any damages arising out of or related to this document or the information contained in it.

EXCEPT AS SPECIFIED HEREIN, NATIONAL INSTRUMENTS MAKES NO WARRANTIES, EXPRESS OR IMPLIED, AND SPECIFICALLY DISCLAIMS ANY WARRANTY OF MERCHANTABILITY OR FITNESS FOR A PARTICULAR PURPOSE. CUSTOMER'S RIGHT TO RECOVER DAMAGES CAUSED BY FAULT OR NEGLIGENCE ON THE PART OF NATIONAL INSTRUMENTS SHALL BE ELIMITED TO THE AMOUNT THERETOFORE PAID BY THE CUSTOMER. NATIONAL INSTRUMENTS WILL NOT BE LIABLE FOR DAMAGES RESULTING FROM LOSS OF DATA, PROFITS, USE OF PRODUCTS, OR INCIDENTAL OR CONSEQUENTIAL DAMAGES, EVEN IF ADVISED OF THE POSSIBILITY THEREOF. This limitation of the liability of National Instruments will apply regardless of the form of action, whether in contract or tort, including negligence. Any action against National Instruments must be brought within one year after the cause of action accrues. National Instruments shall not be liable for any delay in performance due to causes beyond its reasonable control. The warranty provided herein does not cover damages, defects, malfunctions, or service failures caused by owner's failure to follow the National Instruments installation, operation, or maintenance instructions; owner's modification of the product; owner's abuse, misuse, or negligent acts; and power failure or surges, fire, flood, accident, actions of third parties, or other events outside reasonable control.

#### Copyriaht

Under the copyright laws, this publication may not be reproduced or transmitted in any form, electronic or mechanical, including photocopying, recording, storing in an information retrieval system, or translating, in whole or in part, without the prior written consent of National Instruments Corporation.

National Instruments respects the intellectual property of others, and we ask our users to do the same. NI software is protected by copyright and other intellectual property laws. Where NI software may be used to reproduce software or other materials belonging to others, you may use NI software only to reproduce materials that you may reproduce in accordance with the terms of any applicable license or other legal restriction.

#### Trademarks

LabVIEW, National Instruments, NI, ni.com, the National Instruments corporate logo, and the Eagle logo are trademarks of National Instruments Corporation. Refer to the *Trademark Information* at ni.com/trademarks for other National Instruments trademarks.

Other product and company names mentioned herein are trademarks or trade names of their respective companies.

Members of the National Instruments Alliance Partner Program are business entities independent from National Instruments and have no agency, partnership, or joint-venture relationship with National Instruments.

#### **Patents**

For patents covering National Instruments products/technology, refer to the appropriate location: **Help»Patents** in your software, the patents.txt file on your media, or the *National Instruments Patent Notice* at ni.com/patents.

#### Export Compliance Information

Refer to the Export Compliance Information at ni.com/legal/export-compliance for the National Instruments global trade compliance policy and how to obtain relevant HTS codes, ECCNs, and other import/export data.

#### WARNING REGARDING USE OF NATIONAL INSTRUMENTS PRODUCTS

(1) NATIONAL INSTRUMENTS PRODUCTS ARE NOT DESIGNED WITH COMPONENTS AND TESTING FOR A LEVEL OF RELIABILITY SUITABLE FOR USE IN OR IN CONNECTION WITH SURGICAL IMPLANTS OR AS CRITICAL COMPONENTS IN ANY LIFE SUPPORT SYSTEMS WHOSE FAILURE TO PERFORM CAN REASONABLY BE EXPECTED TO CAUSE SIGNIFICANT INJURY TO A HUMAN.

(2) IN ANY APPLICATION, INCLUDING THE ABOVE, RELIABILITY OF OPERATION OF THE SOFTWARE PRODUCTS CAN BE IMPAIRED BY ADVERSE FACTORS, INCLUDING BUT NOT LIMITED TO FLUCTUATIONS IN ELECTRICAL POWER SUPPLY, COMPUTER HARDWARE MALFUNCTIONS, COMPUTER OPERATING SYSTEM SOFTWARE FITNESS, FITNESS OF COMPILERS AND DEVELOPMENT SOFTWARE USED TO DEVELOP AN APPLICATION, INSTALLATION ERRORS, SOFTWARE AND HARDWARE COMPATIBILITY PROBLEMS, MALFUNCTIONS OR FAILURES OF ELECTRONIC MONITORING OR CONTROL DEVICES, TRANSIENT FAILURES OF ELECTRONIC SYSTEMS (HARDWARE AND/OR SOFTWARE), UNANTICIPATED USES OR MISUSES, OR ERRORS ON THE PART OF THE USER OR APPLICATIONS DESIGNER (ADVERSE FACTORS SUCH AS THESE ARE HEREAFTER COLLECTIVELY TERMED "SYSTEM FAILURES"). ANY APPLICATION WHERE A SYSTEM FAILURE WOULD CREATE A RISK OF HARM TO PROPERTY OR PERSONS (INCLUDING THE RISK OF BODILY INJURY AND DEATH), SHOULD NOT BE RELIANT SOLELY UPON ONE FORM OF ELECTRONIC SYSTEM DUE TO THE RISK OF SYSTEM FAILURE. TO AVOID DAMAGE, INJURY, OR DEATH, THE USER OR APPLICATION DESIGNER MUST TAKE REASONABLY PRUDENT STEPS TO PROTECT AGAINST SYSTEM FAILURES, INCLUDING BUT NOT LIMITED TO BACK-UP OR SHUT DOWN MECHANISMS. BECAUSE EACH END-USER SYSTEM IS CUSTOMIZED AND DIFFERS FROM NATIONAL INSTRUMENTS' TESTING PLATFORMS AND BECAUSE A USER OR APPLICATION DESIGNER MAY USE NATIONAL INSTRUMENTS TESTING PLATFORMS AND BECAUSE IS ULTIMATELY RESPONSIBLE FOR VERIFYING AND VALIDATING THE SUITABILITY OF NATIONAL INSTRUMENTS PRODUCTS IN A MANNER NOT EVALUATED OR CONTEMPLATED BY NATIONAL INSTRUMENTS, THE USER OR APPLICATION DESIGNER IS ULTIMATELY RESPONSIBLE FOR VERIFYING AND VALIDATING THE SUITABILITY OF NATIONAL INSTRUMENTS PRODUCTS WHENEVER NATIONAL INSTRUMENTS PRODUCTS ARE INCORPORATED IN A SYSTEM OR APPLICATION, INCLUDING, WITHOUT LIMITATION, THE APPROPRIATE DESIGN, PROCESS AND SAFETY LEVEL OF SUCH SYSTEM OR APPLICATION.

# **Conventions**

The following conventions are used in this manual:

The » symbol leads you through nested menu items and dialog box options

to a final action. The sequence **Options»Settings»General** directs you to pull down the **Options** menu, select the **Settings** item, and select **General** 

from the last dialog box.

This icon denotes a tip, which alerts you to advisory information.

This icon denotes a note, which alerts you to important information.

This icon denotes a caution, which advises you of precautions to take to

avoid injury, data loss, or a system crash.

bold Bold text denotes items that you must select or click in the software, such

as menu items and dialog box options. Bold text also denotes parameter

names.

Fieldbus The generic term *fieldbus* refers to any bus that connects to field devices.

This includes Foundation Fieldbus, CAN, DNET, and Profibus. In this manual, the term *Fieldbus* refers specifically to the Foundation Fieldbus.

italic Italic text denotes variables, emphasis, a cross-reference, or an introduction

to a key concept. Italic text also denotes text that is a placeholder for a word

or value that you must supply.

monospace Text in this font denotes text or characters that you should enter from the

keyboard, sections of code, programming examples, and syntax examples. This font is also used for the proper names of disk drives, paths, directories, programs, subprograms, subroutines, device names, functions, operations,

variables, filenames and extensions.

monospace bold Bold text in this font denotes the messages and responses that the computer

automatically prints to the screen. This font also emphasizes lines of code

that are different from the other examples.

monospace italic Italic text in this font denotes text that is a placeholder for a word or value

that you must supply.

**Platform** Text in this font denotes a specific platform and indicates that the text

following it applies only to that platform.

# **Contents**

#### Chapter 1 **NI-FBUS Configurator Overview** Device Type Tree ......1-3 Configuration Tree ......1-3 Help Window......1-4 Status Tab......1-4 Download Tab......1-4 Assignment Tab .......1-5 Device Live List Tab......1-5 Function Block Application Editor Window......1-8 Schedule Window......1-9 Block Configuration Window Icons 1-12 Block Configuration Window Units......1-13 Chapter 2 Using the NI-FBUS Configurator Start the NI-FBUS Configurator and NIFB Process......2-1 Create a New Project ......2-1 Set Device Addresses 2-8 Customize the Device Image/Icon......2-11

| Function Block Modes                               | . 2-13 |
|----------------------------------------------------|--------|
| The MODE_BLK Parameter                             | . 2-13 |
| Configure Block Parameters                         | . 2-14 |
| Categorizing Block Parameters                      | . 2-14 |
| Adding Tabs                                        | . 2-14 |
| Customizing Parameters on a Tab                    | . 2-15 |
| Removing Tabs                                      | . 2-15 |
| Modify Block Configuration Window View             | . 2-16 |
| Reading the Default Cff Values of Block Parameters | . 2-16 |
| Editing Block Parameters                           | . 2-16 |
| Updating Block Parameters Values                   |        |
| Manually Update Block Parameters                   | . 2-18 |
| Automatically Update Block Parameters              | . 2-18 |
| Create and Edit Function Block Applications        | . 2-19 |
| Add Blocks to the Function Block Application       | . 2-19 |
| Connecting Blocks                                  | . 2-20 |
| Wiring Blocks Manually                             | . 2-21 |
| Checking for Function Block Application Errors     | . 2-22 |
| Customizing Your Function Block Application        | . 2-22 |
| Using Templates                                    | . 2-22 |
| Inserting Templates                                | . 2-23 |
| Creating Templates                                 | . 2-26 |
| Export Function Block Application Image            | . 2-26 |
| Defining Loops                                     | . 2-27 |
| Defining Multiple Loops Running at Different Rates | . 2-28 |
| Determining Function Block Execution Time          | . 2-29 |
| Changing the Block Execution Order                 | . 2-30 |
| Setting the Stale Limit                            | . 2-31 |
| Using Menus and Methods                            | . 2-31 |
| Using EDDL Extensions                              | . 2-31 |
| Configuring Alarms                                 | . 2-34 |
| Configuring Trends                                 | . 2-35 |
| View and Edit a Schedule                           | . 2-36 |
| Change the Link Active Schedule                    | . 2-36 |
| Multiple Loop Representation                       | . 2-37 |
| Set Network Parameters                             | . 2-38 |
| Change Language                                    | . 2-38 |
| Save a Project Configuration                       | . 2-38 |
| Download a Project Configuration                   | . 2-39 |
| Download Options                                   |        |
| Write Contained Block Parameters                   |        |
| Clear Devices                                      | . 2-40 |
| Automatic Mode Handling                            | . 2-40 |
| Verify and Diff                                    | . 2-41 |

|       | Bringing a Block Online                                  |      |
|-------|----------------------------------------------------------|------|
|       | Monitoring Parameters                                    | 2-42 |
|       | Verify a Configuration                                   | 2-42 |
|       | Quick Verification                                       | 2-42 |
|       | Compare Two Configurations                               | 2-43 |
|       | Check for Errors                                         | 2-43 |
|       | Add An Additional Function Block Application             | 2-43 |
|       | Replace Devices                                          | 2-44 |
|       | Reset a Device to Factory Defaults                       | 2-44 |
|       | Change Device Type                                       | 2-44 |
|       | Export & Import Parameters                               | 2-45 |
|       | Set Preferences                                          | 2-46 |
|       | Changing the Software Key                                | 2-47 |
|       | Print                                                    | 2-48 |
|       | Log Information                                          | 2-49 |
|       |                                                          |      |
| Chai  | oter 3                                                   |      |
| -     |                                                          |      |
| 141-1 | BUS Configurator Tutorials                               |      |
|       | Tutorial 1: Connect to Network and Hardware              |      |
|       | Tutorial 2: Create Basic Connections to AI and AO Blocks |      |
|       | Tutorial 3: PID Control of a Simulated Process           |      |
|       | Tutorial 4: Create Offline Project                       |      |
|       | Tutorial 5: Modify Saved Project                         | 3-10 |
|       |                                                          |      |
| Cha   | pter 4                                                   |      |
| Para  | nmeters                                                  |      |
|       |                                                          | 4 1  |
|       | Alarming Parameters                                      |      |
|       | Diagnostic Parameters                                    |      |
|       | Faultstate Parameters                                    |      |
|       | Scaling Parameters                                       |      |
|       | I/O Parameters                                           |      |
|       | Limiting Parameters                                      |      |
|       | Mode Shedding Parameters                                 |      |
|       | Option Parameters                                        |      |
|       | Parameters That Must Be Initialized                      |      |
|       | Process Parameters                                       |      |
|       | Tuning Parameters                                        |      |
|       | Parameter Descriptions                                   |      |
|       | ACK_OPTION (Alarming)                                    |      |
|       | ALARM_HYS (Alarming)                                     |      |
|       | ALARM_SUM (Alarming)                                     |      |
|       | ALERT_KEY (Alarming)                                     | 4-11 |

| BAL_TIME (Tuning)                         | 4-11 |
|-------------------------------------------|------|
| BIAS (Tuning)                             |      |
| BKCAL_HYS (Limiting)                      |      |
| BKCAL_IN (Limiting, Process)              | 4-11 |
| BKCAL_OUT (Process)                       | 4-12 |
| BKCAL_OUT_D (Process)                     | 4-12 |
| BLOCK_ALM (Alarming, Diagnostic)          | 4-12 |
| BLOCK_ERR (Diagnostic)                    | 4-12 |
| BYPASS (Scaling, Tuning)                  | 4-13 |
| CAS_IN (Process)                          | 4-14 |
| CAS_IN_D (Process)                        | 4-14 |
| CHANNEL (I/O, Process)                    | 4-14 |
| CLR_FSTATE (Faultstate, Option)           | 4-14 |
| CONFIRM_TIME (Alarming)                   | 4-14 |
| CONTROL_OPTS (Option, Scaling)            | 4-14 |
| CYCLE_SEL (Tuning)                        | 4-15 |
| CYCLE_TYPE (Tuning)                       | 4-15 |
| DD_RESOURCE (Diagnostic)                  | 4-15 |
| DD_REV (Diagnostic)                       | 4-15 |
| DEV_REV (Diagnostic)                      | 4-16 |
| DEV_TYPE (Diagnostic)                     | 4-16 |
| DISC_ALM (Alarming)                       | 4-16 |
| DISC_LIM (Alarming)                       | 4-16 |
| DISC_PRI (Alarming)                       | 4-16 |
| DV_HI_ALM (Alarming)                      | 4-16 |
| DV_HI_LIM (Alarming)                      | 4-16 |
| DV_HI_PRI (Alarming)                      | 4-16 |
| DV_LO_ALM (Alarming)                      | 4-16 |
| DV_LO_LIM (Alarming)                      | 4-16 |
| DV_LO_PRI (Alarming)                      | 4-17 |
| FAULT_STATE (Faultstate, Option)          |      |
| FEATURE_SEL/FEATURES (Diagnostic, Option) |      |
| FF_GAIN (Scaling, Tuning)                 |      |
| FF_SCALE (Scaling)                        |      |
| FF_VAL (Process, Scaling, Tuning)         | 4-18 |
| FIELD_VAL (Process, Scaling, Tuning)      | 4-18 |
| FIELD_VAL_D (Process, Scaling, Tuning)    |      |
| FREE_SPACE (Diagnostic, Process)          | 4-18 |
| FREE_TIME (Diagnostic, Process)           |      |
| FSTATE_TIME (Faultstate, Option)          | 4-18 |
| FSTATE_VAL (Faultstate, Option)           |      |
| FSTATE_VAL_D (Faultstate, Option)         |      |
| GAIN (Tuning)                             | 4-19 |
| GRANT DENY (Ontion)                       | 4-19 |

| HARD_TYPES (I/O, Process)              | 4-19  |
|----------------------------------------|-------|
| HI_ALM (Alarming)                      | 4-19  |
| HI_HI_ALM (Alarming)                   | 4-19  |
| HI_HI_LIM (Alarming)                   | 4-19  |
| HI_HI_PRI (Alarming)                   | 4-19  |
| HI_LIM (Alarming)                      | 4-20  |
| HI_PRI (Alarming)                      | 4-20  |
| IN (Process, Scaling, Tuning)          | 4-20  |
| IN_1 (Process, Scaling, Tuning)        | .4-20 |
| IO_OPTS (I/O, Options, Scaling)        | 4-20  |
| ITK_VER                                | 4-21  |
| L_TYPE (Scaling)                       | 4-21  |
| LIM_NOTIFY (Alarming)                  | 4-22  |
| LO_ALM (Alarming)                      | 4-22  |
| LO_LIM (Alarming)                      | 4-22  |
| LO_LO_ALM (Alarming)                   | 4-22  |
| LO_LO_LIM (Alarming)                   | 4-22  |
| LO_LO_PRI (Alarming)                   |       |
| LO_PRI (Alarming)                      |       |
| LOW_CUT (I/O, Option, Scaling, Tuning) | 4-23  |
| MANUFAC_ID (Diagnostic)                | 4-23  |
| MAX_NOTIFY (Alarming)                  | 4-23  |
| MEMORY_SIZE (Diagnostic)               | 4-23  |
| MIN_CYCLE_T (Diagnostic, Process)      | 4-23  |
| MODE_BLK (Diagnostic, Process)         |       |
| NV_CYCLE_T (Diagnostic)                | 4-25  |
| OUT (Process, Scaling, Tuning)         | 4-25  |
| OUT_D (Process)                        | 4-25  |
| OUT_HI_LIM (Limiting)                  | 4-25  |
| OUT_LO_LIM (Limiting)                  | 4-25  |
| OUT_SCALE (Scaling)                    | 4-26  |
| OUT_STATE (Process)                    | 4-26  |
| PV (Process, Scaling, Tuning)          | 4-26  |
| PV_D (Process)                         | 4-26  |
| PV_FTIME (Scaling, Tuning)             |       |
| PV_SCALE (Scaling)                     | 4-27  |
| PV_STATE (Process)                     | 4-27  |
| RA_FTIME (Tuning)                      |       |
| RATE (Tuning)                          |       |
| RCAS_IN (Mode Shedding, Process)       |       |
| RCAS_IN_D (Mode Shedding, Process)     | .4-27 |
| RCAS_OUT (Process)                     |       |
| KC16_001 (110003)                      | 4-27  |
| RCAS_OUT_D (Process)                   |       |

|                    | READBACK_D (Scaling, Tuning)                   | 4-28 |
|--------------------|------------------------------------------------|------|
|                    | RESET (Tuning)                                 |      |
|                    | RESTART (Diagnostic, Option)                   |      |
|                    | ROUT_IN (Mode Shedding, Process)               |      |
|                    | ROUT_OUT (Process)                             |      |
|                    | RS_STATE (Diagnostic, Process)                 |      |
|                    | SEL_1 through SEL_3 (Process, Scaling, Tuning) |      |
|                    | SEL_TYPE (Scaling)                             | 4-29 |
|                    | SET_FSTATE (Faultstate, Option)                | 4-29 |
|                    | SHED_OPT (Mode Shedding, Option)               | 4-29 |
|                    | SHED_RCAS (Mode Shedding)                      | 4-30 |
|                    | SHED_ROUT (Mode Shedding)                      | 4-30 |
|                    | SIMULATE (Option)                              | 4-30 |
|                    | SIMULATE_D (Option)                            | 4-30 |
|                    | SP (Process)                                   | 4-30 |
|                    | SP_D (Process)                                 | 4-30 |
|                    | SP_HI_LIM (Limiting, Option)                   | 4-30 |
|                    | SP_LO_LIM (Limiting, Option)                   | 4-31 |
|                    | SP_RATE_DN (Limiting, Option)                  |      |
|                    | SP_RATE_UP (Limiting, Option)                  |      |
|                    | ST_REV (Diagnostic)                            |      |
|                    | STATUS_OPTS (Faultstate, Limiting, Option)     |      |
|                    | STRATEGY                                       |      |
|                    | TAG_DESC (Diagnostic)                          |      |
|                    | TEST_RW (Process)                              |      |
|                    | TRK_IN_D (Scaling)                             |      |
|                    | TRK_SCALE (Scaling)                            |      |
|                    | TRK_VAL (Scaling)                              |      |
|                    | UPDATE_EVT (Diagnostic)                        |      |
|                    | WRITE_ALM (Alarming)                           |      |
|                    | WRITE_LOCK (Option)                            |      |
|                    | WRITE_PRI (Alarming, Option)                   |      |
|                    | XD_SCALE (Scaling)                             |      |
|                    | XD_STATE (Process)                             | 4-34 |
| Appendix A         |                                                |      |
| <b>Error Messa</b> | iges and Warnings                              |      |
|                    | lessages                                       | A-1  |
|                    | gs                                             |      |
| 77 4111111         | 0~                                             |      |

# Appendix B

| <b>Troubleshooting</b> | and Common | Ougetions |
|------------------------|------------|-----------|
| Troubleshootilla       | anu Common | QUESTIONS |

| Mode Problems                                          | B-1  |
|--------------------------------------------------------|------|
| Bad Status                                             | B-3  |
| Missing Device                                         | B-4  |
| Read/Write Errors                                      |      |
| Set Address Problems                                   | B-8  |
| Setting Number of Polled Addresses                     | B-9  |
| Performance Problems                                   | B-10 |
| Missing Link                                           | B-10 |
| Missing Information                                    | B-12 |
| Missing Symbolic Information                           | B-12 |
| Add/Delete Tabs                                        | B-13 |
| Missing Function Blocks                                | B-13 |
| Viewing Problems                                       | B-15 |
| Using Fieldbus with Lookout                            | B-15 |
| Open/Find Project                                      | B-16 |
| Using NIFB                                             | B-16 |
| Restart Devices                                        | B-16 |
| Using Fieldbus with Server Explorer                    | B-17 |
| Uninstalling the Software                              | B-17 |
| Appendix C Cascade and Remote Cascade Setups           |      |
| Cascade Initialization                                 |      |
| Parameter Connections for Cascade Initialization       |      |
| Mode and Status Behavior During Cascade Initialization |      |
| Remote Cascades                                        |      |
| Bypassing Cascade Initialization                       |      |
| Appendix D<br>NI-FBUS Dialog Utility                   |      |
| NI-FBUS Dialog Utility Overview                        | D-1  |
| NI-FBUS Dialog Examples                                |      |
| Example 1. Get a Device List                           |      |
| Example 2. Download a Schedule to an Interface         |      |
| Example 3. Read a Parameter Using TAG.PARAM Acce       |      |
| Example 4. Wait for a Trend                            |      |

| Appendix E NI-FBUS Interface Configuration Utility     |     |
|--------------------------------------------------------|-----|
| NI-FBUS Interface Configuration Utility Overview       | E-2 |
| Appendix F                                             |     |
| NI-FBUS Alarm Monitor Utility                          |     |
| NI-FBUS Alarm Monitor Utility Overview                 |     |
| Monitor Alarms                                         | F-1 |
| Appendix G                                             |     |
| NI-FBUS Trend Monitor Utility                          |     |
| NI-FBUS Trend Monitor Utility Overview                 | G-1 |
| Monitor Trends                                         |     |
| Appendix H Technical Support and Professional Services |     |
| Glossary                                               |     |
| Index                                                  |     |

1

# **NI-FBUS Configurator Overview**

This chapter introduces the NI-FBUS Configurator, lists the main features, and describes the main windows of the application.

This manual assumes that you are already familiar with the Windows operating system and have read the  $Foundation^{tm}$  Fieldbus Overview manual or are otherwise familiar with using  $Foundation^{TM}$  Fieldbus.

# **Introduction to the NI-FBUS Configurator**

You can use the NI-FBUS Configurator to configure a Foundation<sup>TM</sup> Fieldbus network and keep track of your configuration changes. The NI-FBUS Configurator is a graphical environment for creating linkages, loops, and a schedule based on the concepts described in the  $Foundation^{tm}$  Fieldbus Overview manual.

## **NI-FBUS Configurator Windows**

The NI-FBUS Configurator has four resizable windows within the main window: the configuration tree, help window, status window, and device type window. You can open additional specialty windows in the middle frame to configure your function block applications, change parameters, and update the schedule. You also can open separate windows for block parameter adjustment on top of the main window. The elements of the NI-FBUS Configurator main window are shown in Figure 1-1.

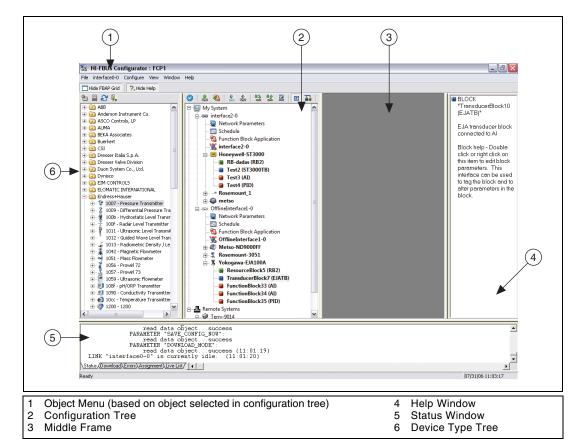

Figure 1-1. NI-FBUS Configurator Main Window Elements

At the upper-right corner of the screen, you may see two sets of resize buttons. The outer set of buttons controls the NI-FBUS Configurator, and the inner set controls the active window in the middle frame. To see other windows in the middle frame, minimize the active window in the middle frame.

#### **Device Type Tree**

The device type tree window, which appears to the most left side of NI-FBUS Configurator, displays the existing device types already imported into NI-FBUS. The device types are grouped by vendor name. Click the + symbol to view the device types belonging to each manufacturer. Click the Hide Device Type Window button to hide the device type window; select Window»Device Type Window to show the device type window.

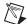

**Note** You can dock the device type window on the right side of the main window. To do so, drag the device type window and drop to the right side of the main window, or select **View»Preferences**, select the **General** page, and check the **Dock Device Type Window** in the **Right Side** box to move the device type window to the right side.

#### **Configuration Tree**

The configuration tree appears to the left of the middle frame. This tree displays local and remote configurable objects that connect to the NI-FBUS Configurator. When you select an object in the configuration tree, its own menu appears as the main menu bar Object menu item. You also can view the items on this menu by right-clicking the object.

To configure or view an object settings, double-click its icon in the configuration tree.

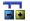

You can click on the **Show/Hide Device IDs** button to toggle between showing or hiding the device IDs in the configuration tree.

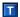

You can click the **Show/Hide Transducers** button to toggle between showing or hiding the transducer blocks in the configuration tree.

During the initial bus scan, the following state icons sometimes overlap the configuration tree icons:

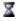

• **Updating**—This icon appears when the NI-FBUS Configurator is reading or writing to the object.

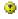

• **Error**—This icon appears when the NI-FBUS Configurator detects or encounters an error with the object.

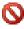

• **Invalid**—This icon appears when the indicated object is not responding to the NI-FBUS Configurator scan.

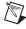

**Note** Objects may become invalid briefly during the initial bus scan or when changing the device address because the device suspends communication while setting the address.

#### **Help Window**

The help window, which appears to the right of the middle frame, displays help information. To view help information for a particular topic, move the mouse cursor over the relevant object or parameter. Some objects require you to click the object to view the help. To toggle between showing or hiding the help window, select **Window**>**Help Window**.

#### Status Window

The status window, which appears below the middle frame, displays the current status of the NI-FBUS Configurator. The status window contains three tabs. To toggle between showing or hiding the status window, select **Window**»Status Window.

#### **Status Tab**

The **Status** tab shows live updates of what the NI-FBUS Configurator does on the Fieldbus. The **Status** tab automatically appears on top when you start the NI-FBUS Configurator. The **Status** tab displays the steps that the NI-FBUS Configurator takes to accomplish a task when you read, write, scan, or download data to the bus.

#### **Download Tab**

The **Download** tab shows all the status information for the last configuration download to the bus. The NI-FBUS Configurator retains this information until the next download. The **Download** tab automatically appears on top when you begin to download your configuration. The **Download** tab is updated only when a configuration is downloaded to the bus.

#### **Errors Tab**

The **Errors** tab displays errors in the local and remote targets. These errors include all recent I/O errors, project configuration errors, and warnings in the current project. To fix an error, double-click the error to open the window showing the cause of the error. For a list of possible errors, refer to Appendix A, *Error Messages and Warnings*.

Use the drop-down list attached to the upper-left corner of the **Errors** tab to filter the types of errors shown. The **All Errors** selection shows all I/O and project errors, and the **Project Errors** selection shows only project errors.

When you download your configuration, the NI-FBUS Configurator checks for errors in your project. If you have a project error, the NI-FBUS Configurator warns you and allows you to cancel the download.

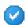

The NI-FBUS Configurator automatically regenerates error information each time you change the project. However, you can force the NI-FBUS Configurator to revalidate the project by clicking the **Check Project for Errors** toolbar button.

#### **Assignment Tab**

The **Assignment** tab shows all the status information for the process of assignment when taking a link online. The NI-FBUS Configurator retains this information until the next assignment. The **Assignment** tab automatically appears on top when you begin to assign your devices. The **Assignment** tab is updated only when an offline link is taken online.

#### **Device Live List Tab**

The **Device Live List** tab is a quick view window to display all the live links and devices on the local and remote targets. This tab lists the tags, device IDs, and addresses of devices. The **Device Live List** automatically refreshes according to the current links/devices status within the fieldbus segments.

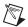

**Note** The **Device Live List** tab does not detect new links or new targets automatically.

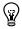

**Tip** By default, the **Device Live List** tab shows the online links/devices only. The offline links/devices will be shown only when the **Show offline link** is checked.

Use the drop-down list at the upper-left corner to filter the links. **Device Live List** shows the link only when the corresponding box in the drop-down list is checked.

## Middle Frame

The contents of the middle frame are determined by what you choose to open there. Double-clicking certain items in the configuration tree causes a corresponding window to open in the middle frame. The items in the configuration tree that open a window in the middle frame are Function Block Application, Schedule, or any device.

Double-clicking a second item in the configuration tree opens another window on top of the first window in the middle frame. To retrieve the first window, you should minimize, restore, or close the second window using the resize buttons shown in Figure 1-2.

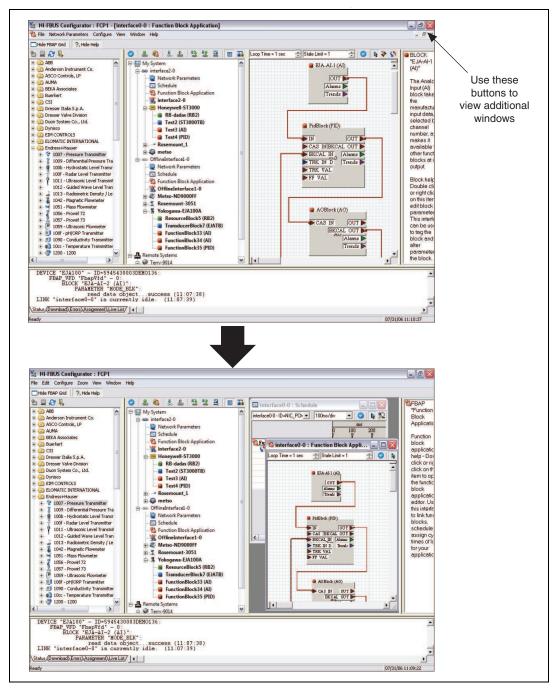

Figure 1-2. Window View Options

#### **Function Block Application Editor Window**

The Function Block Application Editor is the graphical interface you use to create your Foundation™ Fieldbus control strategy (also known as the block diagram) in the NI-FBUS Configurator.

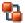

You can open the Function Block Application Editor by double-clicking the **Function Block Application** icon in the configuration tree. The Function Block Application Editor appears in the middle frame of the NI-FBUS Configurator. You can minimize and maximize this window using the resize buttons in the upper-right corner. When this window is maximized, the resize buttons appear under the main window resize buttons, above the help window.

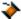

To connect blocks, use the **Wiring** tool. For help using this tool, refer to the *Wiring Blocks Manually* section of Chapter 2, *Using the NI-FBUS Configurator*.

To switch between the pointer, wiring, and loop tools in the Function Block Application Editor window, press the <Tab> key. To switch between the pointer and the wiring tool, press the spacebar.

You can drag and drop block or device icons from one window into another. Use this method to drag function blocks from the configuration tree into the Function Block Application Editor window.

#### **Schedule Window**

The NI-FBUS Configurator combines the link active schedule and function block schedules into one diagram, as shown in the Figure 1-3.

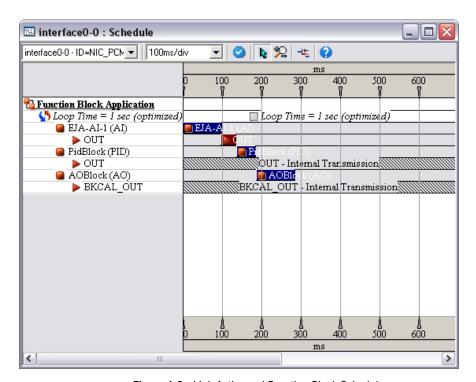

Figure 1-3. Link Active and Function Block Schedules

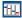

To view or edit the link active schedule, double-click the **Schedule** icon in the configuration tree. The schedule window appears in the middle frame.

In the schedule window, a key to the scheduled objects appears on the left. The timing diagram on the right displays the execution times of the function blocks, and when data is transmitted on the bus. The blue bars on the screen correspond to the function block execution times and the red bars correspond to the data transmission times, which consist of LAS notification time and transmission time.

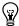

**Tip** With only one device, you cannot see data transmission because the device does not transmit any parameters to other devices. For some fast devices, the blue block execution bars are so short that the blocks are entirely hidden behind the block icons.

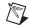

**Note** An optimized schedule can show that the transmission time overlaps the end of function block execution because the transmission time includes the time that the LAS uses to tell the device to publish the data.

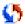

To change the execution time for a loop, click the execution time next to the loop icon and enter the new time.

#### **Device Window**

The device window shows the device ID and address of the host device or field device you select. From this window, you can view and change advanced parameters. You can view the values in hex or decimal representation.

You can open the device window in the following ways:

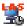

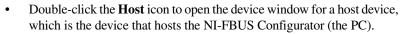

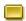

• Double-click the **Device** icon to open the device window for a field device. The icon is followed by the device tag and its unique serial identifier.

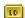

• Double-click the **HSE/H1 Linking Device** icon to open the device window for a linking device. The icon is followed by the device tag and its unique serial identifier.

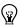

**Tip** The **Host** device only occurs in the H1 segment, and the **HSE/H1 Linking Device** only occurs in the HSE segment.

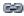

This icon represents the H1 segment.

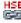

• This icon represents the **HSE** segment.

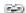

• This icon represents the **H1 Offline** link.

## **Network Parameters Window**

The network parameters window allows you to change the low-level (advanced) configuration parameters for the link. To open the network parameters window, double-click the **Network Parameters** icon in the configuration tree. The network parameters window appears floating over the main window.

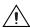

**Caution** This feature is disabled in the HSE segment. Do *not* modify these parameters without good reason. If you must modify parameters for certain devices, refer to the recommend settings of the device manufacturer. Modifying these parameters can have an adverse affect on data throughput rates. If settings are incorrectly modified, some devices may disappear off the bus.

# **Block Configuration Window**

Each function block in your application has a block configuration window that you can use to change block parameters and other settings. When you read or write data in the block configuration window, the **Status** tab in the status window shows the status of the transactions.

To open the block configuration window for a block, complete one of the following tasks:

- Double-click the name of the function block under the appropriate device in the configuration tree.
- Double-click a function block in the Function Block Application Editor window.

The block configuration window appears floating over the main window. A block configuration window is shown in Figure 1-4.

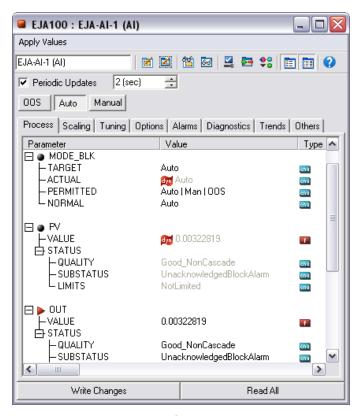

Figure 1-4. Block Configuration Window

#### **Changing Parameter Settings**

You can change parameter settings either by clicking the desired field and typing the new value or by selecting the new value from a pull-down menu, if provided. For more information, refer to the *Editing Block Parameters* section of Chapter 2, *Using the NI-FBUS Configurator*.

Yellow highlighting in the block configuration window indicates that a parameter setting has been changed and does not match the parameter value stored in the device.

#### **Block Configuration Window Icons**

As shown in the previous figure, an icon to the left of each parameter name color-codes and symbolically represents the class of the parameter. Table 1-1 describes the classes of the parameters.

| Shape       | Color             | Description                                               |
|-------------|-------------------|-----------------------------------------------------------|
| Circle      | Green—Alarms      | Represents contained parameters. Contained                |
|             | Light blue—Tuning | parameters cannot be linked                               |
|             | Black—Others      | to other parameters; they are contained in the block.     |
| Right arrow | Red               | Represents output that can be sent to another block.      |
| Left arrow  | Blue              | Represents input that can be obtained from another block. |

Table 1-1. Block Configuration Window Icons

## **Block Configuration Window Tabs**

The block configuration window groups the parameters by functional category. For example, parameters related to alarms appear on the **Alarms** tab, and parameters related to tuning appear on the **Tuning** tab. Uncategorized parameters appear on the **Others** tab. Some parameters appear on multiple tabs. The tabs and their contents that you see will vary, depending on the type of block you select.

You also can customize the tabs of the block configuration window. You can add or delete tabs, change the tab order in the window, and add or remove any block parameters from a tab. For more information, refer to the *Categorizing Block Parameters* section of Chapter 2, *Using the NI-FBUS Configurator*.

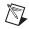

**Note** When you customize a tab of the block configuration window, that customization applies to all blocks of the same type, even in other projects.

#### **Block Configuration Window Units**

Some information in the block configuration window is presented in time, however units are not explicitly shown. The units are 1/32 of a millisecond. For example, if Execution Time is listed as 736, you should divide 736 by 32 to get the execution time of 23.8 milliseconds.

# **Using the NI-FBUS Configurator**

## Start the NI-FBUS Configurator and NIFB Process

- 1. Install and configure the software and any Foundation™ Fieldbus interfaces, as instructed in the getting started manual.
- 2. Install device descriptions, as instructed in your getting started manual.
- 3. Install and wire your FOUNDATION™ Fieldbus device(s), as instructed in the documentation that came with your device(s).
- 4. Select **Start»All Programs»National Instruments»NI-FBUS» NI-FBUS Configurator** to start the NI-FBUS Configurator and when prompted, click **Yes** to start NIFB. EXE.

or

Select Start»All Programs»National Instruments»NI-FBUS» NI-FBUS Communications Manager to start the NIFB process, then select Start»All Programs»National Instruments»NI-FBUS» NI-FBUS Configurator. Refer to your getting started manual for more information about the NIFB process.

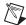

**Note** To enable the offline feature support, you must configure an offline interface first. Refer to the *Configure Offline Interface* section of Appendix E, *NI-FBUS Interface Configuration Utility*, to learn how to do this through the NI-FBUS Interface Configuration Utility.

## **Create a New Project**

1. When you start the NI-FBUS Configurator, the **Start Up** dialog box appears automatically. If you want to create a new project at any other time, select **File»New**.

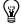

**Tip** Close any open projects before opening or creating another project. The multiple window structure of the NI-FBUS Configurator may become confusing with multiple open projects.

To hide the **Start-up** dialog box the next time you launch the NI-FBUS Configurator, check **Don't display this dialog again**. To reveal the **Start-up** dialog box, select **Show New-Open Dialog at Start-up** in the **General** page of the preferences dialog under **View»Preferences**.

- 2. In the **Start Up** dialog box, all interfaces in the local and remote systems appear. Select the link(s) you want to include in your project in the **Added Link(s)** checklist.
- 3. Select **Offline Project** to filter the online links.
- 4. Click OK.

The NI-FBUS Configurator scans the Foundation™ Fieldbus network and checks addresses and object tags. If a device does not have an address or a tag, the NI-FBUS Configurator assigns one to the device. However, the NI-FBUS Configurator does not assign addresses or tags if you deselected the **Automatically Set the pdTag and Node-address** option. If the NI-FBUS Configurator detects duplicate tags, the NI-FBUS Configurator appends a numeric identifier to the original device or block tag.

You can click the **Refresh** button to refresh links in the local and remote systems. You need to install the NI-FBUS cRIO support feature to use this button.

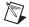

Note You must launch the NI-FBUS Communications Manager to access local links.

After you complete the preceding steps, the configuration tree appears, displaying all the Fieldbus objects on the link or links you chose in step 3.

During the initial bus scan, the following state icons sometimes overlap the configuration tree icons:

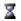

• **Updating**—This icon appears when the NI-FBUS Configurator is reading or writing to the object.

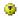

• **Error**—This icon appears when the NI-FBUS Configurator detects or encounters an error with the object.

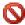

• **Invalid**—This icon appears when the indicated object is not responding to the NI-FBUS Configurator scan.

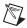

**Note** Objects become invalid during the initial bus scan or when changing the device address. The reason is that the device suspends communication while setting the device address.

## Open an Existing Project

To open an existing project, complete the following steps.

When you start the NI-FBUS Configurator, the **Start Up** dialog box appears automatically. If you want to open an existing project at any other time, select **File»Open**, browse to the file you want to edit, and click **Open**.

- 2. In the **Start-up** dialog box, the recently accessed files appear in the bottom listbox.
- 3. Select the **Open an Existing Project** option.
- 4. (Optional) To open other files, double-click **More Files** in the listbox.
- 5. Choose the file item in the listbox, click the **OK** button, or double-click the file item to open it directly.

#### Take Link Offline

Taking a link offline moves a local online link to an offline state. Working with an offline link is faster than working with an online link. You can take a local link offline to speed up configuration, such as setting pdTag and node address, and then take the link back online for use.

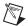

**Note** You cannot take a remote link offline.

To take a local link offline, complete the following steps:

- 1. Configure an offline interface by following the instructions in the *Configure Offline Interface* section of Appendix E, *NI-FBUS Interface Configuration Utility*.
- Right-click the link and select **Take Offline**, or select the link and click the **Take Offline** button on the toolbar. The **Take Link Offline** dialog appears:

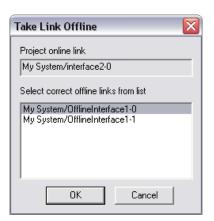

3. Select the appropriate link in the **Take Link Offline** dialog box, then click **OK**.

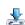

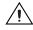

**Caution** If you take a local link offline during loading or initialization, some parameters may not complete the loading or initialization process. The values of these parameters become invalid.

### **Add Offline Devices**

To add offline devices to an offline link, complete the following steps:

- 1. Select the **Window»Device Type Window** menu item if the device type window is not already shown.
- 2. Drag an offline device from the device type tree in the left-hand window and drop the device onto the active offline link of the configuration tree in the project window.

The device type window shows the devices in hierarchy and group the devices from the same vendor under a folder. You can right-click the device types and select **Property** to view detailed information.

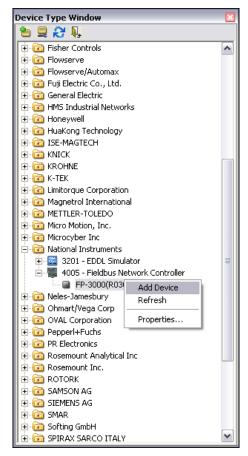

Figure 2-1. Adding an Offline Device

3. When you add an offline device to the configuration tree, the Add device window prompts you to set the FBUS network address and tag of the offline device. The NI-FBUS Configurator sets the default values. The NI-FBUS Configurator checks the default address and tag to ensure the address and tag do not conflict with other devices. You also can set a different address and tag. Click OK to add this offline device.

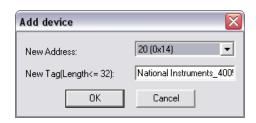

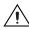

**Caution** The NI-FBUS Configurator creates offline devices on the basis of .ffo and .cff files. If you use incorrect .ffo or .cff files to create offline devices, the devices may not work properly.

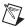

**Note** You must configure offline interfaces before adding interfaces to the project and adding offline devices to the interfaces. Refer to the *Configure Offline Interface* section of Appendix E, *NI-FBUS Interface Configuration Utility*, to learn how to configure interfaces through **NI-FBUS Interface Configuration Utility**.

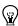

**Tip** To assure the device type list indicates the latest .cff files, click the **Refresh** button on the toolbar of the device type window. Click the **Hide Device Type Window** button to hide the device type window when not adding offline devices.

## Take Link Online

Taking a link online moves an offline link to the online state. You can take a link online before downloading the offline configuration to the field network.

To take a link online, complete the following steps:

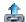

1. Select an offline link and click the **Take Online** button on the toolbar, or right click the offline link and select **Take Online**. The **Assign Devices** dialog box appears as shown in Figure 2-2.

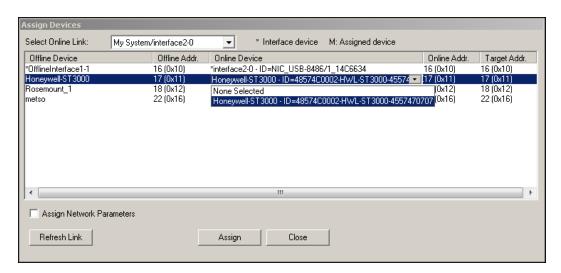

Figure 2-2. The Assign Devices Box

- In the Assign Devices dialog box, select the online link to which you want to connect in the Select Online Link combo-box.
- 3. After the online link loads completely, select an online device from the **Device List** window. The NI-FBUS Configurator assigns the device to the selected offline device.
- Click within the Target Addr column to select an address. The NI-FBUS Configurator assigns this address to the selected online device.
- 5. Click the **Refresh Link** button to reload the selected online link.
- 6. Select the **Assign Network Parameters** option to assign network parameters.
- 7. Click the **Assignment** button to enter the assignment.

The whole process may take a few minutes or longer. The assignment status window records all warning messages during the process.

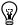

**Tip** You can compare the configurations before and after assignment.

To compare the configurations before and after assignment, complete the following steps:

- 1. Save the project before assignment.
- 2. Save the project under a different name after assignment.
- 3. Right-click the online link after assignment, select the **Compare Configurations** menu item.
- 4. In the **Compare Configurations** dialog box that appears, check the option **From file** under the **Target Link** bound box.
- 5. Input the file name of the project file that was saved before assignment, or click the **Browse** button to select the project file.
- Select the offline link in the Link combo-box under the Target Link bound box.
- 7. Click the **Diff** button to view the results of the comparison.

# **Upload Project Configuration**

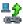

Use the **Upload Project** button or select **Configure»Upload Configuration** to read a configuration from a configured device and overwrite the current project with the information. To prevent overwriting an existing project, close all projects and create an empty project before uploading a configuration. The NI-FBUS Configurator uploads and adds the following items to the project:

- Function block parameters
- Schedules
- Linkages for publisher or subscriber
- Alarms
- Trends

The NI-FBUS Configurator does not upload the LAS schedule. The NI-FBUS Configurator creates the LAS schedule from the list of linkages and function block schedules by the NI-FBUS Configurator's usual scheduling algorithm. When the upload is complete, you can modify, save, or download the project.

#### **Set Device Addresses**

The NI-FBUS Configurator automatically attempts to set addresses for devices when devices link to the bus. You also can manually set device addresses.

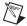

**Note** The HSE device disables this operation for the IP address, and the host device disables this operation for the constant address. Devices may disappear off the bus when you reset the addresses.

Complete the following steps to set the device address.

In the configuration tree, right-click the device whose address you
want to set and select **Set Address**. The **Set Address** dialog box
appears.

2. In the **New Address** field, select the desired address from the drop-down list, as shown in Figure 2-3.

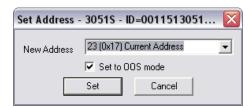

Figure 2-3. The Set Address Box

3. Check the **Set to OOS Mode** checkbox to set the block to the out of service (OOS) mode, which prevents the device from operating in its current control system.

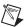

**Note** Set to OOS Mode is disabled for offline devices.

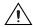

**Caution** When you set the device address, the device loses all linkage, communication configuration information, and control of the process. Do not change a device address after you have configured and are running your process.

- 4. Click the **Set** button.
  - The NI-FBUS Configurator sets the device resource block to OOS mode before setting the new address. If the device does not go to OOS mode, the NI-FBUS Configurator notifies you and you must determine whether to continue to set the address.
- 5. After you successfully set the address, you can set the resource block to the desired mode.

If you need to expand the range of available addresses shown in the **New Address** field, use the network parameters window to modify the number of polled addresses.

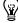

**Tip** To set the device address to default manually, deselect **Automatically Set the pdTag and Node-address** option in the **General** tab of the **Preferences** dialog box. You can launch this dialog box through **View»Preferences**. By default, the NI-FBUS Configurator sets the pdTag and node address of a factory default device automatically.

# **View Device Properties**

The **Device Properties** dialog provides basic information for the device, including device identification, manufacturer information, and online/offline-related information. The **Device Properties** dialog also shows the device image if an image is available. Devices of the same device type share the same image. The NI-FBUS Configurator shows this image as the icon in the **Device Type** tree and the **Configuration** tree for these types of devices as well.

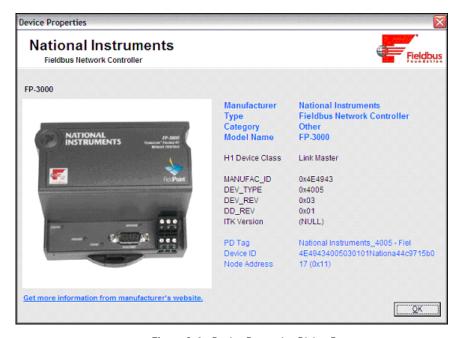

Figure 2-4. Device Properties Dialog Box

To view the properties of a device, select the device from the **Device Type** tree or **Configuration** tree. Open the property dialog by using one of the following ways:

- Right-click the device and click **Properties** from the shortcut menu.
- Double-click the device.
- **(For offline devices only)** Select the device in the **Device Type** tree and click **View Properties** in the toolbar of the **Device Type** window.

### **Customize the Device Image/Icon**

Complete the following steps to customize the device image.

- 1. Open the **Device Properties** dialog box.
- 2. Double-click the **Device Image** area.
- 3. Select the image file from the **Open File** dialog box and click **OK**.

After you customize the device image, the NI-FBUS Configurator updates the corresponding icon(s) in the **Device Type** tree and the **Configuration** tree.

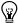

Tip To use the regular icons in the **Device Type** tree and the **Configuration** tree, deselect the **Use Customized Icon in the Device Type tree and Configuration tree** option in the **General** tab of the **Preferences** dialog box. You can launch this dialog box through **View» Preferences**. By default, the NI-FBUS Configurator uses the customized icons in the trees.

### **Function Block Instantiation and Deletion**

The NI-FBUS Configurator detects whether a device supports function block instantiation (creation) and deletion. If a device supports instantiation and deletion, **Instantiate new block** appears in the device object menu. Access this menu item by right-clicking the device, or using the menu bar after you select the device. When you select **Instantiate new block**, a dialog box appears to show the available block types for this device. The NI-FBUS Configurator reads the block type information from the device description. You may choose the block type and the number of blocks of that type to instantiate. To delete a block from a device which supports deletion, click in the block and press the <Delete> key.

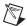

**Note** Most devices do not support instantiation and deletion of function blocks. For these devices, all the available function blocks are pre-programmed and appear automatically in the configuration tree under the device.

## Set Device or Block Tags

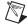

**Note** If you have multiple host machines, setting a device or block tag may affect how other host machines on an operating network access a device.

- Launch the **Set Tag** dialog box in one of the following ways:
  - In the configuration tree, right-click the device or block whose tag you want to change and select **Set Tag**.
  - Select the object menu item from the main menu bar and select Set Tag.
  - Double-click the device or block in the configuration tree to launch the block configuration window. Then, click the Device Tag field in the block configuration window.
- In the **New Tag** field, enter the tag you want to assign.
- Make sure the **Set to OOS Mode** checkbox contains a checkmark.

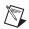

PC-101 (PID)

**Note** Set to OOS Mode is disabled for offline devices.

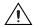

**Caution** You cannot set tags for the host device because the device keeps in constant communication. You cannot set tags for an HSE/H1 linking device because this device contains the H1 host device. When you set the device tag, the device loses all linkage, communication configuration information, and control of the process. You should not change device tags after you have configured your process.

> Click the **Set** button. The NI-FBUS Configurator sets the block or device to the OOS mode before setting the new tag. If the device or block does not go to the OOS mode, the NI-FBUS Configurator notifies you. You must determine whether to continue to set the tag. You should not try to set the tag without putting the device in the OOS mode.

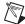

Setting a tag may take a few minutes.

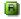

- 5. After you set the tag, double-click the **block** icon to launch the block configuration window.
- 6. On the **Process** tab, change the block from the oos mode to a desired mode (usually Auto) by selecting the desired Target mode from the MODE\_BLK parameter. For a description of modes, refer to the *Function* Block Modes section.

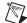

### **Function Block Modes**

The most common operational modes for function blocks on devices are Automatic (Auto), Cascade (Cas), Manual (Man), and Out Of Service (OOS).

- In the Automatic mode, the block runs under the normal automatic control, using a local setpoint value in the normal block algorithm to determine the output value.
- In the Cascade mode, the block receives setpoint values from another function block. The block that receives the values uses the values in the normal block algorithm to determine the output value. A linkage object connects the two blocks. The linkage object is created implicitly when you wire the output of one function block to the input of another as described in the *Create and Edit Function Block Applications* section. For example, a PID function block receives its setpoints from an upstream block.
- In the Out Of Service mode, the block does not run at all. You need to set the function block to the Out Of Service mode to change certain parameters of some devices.
- In the Manual mode, the block does not calculate the output by using the normal block algorithm. The operator writes the output of the block directly.

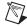

**Note** For offline devices, the function block modes are ignored and have no effect.

### The MODE\_BLK Parameter

The MODE\_BLK parameter for a function block is the parameter that contains information on the modes of the block. This parameter has the following four fields:

- PERMITTED contains a list of all allowable modes for that block.
- NORMAL is the mode the device manufacturer expects the block to be in during normal operation.
- ACTUAL is the current operating mode of the function block on the device.
- TARGET is a field that is writable by the user. Writing this field tells the
  device to change to the specified mode. The device will attempt to
  change the mode. If it is successful, the ACTUAL mode changes to
  reflect the TARGET mode.

The device manufacturer defines the PERMITTED and the NORMAL fields.

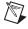

**Note** If the block is not currently scheduled, the block remains in the OOS mode, regardless of any writes to the TARGET field. You can schedule a block by placing the block in a Function Block Application Editor window and downloading the project to the device. Refer to the *Add Blocks to the Function Block Application* section and the *Download a Project Configuration* section for more information.

For more information on all the allowable modes, refer to the *MODE\_BLK* (*Diagnostic*, *Process*) parameter description of Chapter 4, *Parameters*.

### **Configure Block Parameters**

### **Categorizing Block Parameters**

The NI-FBUS Configurator allows you to customize the parameter categorization. You can add or delete custom tabs on the block configuration window.

The NI-FBUS Configurator saves all custom changes on the computer, and associates the changes with this block type. Therefore, all blocks of this type in all projects use your custom setup.

If you do not want to change the default categorization, skip to the *Editing Block Parameters* section.

### **Adding Tabs**

Complete the following steps to add a tab to the block configuration window:

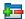

 Click the Add or Delete Custom Tab button in the block configuration window toolbar. The Add & Delete Custom Tabs dialog box appears.

Chapter 2

- 2. Click the section where you want to add the tab.
- 3. Click the **Add** button. Click the blank name field of the new tab and enter the name of the new tab.
- 4. The **Block Information** tab contains additional read-only information on each block, such as execution time. Add this tab to your view by checking the **Show Block Information Tab** checkbox.
- 5. Click the **OK** button to generate the new tab.

On the new tab in the block configuration window, right-click and select **Customize Parameters**. Follow the steps in the *Customizing Parameters on a Tab* section to configure the parameters for your new tab.

### **Customizing Parameters on a Tab**

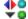

You can customize parameters on a tab by using the **Customize Parameters** button. Check the boxes next to the parameters you want to show on this tab, or uncheck the boxes to remove the parameters from this tab.

### **Removing Tabs**

To remove a tab from the block configuration window, complete the following steps:

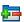

- Click the Add or Delete Custom Tab button in the block configuration window toolbar. The Add & Delete Custom Tabs dialog box appears.
- 2. In the **Add & Delete Custom Tabs** dialog box, click the name of the tab that you want to remove.

- Click the **Delete** button.
- 4. Click OK.

### **Modify Block Configuration Window View**

You may need to resize the block configuration window to view all buttons and parameters.

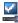

To update the screen, click the **Simple Verify** button. In the dialog box that appears, click **Verify**, then click **Done**.

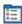

To add space between parameter listings, click the **Spaced View** button.

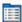

To display the **Parameter**, **Value**, **Type & Range**, and **Help** columns, click the **Detailed View** button. To display only the **Parameter** and **Value** columns, click the **Detailed View** button again.

### Reading the Default Cff Values of Block Parameters

The NI-FBUS Configurator reads the default parameter values of the offline device from the .cff file automatically after you add the offline device. You also can read the default value by using the **Set Defaults** button or the **Set Selected Default** shortcut menu item.

You can assign the default values to the online devices through an assigning configuration.

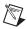

**Note** If the NI-FBUS Configurator cannot reads the default value from the corresponding .cff file, the NI-FBUS Configurator displays the value as (**NULL**).

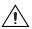

**Caution** An incorrect .ffo or .cff file can result in incorrect values read. Check control and process parameters before assigning or downloading the configuration because these files may contain multiple absent values.

### **Editing Block Parameters**

The block configuration window groups default tabs by functions. Parameters with a plus sign are records or arrays (structures) that contain more than one entry. To expand the record or array, click the plus sign. To collapse the structure, click the minus sign. A sub-elements of a record is a field.

The size of the drop-down box for editing enumerated types on blocks matches the width of the **Value** column. You may need to resize the **Value** column to view the entire entry in a drop-down box.

Refer to Chapter 4, *Parameters*, for complete descriptions of the parameters and the values.

To edit a block parameter value, complete the following steps:

- Double-click in a function block to open the block configuration window.
- 2. If a record is collapsed, click the plus sign to see the values of the record or array parameters.
- 3. Use the cursor to select the parameter value you want to change. You can select the desired setting from a drop-down menu, or type in the new value. If a parameter value is grayed out, this parameter is read-only and you cannot change the value. After you change a parameter value, an asterisk (\*) appears by the parameter name and the field turns yellow.

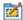

4. Click the **Write/Save Changes** button on the block configuration window toolbar to apply your changes. If the device accepts the new setting, the asterisk and yellow color disappear. If the device does not accept the new setting, ensure the setting is valid for your device. Refer to your device documentation for valid settings of this parameter.

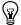

**Tip** If you do not want to write or save the new value to the device, you can undo your change to the block configuration window by reading the parameter value stored in the device or .cff file as described in the *Manually Update Block Parameters* section.

5. If you do not click the **Write/Save Changes** button, you can apply your changes when downloading the configuration by checking the **Write Contained Block Parameters** checkbox.

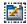

You also can click the **Write/Save All** button to write and save all parameters, including changed block tags, to the block on the device.

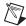

**Note** You must set the device mode to the OOS mode to write certain parameters of some online devices. A dialog box appears to inform you of this behavior if you attempt to write a parameter in any other mode.

### **Updating Block Parameters Values**

You can update block parameter values in the block configuration window manually or automatically, as described in the following sections.

### **Manually Update Block Parameters**

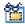

To update one particular block parameter value manually, select the parameter and click the **Read Selected/Set Selected Default** button in the block configuration window toolbar.

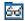

To update all the block parameter values, click the **Read All/Set Defaults** button.

### **Automatically Update Block Parameters**

To set the NI-FBUS Configurator to update the block parameter values periodically, complete the following steps:

- At the top of the block configuration window, check the **Periodic Updates** checkbox. Then, the NI-FBUS Configurator periodically checks the bus for any changes in values for the parameters and refreshes the values in the window.
  - An icon at the upper-left corner of the block configuration window blinks green when you select the **Periodic Updates** checkbox.
- 2. Select the poll rate from the drop-down list next to the **Periodic Updates** checkbox. The NI-FBUS Configurator updates all block parameter values at that rate.
- 3. An icon at the upper-left corner of the block configuration window blinks green to indicate you selected **Periodic Updates**.

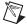

**Note** If you select a fast update rate, the NI-FBUS Configurator may not read from the bus at this rate due to bus traffic, especially if you are already running a process.

# **Create and Edit Function Block Applications**

Function blocks contain an algorithm and multiple parameters to control a process. The block diagram displays names of input and output parameters of a function block, as shown in the following figure.

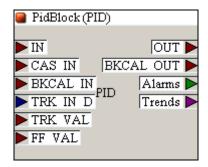

The pointers on the outside of the parameters show the data flow direction of that parameter. By default, the block tag is at the top, the inputs are on the left, and the outputs are on the right.

You can resize the block and move the block's tag relative to the block.

### Add Blocks to the Function Block Application

To add blocks to the Function Block Application Editor window, complete the following steps:

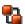

- Double-click the Function Block Application icon in the configuration tree.
- 2. Drag blocks from the configuration tree to the Function Block Application Editor window.
- 3. Repeat the previous step until all the blocks you want to use are in the Function Block Application Editor window.

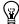

**Tip** You can drag host devices from the configuration tree into the Function Block Application Editor. Dragging host devices allows you to configure alarms and trends, as described in the *Configuring Alarms* section and the *Configuring Trends* section.

You also can add blocks by completing the following steps:

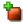

 Right-click in the background of the Function Block Application Editor or click the **Block** button in the toolbar of the Function Block Application Editor. 2. Select the device or interface from the menu that appears, and then select the block you want to place on the screen from the menu of function blocks.

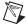

**Note** You can add a function block to a Function Block Application Editor window only once. After you add the function block, the NI-FBUS Configurator grays out the function block on the menu and in the configuration tree. To use outputs of a block as inputs to multiple downstream blocks, wire the output to both locations. To use outputs of a block in multiple loops, refer to the *Defining Loops* section.

The following figure shows the Function Block Application Editor window with function blocks.

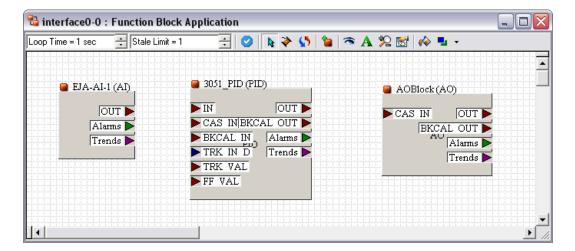

### **Connecting Blocks**

To send data from one block to another, you must connect outputs and inputs. You can wire blocks manually or use a template. The help window on the right side of the screen describes the input and output parameters and how to connect these parameters.

The NI-FBUS Configurator generates all necessary arrangements for broadcasting data over the bus when you wire the function blocks together. When you download your project to the bus, the NI-FBUS Configurator downloads the scheduling and linkage information to all the link masters on the link.

### Wiring Blocks Manually

To wire blocks manually, complete the following steps:

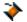

- 1. Click the **Wiring** tool on the Function Block Application Editor toolbar.
- 2. Click one terminal you want to connect.

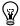

**Tip** You do not have to connect points in any particular order. You can start at the input and wire to the output, or vice-versa.

3. To tack down the wire at different points, click in the background of the Function Block Application Editor window.

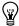

**Tip** To toggle the direction of the connection you are dragging, press the spacebar while wiring.

To zoom in and out, click the magnifying glass icon. To zoom in, drag a rectangle around the area you want to enlarge. To zoom out, right-click the background of the Function Block Application Editor window. You also can select different zoom settings from the **Zoom** menu.

4. Click the terminal to which you want to wire.

When you click the Wiring tool, the NI-FBUS Configurator performs type checking and highlights valid inputs and outputs when you move the cursor over inputs and outputs. For instance, the NI-FBUS Configurator does not allow you to wire an analog output to a discrete input.

The following figure shows the BKCAL OUT output of the AO block being wired to the BKCAL IN input of the PID block.

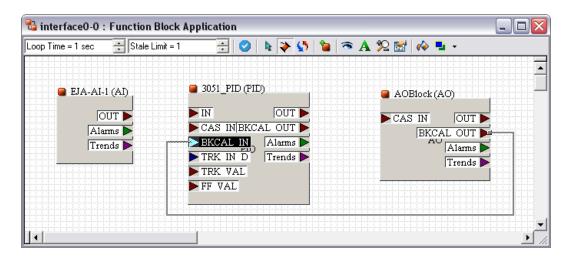

### **Checking for Function Block Application Errors**

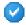

Click the Check Project for Errors button in the Function Block Application Editor window to perform error checking, regenerate the schedule of the application, and remove bad wires.

### **Customizing Your Function Block Application**

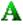

Click the **Text** button to type additional information about the application and change text in fields.

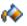

Click the **Fill** button to fill objects on the screen with a color.

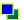

Click the **Fill Color** button to select a color to be used with the **Fill** tool.

### **Using Templates**

Templates are pre-defined, pre-wired control loops. You can drop a template into the Function Block Application Editor window as a model for your function block application. Templates provide the wiring for common control strategies, such as PID loops. You also can create your own templates to reduce time required for configuring multiple copies of your own strategies.

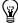

**Tip** Templates store parameter values as well as wiring connections, saving you the time-consuming operation of configuring function block parameters when you have multiple copies of the same type of control strategy.

The NI-FBUS Configurator includes the following templates:

- PID Feedback Control
- Manual Control with PV Indication
- PD Feedback Control
- Track Feedforward Control
- Cascade Control
- Ratio Control
- Override Control

You can use templates from the NI-FBUS software for wiring only. The function block settings in your application override values in templates from the NI-FBUS software. You can choose to apply the values in user-defined templates. When you use a template from other users, do not accept the template values. The parameter settings may not apply to your devices.

### **Inserting Templates**

To access templates, do one of the following:

- Right-click the background of the Function Block Application Editor and select the desired template from FBAP Templates.
- Select File»Open Template.

A dialog box appears asking how to apply the template parameter values to the function block that will eventually replace the template. You can choose one of four different options:

- Click the No button to keep the function block's current values. Click
  this button to ignore any values stored in the template. If you cannot
  ensure that the parameter setting applies to your devices, ignore these
  values.
- Uncheck the Use Template CHANNEL values? checkbox and click the Yes, use values button to change the parameter values of the function blocks used to fill the template to match the template parameters, except the CHANNEL parameter. Click this button if you have set up a PID loop for one set of input and output devices and would like to use the same loop with the same settings for other sets of identical input and output devices. In this case, you would save your initial PID loop as a template.

The channel is device input or output channel for controlling. Refer to the *Creating Templates* section for more information on creating templates.

- Check the Use Template CHANNEL values? checkbox and choose Yes, use values to change the function block parameter values to match all the template parameters, including the CHANNEL parameters.
- Click the **Decide Later** button to perform no actions, but ask the same question for each individual function block when you actually fill the template.

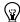

**Tip** If you select the **Decide Later** option, you can later browse the template parameter values by right-clicking the template block outline and choosing **Open**, or by double-clicking the block.

While the Function Block Application Editor window highlights the template, you can drag the template to the desired location.

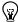

**Tip** Moving the mouse just outside of the Function Block Application Editor window while dragging blocks scrolls this window.

The following figure shows an example of two templates. The template on the left illustrates the appearance of a template when you place the template. The template on the right illustrates the appearance of a template when you fill the template.

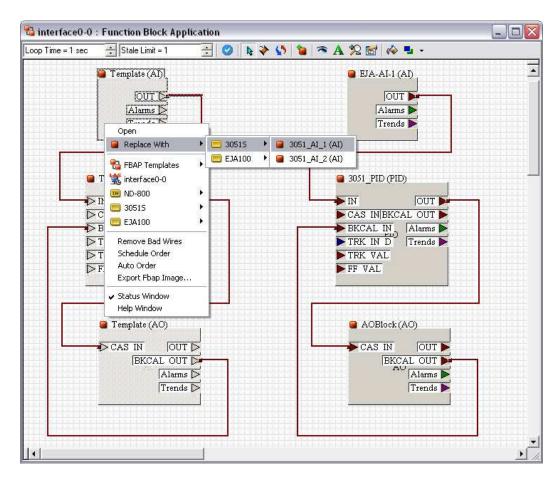

When you place templates, the template blocks are grayed out. You need to assign a function block to the template block to use the template block. To assign a function block to the template block, complete the following steps:

- 1. Double-click the template block to view all the blocks that match this block type in your project.
- 2. Select the desired block from the list that appears.

You must replace all the template blocks with function blocks from your project. The **Errors** tab lists errors warning you of unassigned templates.

### **Creating Templates**

After you have set up the function block parameters and connections for the first unit, you can save that setup as a template for later use. To create a template, complete the following steps:

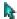

- (Optional) Select a part of the function block application that you want to save if you only need part of the application. You can select part of the function block by dragging the pointer around the desired blocks and wires or using the <Ctrl> key while clicking the desired blocks and wires.
- 2. With the Function Block Application Editor window open, select **File»Save Template**.
- 3. Choose to save only selected items or the entire Function Block Application. By default, the NI-FBUS Configurator saves all templates in the \fcs\templates directory under your installation of NI-FBUS. If a template is in that directory, this template automatically appears as an available template in the template menu.

### **Export Function Block Application Image**

You can export the image of configured function block application as a bitmap file. With the Function Block Application Editor window open, select **File**»**Export Fbap Image**.

# **Defining Loops**

A loop is a group of connected function blocks that execute at a specified rate. You can define multiple loops in one Function Block Application.

The following figure shows an example of two separate loops running at the same rate. You can add loops running at the same rate to a Function Block Application without using a loop structure.

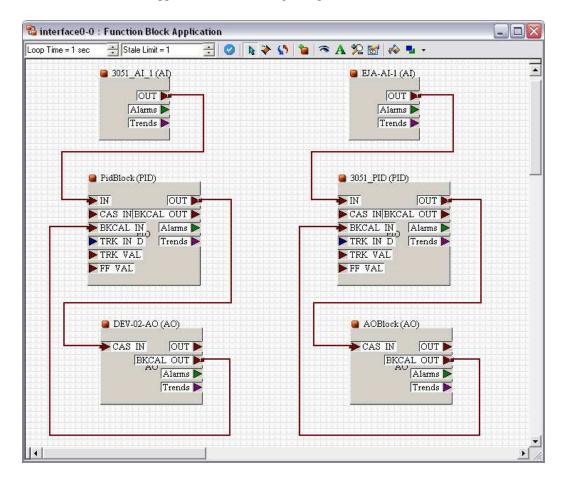

### **Defining Multiple Loops Running at Different Rates**

The loop execution time shown on the Function Block Application Editor toolbar is the default execution time for all function blocks on the window *not* isolated in a loop structure. You can use the loop structure to isolate a group of function blocks to run at a different execution rate than the rate on the Function Block Application Editor toolbar.

For example, in the following figure, the AI and PID blocks to the left are one loop and execute at a rate of once every second, as shown in the toolbar. The AI-PID-AO loop to the right executes once every 500 ms, as shown at the top of the loop structure.

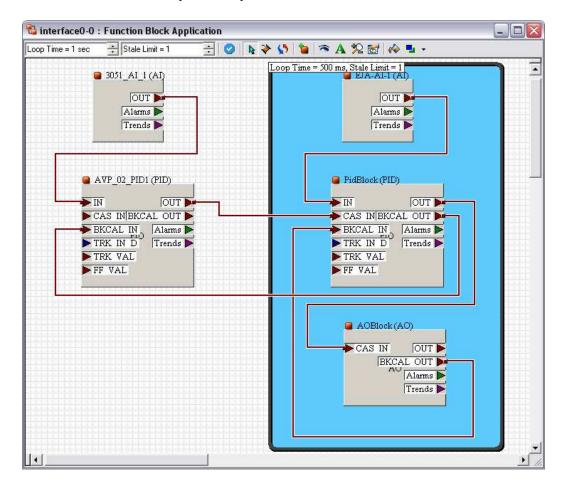

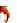

To create a loop structure, complete the following steps:

- 1. Click the **Loop** tool on the Function Block Application Editor toolbar.
- 2. Click the desired location for one corner of the loop and drag the loop around the blocks you want to include in the loop.
- 3. To change the loop execution time, double-click the box at the upper left of the loop, and type the new time.

### **Determining Function Block Execution Time**

Because function blocks must execute serially, you must balance between PID loop numbers and the execution rate. The device manufacturer specifies the maximum execution time, or the worst-case execution time, for each block.

To view the maximum execution time of a block, complete the following steps:

- 1. Select **View»Preferences** and click the **Block View** tab.
- Select the Show Block Information checkbox, and click OK.
   Now when you double-click on a function block, a new tab called Block Information will appear.

Check the parameter EXECUTION\_TIME on the **Block Information** tab for the function block. If the number is a hexadecimal number, you can change the number to decimal by right-clicking and unchecking **Hexadecimal Data**. The decimal value of this parameter is the execution time in 1/32 ms, as required by the Foundation™ Fieldbus specification. You can divide this number by 32 to get the maximum execution time, in milliseconds. For example, if the maximum execution time for a block is 192, dividing this number by 32 gives 6 ms maximum execution time.

### **Changing the Block Execution Order**

To change the execution order of the blocks, complete the following steps:

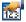

 In the Function Block Application Editor, click the Execution Order button. Numbers appear on the blocks, indicating their current order, as shown in the following figure.

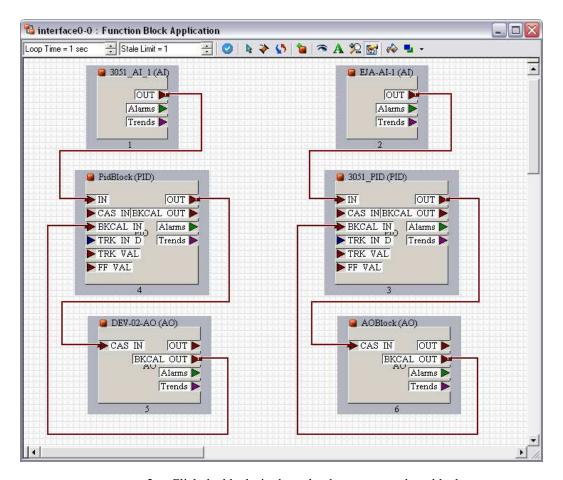

- 2. Click the blocks in the order that you want these blocks to execute.
- 3. Click in the background of the Function Block Application Editor or select another tool. The schedule changes accordingly. For more information, refer to the *View and Edit a Schedule* section.

### **Setting the Stale Limit**

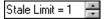

Click the **Stale Limit** field to adjust the number of consecutive duplicate values that a function block accepts before the block labels the input data as stale, or old data.

## **Using Menus and Methods**

The NI-FBUS Configurator supports user methods. These methods are a sub-set of the Foundation™ Fieldbus Menus and Methods specification.

User methods are the methods you explicitly invoke from the NI-FBUS Configurator, such as the "Set up device" method or "Calibrate valve" method. These methods represent specific tasks you want to perform.

If you double-click a function block in the configuration tree and the block has menus and methods associated with the block, a menu bar appears above the block configuration window toolbar and the **Methods** tab appears in the block configuration window.

The first menu item in the block configuration window is normally **Apply values**, which shows up for all blocks. Any additional menus appear to the right of this menu. The device description defines the additional menus. These menus contain parameter names or method names. You can invoke the names by selecting these names. The NI-FBUS Configurator also shows the **Methods** menu that contains an entry for each method.

If you select a parameter name from the menu, an edit window for that parameter appears. To invoke a method, select the method from the menu bar. The block configuration window switches to the **Methods** tab. This tab displays all output from the method. When the method requires you to enter input, enter the input in a box in the **Methods** tab. Methods execute until the methods encounter an error or complete. The **Methods** tab also displays the error information. You cannot close the block configuration window while a method is running.

# **Using EDDL Extensions**

Electronic Device Description Language (EDDL) extensions improve the data organization, graphical visualization, and persistent data storage for a field device through the use of dialog boxes, charts, graphs, images, dynamic variables, and so on. The robust graphical interface, which may incorporate cursor, pan, and zoom functionality to inspect the details, provides a comfortable and convenient way to make operational decisions.

Complete the following steps to access the EDDL elements and functions of a device.

- 1. Add the EDDL device in the online or offline mode.
- 2. Open the **Block** dialog box of your selected block. You can access the EDDL elements through menu items.

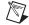

**Note** The NI-FBUS Configurator may take a few minutes or longer to open an EDDL window, depending on the number of elements in the window.

The following table shows the menu item types supported by the **Block** dialog box and the action performed for each.

Table 2-1. Block Dialog Menu Items

| Item Type      | Icon | Action                                                                                                    |
|----------------|------|----------------------------------------------------------------------------------------------------|
| Menu           |      | To expand sub-items or open an EDDL dialog/window (depending on its style).                                                  |
| Method         | III  | Execute a defined action, showing the operation process and result in the <b>Method</b> tab of the <b>Block</b> dialog.      |
| Chart          | III  | Activate a chart and display real-time (continuous) data values read from the device in the chart.                           |
| Graph          | N.   | Activate a graph and display the static data stored in the device.                                                           |
| Image          |      | Display a graphical image in a pop-up dialog.                                                                                |
| File           |      | Describe an area of persistent storage.                                                                                      |
| Edit Display   | N    | Group data items together during editing in a pop-up dialog.                                                                 |
| Array & Record | E    | Show a logical group of variables or values in a pop-up dialog.                                                              |
| Variable       | ¥    | Show selected items (variables, unit and write-as-one relations, item arrays, collections, and programs) in a pop-up dialog. |
| Other          | ID   | Show selected items (refresh relations, variable lists, response codes, and domains) in a pop-up dialog.                     |

An EDDL dialog/window box supports the following item types.

Table 2-2. Item Types Supported by an EDDL Window/Dialog Box

| Item Type | Note                                                                                                    |  |  |
|-----------|----------------------------------------------------------------------------------------------------|--|--|
| Page      | Shown as a tab page with all sub-items in it.                                                                                                    |  |  |
| Group     | (Page or Group's sub item) Shown as a group box with all sub-items in it.                                                                                                    |  |  |
| Chart     | (Page or Group's sub item) Displays real-time (continuous) data values from the device. It may be displayed as a time-based chart, a gauge, a horizontal bar, or a vertical bar. |  |  |
| Graph     | (Page or Group's sub item) Displays the static data stored in the device.                                                                                                    |  |  |
| Image     | (Page or Group's sub item) Displays a graphical image.                                                                                                    |  |  |
| Button    | (Page or Group's sub item) Defines an action to be executed. It could be a nested dialog/window or a method.                                                                     |  |  |
| Variable  | (Page or Group's sub item) Displays the variable or the element(s) of a record, containing two parts: the variable's label and its value.                                        |  |  |
| List      | (Page or Group's sub item) Displays the Edit Display, Array, and other variable-related structures.                                                                              |  |  |
| Grid      | (Page or Group's sub item) Displays a horizontal or vertical grid.                                                                                                    |  |  |

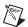

**Note** An EDDL window *cannot* apply parameter changes directly. Use the **Block** dialog to make and save changes for the parameters.

# **Configuring Alarms**

You can configure a device, such as an interface in a PC, to receive alarms generated by function blocks.

Complete the following steps to configure alarms:

- Drag the configuration tree icon for the device or interface to which you want to send the alarm to the Function Block Application Editor window.
- 2. Either wire the **Alarms** output of the block that you want to generate an alarm to the device you want to receive the alarm, or check the **Receive All Alarms** checkbox. The following figure shows an example of a configured alarm.

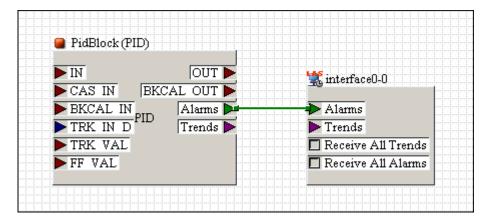

- 3. Double-click the function block where you want to generate the alarm. The block configuration window appears.
- 4. In the block configuration window, click the **Alarms** tab to view or change alarm information, such as the high and low limits of an alarm condition, alarm priorities, and so on.

# **Configuring Trends**

You can configure a device, such as an interface in a PC, to receive trends from function blocks.

Complete the following steps to configure trends:

- Drag the configuration tree icon for the device or interface to which you want to send the trend to the Function Block Application Editor window.
- Either wire the **Trends** output of the block to the device you want to receive the trend, or check the **Receive All Trends** checkbox. The following figure shows an example of a configured trend.

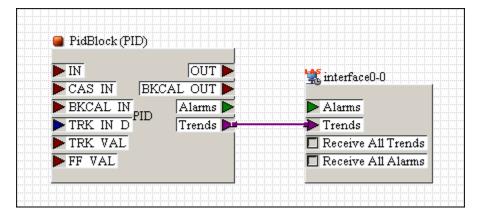

- 3. Double-click the function block from which you want to send a trend. The block configuration window appears.
- 4. In the block configuration window, click the **Trends** tab.
- 5. Check the **Trend** column checkbox next to the parameter you want to trend.
- 6. Set the sample **Interval** of the trend in loops/sample. The interval is a multiple of any loop macrocycle time of this block. For example, if the interval is 2 loops/sample, and the loop macrocycle time is 1 s, the trend acquires a value every 2 s.
- Set the Sample Type. Select Instant or Average from the Sample Type drop-down list. Instant trends the actual value. Average trends all samples.

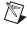

**Note** If you want to view trends on a host computer, that computer must have trend-viewing software installed. The NI-FBUS Configurator does not have trend-viewing functionality.

### View and Edit a Schedule

The NI-FBUS Configurator automatically determines the execution order and timing of the schedule based on your control strategy, network and device factors, and the loop execution rate you choose. The NI-FBUS Configurator also automatically optimizes the schedule.

interface0-0 - ID=NIC\_AT-F▼

The Link Active Scheduler (LAS) is a device that dictates both scheduled and unscheduled communication according to the schedule downloaded to it. The **Primary LAS** field on the schedule window displays the name of the device that is the primary LAS for the system.

### **Change the Link Active Schedule**

To change the schedule, complete the following steps:

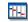

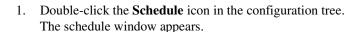

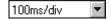

-4

- 2. Click the **Scale** field to display or change the time and divisions on the timing diagram.
- Use the cursor to drag the function blocks in the schedule as desired.
   Dragging bars in the schedule shuts off the automatic optimization.

   If you want to reoptimize, click the **Optimize Schedule** button on the
- 4. During the time between scheduled and unscheduled communications, the LAS allows unscheduled communications to occur. Unscheduled communications are always secondary to scheduled communications. The ratio of scheduled to unscheduled time can have an affect on data throughput rates.

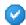

5. To verify the schedule, click the **Errors** button in the schedule window.

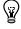

**Tip** To zoom in and out, click the magnifying glass icon in the schedule window.

schedule window toolbar.

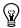

**Tip** With only one device, you cannot see data transmission because this device does not transmit any parameters to other devices. For some fast devices the blue blocks representing execution times are so short that the blocks are hidden behind the block icons.

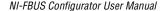

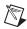

**Note** An optimized schedule can show that the transmission time overlaps the end time for the function block because the transmission time includes the time that the LAS uses to tell the device to send the data.

### **Multiple Loop Representation**

The following figure shows how the NI-FBUS Configurator displays multiple loops in the schedule window.

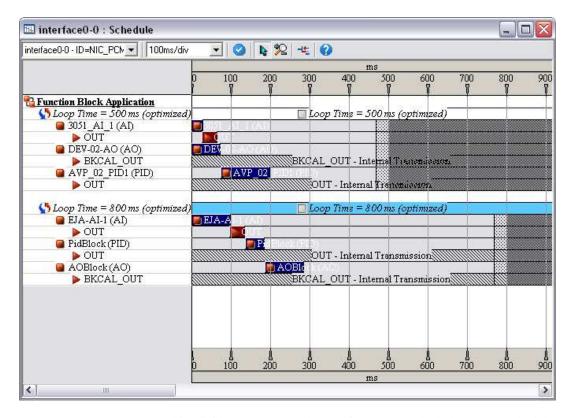

White dividers separate the loops. If you want to lock the current schedule for a loop, check the **Loop Time** checkbox above the colored bars. The NI-FBUS Configurator cannot changing the schedule until you uncheck the checkbox.

### **Set Network Parameters**

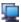

To change network parameters such as the Link Active Scheduler (LAS) and primary time master, double-click the **Network Parameters** icon in the configuration tree.

The **Network Parameters** dialog box appears. This dialog box lists all devices capable of being link master for the link. Every device you select in this dialog box receives the LAS when you download configuration. If the primary LAS is unavailable, one of these devices steps in and continues executing the LAS. This behavior provides redundancy for Foundation™ Fieldbus systems.

Advanced link settings control the interaction of devices over the network. These settings are set on a port-by-port basis.

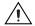

**Caution** You cannot set network parameters in the HSE segment. Do *not* modify advanced parameters without good reasons. If you must modify parameters for certain devices, use the recommended settings from the device manufacturer. Modifying these parameters can have an adverse affect on data throughput rates. If settings are incorrectly modified, some devices may disappear off the bus.

To revert to the default network parameters, double-click Network Parameters. Click the Link Settings tab. Press the **Press to See Suggested Values** pushbutton. The next window shows the original settings.

## **Change Language**

Some device manufacturers allow you to change device names and help strings to multiple languages.

Complete the following steps to change languages:

- 1. Select View»Preferences»General tab.
- 2. In the **DD Language Codes** field, enter the ISO standard two-letter language abbreviation.

# Save a Project Configuration

To save a configuration, select **File»Save**. The NI-FBUS Configurator saves the entire project, including the configuration tree, Function Block Application, and schedule.

### **Download a Project Configuration**

Besides parameters, you must download other configuration to devices before executing function blocks on devices. For example, you must download function block linkages to allow dataflow from one block to another. Also, devices need schedules for function block execution and communication. When you download a configuration, the NI-FBUS Configurator sends the following information over the bus:

- Communication schedule for the LAS
- Function block execution schedule for devices
- Function block linkages
- Alarm configuration
- Trend configuration
- Static parameters

Complete the following steps to download your project configuration.

- Click the **Download Project** button in the configuration tree toolbar or select **Configure»Download Configuration**. The **Download Configuration** dialog box appears.
- 2. Select the configuration object to download.
- 3. Click the **Link Masters** button to set link masters to receive the primary LAS, the primary time master of the link, and the LAS. The **Network Parameters** dialog box appears.
- (Optional) Check the appropriate checkboxes for the download options. Refer to the *Download Options* section for more information. In general, you should use Clear Devices and Automatic Mode Handling on all downloads.
- To download your configuration changes to the network, click the **Download** button. The **Download Status** progress bar shows what percentage of the configuration is complete.
  - While downloading, the NI-FBUS Configurator displays and updates the **Download** tab in the status window. This window shows the current device name, current device settings, and configure result.
- 6. If you did not check the **Automatic Mode Handling** checkbox, click the **Set All Targets to OOS** button to switch the function blocks to the oos mode. After the configuration downloads, you must set the blocks back to the normal mode of operation to begin operating.

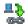

### **Download Options**

The download configuration dialog box contains multiple options for downloading a configuration.

#### Write Contained Block Parameters

Write Contained Block Parameters writes all contained parameters from the block configuration windows. Contained parameters are internal to the function block, such as the scaling and alarm limit settings. Use this option when you change parameters in multiple function blocks and do not want to write parameters block by block.

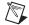

Note Per the Foundation™ Fieldbus specification, some contained parameters have default values that are not legal values. You can change these parameters to values appropriate for your processes. Device manufacturers often allow devices to operate with uninitialized parameter values. However, any attempts to rewrite the uninitialized value to a parameter result in an error. Use Write Contained Block Parameters to generate errors if any parameters are uninitialized. Clear these errors by writing a legal value to the parameter or by reading the value into the NI-FBUS Configurator from the device. Generally, these errors are non-fatal and the download can continue successfully.

#### Clear Devices

**Clear Devices** clears the existing configuration in the devices before downloading. Using this option ensures that the linkages you see in the Function Block Application Editor window are the only linkages in the device. Otherwise, linkages from a previous download may persist.

### **Automatic Mode Handling**

Automatic Mode Handling automatically takes the blocks to the OOS mode as needed during the download process and returns the blocks to the normal modes of operations (as read from MODE\_BLK.NORMAL for each block) after the configuration is downloaded. If you do not use this option, you need to manually change blocks to the OOS mode and set the blocks back to the NORMAL mode after the download completes.

If you do not select **Automatic Mode Handling**, the NI-FBUS Configurator shows a table of all the block modes at the start of configuration. You can change any of the modes from this table, or to set all blocks to the OOS mode by using the **Set All Targets to OOS** button. The table appears again at the end of configuration, and allows you to set the modes manually, or click the **Set All to Normal** button to set all the

blocks into the normal modes. You must click the **Continue** button to write a mode to the bus.

### **Verify and Diff**

This option enables the NI-FBUS Configurator to upload the actual configuration from the devices after a download. The NI-FBUS Configurator compares the uploaded information to the configuration file. Refer to the *Compare Two Configurations* section for instructions. The NI-FBUS Configurator reports differences between the configuration file and the actual configuration of the devices. Use this option when the configuration on the bus is unknown or when you need to verify whether devices accept all assignments.

### **Bringing a Block Online**

If you do not select **Automatic Mode Handling** during the download process, you must manually change the function blocks back to the normal mode of operation.

- Go to the MODE\_BLK parameter of the resource block and set the TARGET to Auto. Wait a few seconds and re-read the MODE\_BLK parameter. The ACTUAL field value should become Auto. If field value is incorrect, examine the parameters on the **Diagnostics** tab to identify the problem.
- 2. Go to the MODE\_BLK parameter of a function block and set the TARGET to Auto.
- 3. Re-read the MODE\_BLK parameter. The ACTUAL field should become Auto. If the filed value is incorrect, examine the parameters on the **Diagnostics** tab to identify the problem, or refer to your device documentation.

Once the block goes to the NORMAL mode, the block starts to execute on the device.

# **Monitoring Parameters**

After downloading your configuration, you can display a graphical representation of the updates to input, parameters, and mode parameters of function blocks.

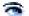

- 1. On the Function Block Application Editor toolbar, click the **Monitor** button, or select **Configure»Monitor**. This option is available only when the Function Block Application Editor is active.
- 2. In the monitor window, select the types of items you want the NI-FBUS Configurator to monitor and display.
- 3. Modify the update rate as desired.
- 4. Click the **Start Monitoring** button to monitor the application.

The NI-FBUS Configurator outlines the mode box for a block in red if the actual mode for the block does not match the target mode, which assists in quickly diagnosing system problems.

# **Verify a Configuration**

#### **Quick Verification**

You can perform a quick check to verify that the parameters on the bus match those in the project for a particular link, device or function block.

- 1. Right-click the desired object in the configuration tree and select **Simple Verify Configuration**.
- Click the Verify button. The NI-FBUS Configurator compares the project settings to the actual settings for the selected object and displays the result in the Result field.

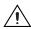

**Caution** Clicking **Upload Changes** button modifies the currently open project to match the devices. You cannot revert this modification.

- 3. If the object settings in the device do not match the project settings, you can click the **Upload Changes** button to upload the actual device settings to the project.
- 4. Click the **Done** button.

### **Compare Two Configurations**

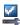

You can upload your current bus configuration and compare the configuration against a currently open, saved project. To compare the current bus configuration and a project, click the **Verify and Diff** button in the configuration tree toolbar. You also can select **Configure»Verify and Diff Configuration**.

You also can compare two different configurations. Right-click the link and select **Compare Configurations**.

To filter the resulting report, select the desired boxes in the **Filter Options** menu.

With verifying and diffing, the NI-FBUS Configurator creates a difference report between the contents of your currently loaded project and the bus. The difference report includes device parameters, function block parameters, function block schedules, function block application linkages, and alarm and trend connections. If the NI-FBUS Configurator encounters any errors while the NI-FBUS Configurator is creating the report. The report returns these errors first. The related portions of the difference report may be incomplete due to the errors. A standalone window displays the report as a tree with branches. Expand the branches by clicking the "+" sign. Each line of the report may have different color. Yellow represents new items. New items are items that appear on the bus but not in the current project. Blue represents missing items. Missing items are items that appear in the project but not on the bus. Orange represents values that differ between the project and the bus.

#### **Check for Errors**

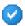

Click the **Check Project for Errors** button in the configuration tree to check for errors in the project.

# Add An Additional Function Block Application

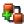

Click the **Add New FBAP** button to add another Function Block Application Editor window to the project. To change the name of the second Function Block Application Editor window, right-click in the configuration tree and select **Set Tag**.

# **Replace Devices**

You can transfer device settings, such as parameters, tags, and linkages, to another device. You can transfer device settings regardless whether the original device is functioning or not. Complete the following steps to transfer device settings to a replacement field device.

- Connect the new device to bus.
- 2. From the **Configure** menu, select **Replace Devices** or right-click the device to be replaced and select **Replace Devices**. The original device you selected appears in the **Missing Device** field.
- 3. In the **Replacement Device** field, select the new device from the drop-down list to replace the **Missing Device**.
- 4. After you select the desired devices, click the **OK** button.
- Download the configuration with the Clear Devices checkbox checked.

The NI-FBUS Configurator replaces the missing device with the replacement device. When you download your changes, the original device settings, including linkages, tags, and parameter values, overwrite the settings of the replacement device.

## Reset a Device to Factory Defaults

You can clear a field device to reset the device to a state appropriate for shipping. To reset a device, right-click the device name in the configuration tree and select **Set to Factory Defaults** from the menu that appears.

The NI-FBUS Configurator clears the device and function block tags, along with the device address. The NI-FBUS Configurator also clears all communication information in the device.

## Change Device Type

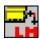

You can change the type of a device between basic device and master device. To change the type of a device, right-click the device name in the configuration tree and select **Change Device Type** from the menu that appears.

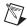

**Note** This feature only takes effect on the H1 online device.

### **Export & Import Parameters**

You can batch-edit parameters by using the **Export & Import Parameters** feature. This feature allows you to export all object parameters to a file, such as link, device, block, and so on. This feature also allows you to import and change all updated parameter values.

To batch-edit parameters using the **Export & Import Parameters** feature, complete the following steps:

- 1. Create a new project or open an existing project. Wait until all devices in the project are in the normal state.
- 2. Right-click an object with the parameters you want to export in the **Configuration Tree**, and select **Export Parameters**.
- 3. Check the following options according to your application.
  - **Export Trends**—Click this checkbox to export the trends.
  - **Export MIB**—Click this checkbox to export the MIB parameters.
  - **Export Readonly Parameters**—Click this checkbox to export the read-only parameters.
  - **Export Detailed Information**—Click this checkbox to export detailed information including data type, help, and so on.
  - **Customize Parameters**—Click this checkbox to select a custom set of parameters you want to export.
- 4. Enter the correct file name in the **Save as** dialog box. Click the **Save** button to export parameters as a csv file.
- Open the exported file using a spreadsheet program to edit the value column.
- 6. Right-click the object with the parameters you want to import in the **Configuration Tree**, and select **Import Parameters**.
- 7. Check the following options according to your application.
  - **Import Trends**—Click this checkbox to import the trends.
  - **Import MIB**—Click this checkbox to import the MIB parameters.
  - Write Changes—Click this checkbox to write the changes after import.
  - **Customize Parameters**—Click this checkbox to select a custom set of parameters you want to import.
- 8. Enter the correct file name in the **Open** dialog box. Click the **Open** button to import parameters from a csv file.

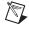

**Note** Change only the **value field** in the csv file. Changing any other field may damage the csv file. To avoid a comma in a field being considered as the delimited character, replace the comma with an asterisk.

### **Set Preferences**

To set your preferences in the NI-FBUS Configurator, select **View» Preferences**. The **Preferences** dialog box appears. This dialog box contains the following tabs:

- **Fonts**—Use this tab to change the font types and sizes on the display.
- **Block View**—Use this tab to configure the default view for parameters:
  - Show Spaced View—Click this checkbox to add space between parameters.
  - Show Detailed View—Click this checkbox to show additional type and help strings for the view.
  - Show Block Information—Click this checkbox to show the Block Information tab, which contains additional read-only information on each block, such as execution time.
  - Use Descriptive Labels on Parameters—Click this checkbox to show descriptive information about parameters in the block configuration window.
  - Use the Dynamic Attributes of Parameters
     Dynamically—Click this checkbox to enable the refresh of dynamic attributes, which is defined in DD provided by the device manufacturer.
  - Enable the Scaling Factor on the Arithmetical
     Parameters—Click this checkbox to enable the scaling factor on the arithmetic parameters, which is defined in DD.
  - Use the Display-format and Edit-format of
     Parameters—Click this checkbox to enable the different formats for display of parameters defined in DD.

- Chapter 2
- General—Use this tab to select which windows appear when you start
  the NI-FBUS Configurator. However, the Automatically Set the
  pdTag and Node-address option is used to determine whether
  NI-FBUS Configurator automatically sets the tag or address of the
  factory default device. Refer to the Set Device Addresses section of this
  chapter for more information.
- **Links**—Use this tab to change the software key, as described in the *Changing the Software Key* section.
- **Log Settings**—Use this tab to set the information log settings, as described in the *Log Information* section;
  - Status Log File—Input or select the file name to store status information.
  - Download Log File—Input or select the file name to store download information.
  - Assignment Log File—Input or select the file name to store assignment information.
  - When to Log—Click to log in real time. Click Quit Program to log only before NI-FBUS Configurator quits.
  - Add Timestamp on Each Item—Check this option to append timestamp at the end of each information item.
  - Timestamp Format—The options define the format to display the timestamp.
  - Maximum Size of The File—The size limit of each log file.
  - Deny other process to modify the files—Check this option to prevent other processes or programs from modifying the log file.

# **Changing the Software Key**

The NI-FBUS Configurator, by default, is licensed for use on one machine with up to four Fieldbus links. If you want to use more than four links (ports on your boards), you need a link upgrade for each link in excess of four. To purchase additional licenses, contact National Instruments at ni.com/fieldbus to obtain an order form for link upgrade(s).

850283-0 Part number for a one-link upgrade of the NI-FBUS Configurator.

You can find the current software key under **Help»About FCS**. You need to provide the software serial number and the current software key when ordering. If you have not previously purchased any link upgrades, your key will be blank.

After you obtain a new key, complete the following steps to change the key.

- 1. Select **View»Preferences**. The **Preferences** dialog box appears.
- 2. Click the **Links** tab.
- 3. On the **Links** tab, click the **Show About Dialog** button. The **About** dialog box appears.
- 4. Click the **Set SW Key** button, enter the new key, and click the **OK** button. Click the **OK** button to close the **About** dialog box.
  - The number of **Links Allowed** on the **Links** tab changes based on the new software key.
- 5. Click the **OK** button to close the **Preferences** dialog box.

#### **Print**

You can print your configured project in the form of text, graphical diagrams, and text explanations of the diagrams.

To print your project, select **File»Print**. From the **Print** dialog box, you can select what you want to print.

- Entire Configuration—Prints the entire configuration
- **Specific Configuration Items**—Allows you to select specific items from the configuration tree to print.
- Print Minimum Amount of Configuration Information—Prints only the minimum amount of information necessary to describe the printed items. If you check this item, the NI-FBUS Configurator prints only the function blocks that are used in a function block application of the project and does not print unused blocks.
- **Print Graphical Diagrams**—Prints the function block application and graphical representation of the schedule.
- **Print Text Interpretations of Graphical Diagrams**—Prints a text version of the function block application and schedule.
- **Page Format**—Allows you to select printing styles for the graphical schematics, page titles, and numbering.

# **Log Information**

To log the status, download, and assign information in the status window, complete the following steps:

- 1. Select the main menu **View»Preferences** to launch the **Log Settings** dialog box.
- 2. Refer to the *Set Preferences* section for information on the settings.
- 3. Click Start Log.

To stop the log, select **View»Preferences** to launch the **Log Settings** dialog box, and click **Stop Log**. Click **Reset Log** to empty the log files.

# **NI-FBUS Configurator Tutorials**

These tutorials give you first-hand experience with the NI-FBUS Configurator.

Before you begin these tutorials, ensure you have installed all Fieldbus hardware and software and have imported the device descriptions for the devices you want to use.

These tutorials provide instructions about using the following types of control applications:

- Basic connections to AI and AO signals
- PID control
- Offline configuration
- Project modification

#### **Tutorial 1: Connect to Network and Hardware**

- 1. Launch the NI-FBUS Configurator by selecting **Start»All Programs»** National Instruments»NI-FBUS»NI-FBUS Configurator.
- 2. In the **Startup** dialog box that appears, choose **Create New Project**, select **Interface0-0**, and click **OK**.
- 3. If **Interface0-0** is a local link and you did not launch the local NI-FBUS Communications Manager, a dialog box appears asking if you want to launch this application. Select **Yes**.

The NI-FBUS Configurator automatically detects all local and remote valid devices connected to the network. If a device is registered by the Fieldbus Foundation as a compliant device and the device description files have been imported, the NI-FBUS Configurator detects both the device and the function blocks in the device. This process takes a few minutes. The configuration tree displays all local and remote devices and function blocks connected to the link.

### **Tutorial 2: Create Basic Connections to AI and AO Blocks**

- 1. Double-click Function Block Application in the configuration tree. A blank window appears to the right of the configuration tree. This window is the Function Block Application Editor window.
- 2. Drag one of each of the following types of function blocks from the configuration tree to the Function Block Application Editor window.
  - AI block
  - AO block

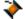

3. Use the wiring tool to connect data together to pass the data value from one function block to another function block. Connect the AI and AO modules together. Use the pointer tool to organize the blocks or nudge wires. The **Zoom** menu has several options to make the code within the Function Block Application Editor more manageable, as shown in the following diagram:

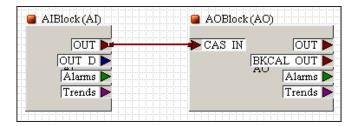

- 4. Download the configuration so that the function blocks can begin executing. However, if the device controls a real-world signal, configure the parameters appropriately before downloading to avoid unexpected output values. The function blocks do not go to the Auto mode until you schedule the function blocks to execute. You can schedule function blocks by placing the function blocks in the Function Block Application Editor window and downloading. If you want to download the configuration now, proceed to step 8.
- 5. Adjust the scaling. For the AI block, you can set three types of scaling: XD\_SCALE, OUT\_SCALE, and L\_TYPE. For more information about scaling, refer to the *Scaling Parameters* section of Chapter 4, *Parameters*.
- 6. To change the scaling parameters, double-click the AI function block.
- 7. In the block configuration window, select the **Scaling** tab.
- Confirm the scaling parameters and check that the other parameters are reasonable.

9. To change a parameter, click the current value. Then, enter the new value for your device, as shown in the following example.

| XD_SCALE       |      |
|----------------|------|
| EU_100         | 50   |
| EU_0           | -50  |
| Units_Index    | mV   |
| Decimal        | 3    |
| OUT_SCALE      |      |
| EU_100         | 400  |
| EU_0           | -100 |
| Units_Index    | °C   |
| Decimal        | 3    |
| L_TYPEindirect |      |

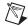

**Note** If you select an L\_TYPE of direct, the NI-FBUS Configurator stops scaling the transducer value by ignoring the OUT\_SCALE parameter. Normally, you should select one of the indirect L\_TYPES. Refer to the *L\_TYPE* (*Scaling*) parameter description of Chapter 4, *Parameters*, for more information.

10. Click the **Write Changes** button at the bottom of the window to write all the new values.

If the block contains previous configuration information, you may receive a warning that the block is in the wrong mode for the request. The following two reasons may cause this warning:

- The device accepts writing request to this parameter only in the OOS mode. Acknowledge the warning and click the OOS button to switch the device to the OOS mode before clicking Write Changes again. Change the block back to the original mode after you write the new values.
- The NI-FBUS Configurator tries to write an invalid value to a parameter. Devices refuse invalid values. You must identify the invalid parameter value and use a valid value instead.

11. Modify the scaling of the AO module. Double-click the AO function block. Scaling for the AO block is similar to that of the AI block, only in the reverse direction. PV\_SCALE and PV for an AO block correspond to the OUT\_SCALE and OUT of the AI block. You can see these values on the bus.

| PV_SCALE       |           |
|----------------|-----------|
| EU_100         | 400       |
| EU_0           | -100      |
| Units_Index    | °C        |
| Decimal        | 3         |
| XD_SCALE       |           |
|                |           |
| EU_100         | 50        |
| EU_100<br>EU_0 | 50<br>-50 |
| _              |           |
| EU_0           | -50       |

L\_TYPEindirect

- 12. Adjust the macrocycle of your configuration. The macrocycle is the least common multiple of all the loop times on a link. To edit the schedule, double-click the **Schedule** icon from the configuration tree. If you use a fast device, you can change the Loop Time to 0.1 second for this configuration. If the macrocycle is too low, a warning appears on the **Errors** tab.
- Download your configuration by clicking the **Download Project** button.

In the download configuration window that appears, select **Clear Devices** and **Automatic Mode Handling**.

Click the **Download** button to download your configuration. Downloading can take several minutes to complete. When finished, a dialog box appears informing you that the download is complete.

- 14. Test your configuration.
  - a. Click the **Monitoring Mode** button in the Function Block Application Editor window.
  - b. In the dialog box that appears, select **Monitor Block Outputs**, **Monitor Wired Parameters**, and set the rate to two seconds.
  - c. Click Start Monitoring.

You also can monitor the configuration using the block configuration window for any individual function block. Observe the values and changes in the parameters. Check the **Periodic Updates** box to cause the parameters to be read at the specified rate when the block is running.

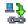

#### **Tutorial 3: PID Control of a Simulated Process**

This tutorial assumes you have completed Tutorial 2, which describes how to modify function blocks, write parameters, and test a configuration.

- If your device supports function block instantiation, create a PID function block.
  - a. Right-click the device in the configuration tree and select **Instantiate New Block**.
  - Select PID Block and click OK.
  - Right-click the new tag and select **Set Tag**. Change the name of the tag to something like FP-PID.
- 2. Open the Function Block Application Editor window.
- 3. Create a PID Feedback control application by using the control templates that come with the NI-FBUS Configurator.
  - Right-click in an empty area of the Function Block Application Editor window.
  - b. Select FBAP Templates»PID Feedback Control. A dialog box asks if you want to use the parameters saved in the template. Click the No button because the function block parameters are more suitable than parameters in this generic template. This operation places a PID template on the Function Block Application Editor window. Notice the blocks are grayed out because the blocks are merely shells.
- 4. Assign function blocks to fill in the template blocks.
  - a. Right-click an AI template block, highlight **Replace With**, and select an AI function block. This block provides the process value to the PID block.
  - Right-click the AO template block, highlight Replace With, and select an AO function block. This block is the output that the PID block controls.
  - c. Right-click the PID template block, highlight **Replace With**, and select a PID function block.
- 5. In the PID block configuration window, select the **Tuning** tab. Enter parameters appropriate for your process, as shown in the following example:

GAIN 10

RESET 3.5 sec
BAL\_TIME 0 sec

6. Set the PID scaling parameters. The PV\_SCALE of the PID block should match the OUT\_SCALE of the AI block. The PV\_SCALE of the PID block defines the range of the IN parameter of the PID. The OUT\_SCALE of the AI block defines the range of the value that the AI passes to the PID. Likewise, the OUT\_SCALE of the PID block should match the PV\_SCALE of the AO block. The OUT\_SCALE of the PID block defines the range of the value that the PID passes to the AO. The PV\_SCALE of the AO block defines the range of the CAS\_IN parameter of the AO.

```
PV SCALE
    EU_100
                       400
    EU_0
                       -100
    Units_Index
                       ^{\circ}C
    Decimal
                       3
OUT_SCALE
    EU_100
                       400
    EU_0
                       -100
    Units_Index
                       ^{\circ}C
    Decimal
                       3
```

- 7. (Optional) Use a second AI block to specify the setpoint of the PID.
  - Drag another AI block onto the Function Block Application Editor window.
  - b. Connect the OUT of the new AI block to the CAS\_IN of the PID block. The OUT\_SCALE of the new AI block should match the PV\_SCALE of the PID block. Adjust the AI and PID parameters as needed. An example of how the final Function Block Application Editor window should look is shown in the following figure.

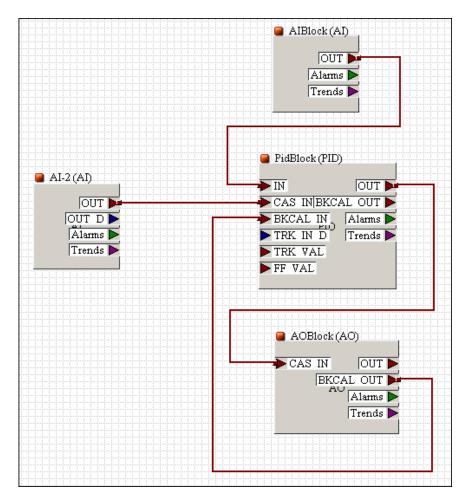

- 8. Decrease the macrocycle so that the loop is more responsive.
- 9. Download this new configuration and test by changing the setpoint through the second AI block and observing the SP (setpoint) and PV (process value) parameters of the PID function block. You may want to confirm the modes of each of the blocks for proper operation. If any of the modes are incorrectly set, first try to use the mode buttons within the function block configuration windows.

The proper modes should be as follows.

- First AI—Auto
- Second AI—Auto

- PID—Cas
- AO—Cas

# **Tutorial 4: Create Offline Project**

- 1. Launch the Interface Configuration Utility by selecting **Start**» All **Programs**»National **Instruments**»NI-FBUS»Utilities» Interface Configuration Utility.
- 2. Click the **Add Interface** button in the dialog box showing the currently configured interfaces.
- 3. In the **Choose Interface Type** dialog box, choose the **offline** type, then click the **Continue** button,
- 4. Select the number of ports (interfaces) to add and click **OK**.
- 5. Make configurations for each port, and click **OK**.
- Close the Interface Configuration Utility, and launch the NI-FBUS Communications Manager by selecting Start»All Programs» National Instruments»NI-FBUS»NI-FBUS Communications Manager.
- Launch the NI-FBUS Configurator by selecting Start» All Programs» National Instruments» NI-FBUS NI-FBUS Configurator.
- 8. In the Create New Project field, choose Offline Project, select an offline interface link, and click OK to create the new offline project. The Device Type Tree appears in the left window. This tree lists the devices in the hierarchy tree and groups the devices according to the vendor name.
- 9. Drag the offline device you want to add into the offline link from the Device Type Tree and drop the device onto the offline link in the project window.
- 10. The Add Device dialog appears informing you to set network address and device tag. You can enter the address and tag, or use the default address and tag. The NI-FBUS Configurator checks the default address and tag values to ensure no conflict with other devices. Click OK to add the new offline device.

11. After you add all offline devices to the project, double-click **Function Block Application** under the offline link to create function block connections and function block schedules.

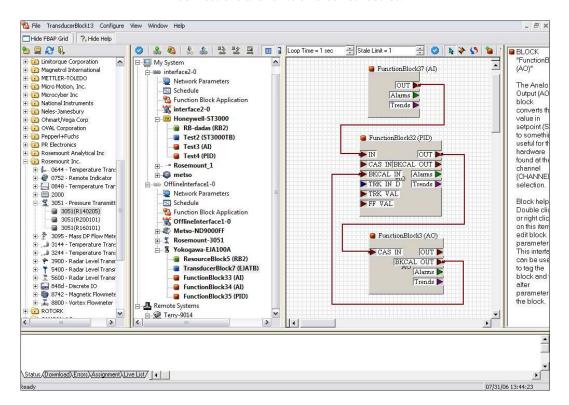

- 12. After configuring your function block application, select **File**»**Save As** to save your offline project in a .fcp file.
- 13. Close the NI-FBUS Configurator.

# **Tutorial 5: Modify Saved Project**

You can modify an exiting saved project file in the NI-FBUS Configurator. Before you make changes to the saved project, you must add an offline interface first.

- Launch the Interface Configuration Utility by selecting Start»
   All Programs»National Instruments»NI-FBUS»Utilities»
   Interface Configuration Utility. Refer to Tutorial 4: Create Offline Project to add offline interfaces.
- 2. Launch the NI-FBUS Communications Manager by selecting Start»All Programs»National Instruments»NI-FBUS» NI-FBUS Communications Manager.
- 3. Launch the NI-FBUS Configurator by selecting **Start»All Programs»** National Instruments»NI-FBUS»NI-FBUS Configurator.
- 4. Choose **Open an Existing** (\*.fcp), then double-click the file in the list, or select **More Files...** and click **OK** to choose an existing saved configuration project from the **Open** dialog box.
- 5. The **Reconnect Project Links** dialog box appears when you open the configuration project file. Click **No**.

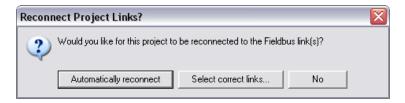

- 6. Right-click the link you want to modify and select **Take Offline**. If a dialog box appears, select **Yes**. Then choose an offline link from the list in the **Take Link Offline** dialog box and click **OK**.
- 7. The original link will connect to an offline link, and all the devices and configurations will be created in this offline link as well.

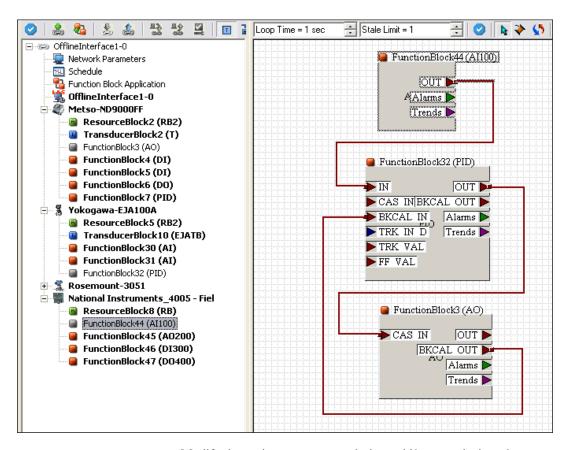

Modify the project as your new design: add/remove device, change function block connection, adjust schedule or modify parameter value.

8. After modification, select **File**»Save to save the new project file.

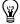

**Tip** Refer to the *Take Link Online* section of Chapter 2, *Using the NI-FBUS Configurator*, to learn how to apply the new configuration to the field network.

# **Parameters**

This chapter contains two parts. The first part explains which parameters you might need to modify, grouped by functionality. The second part of the chapter lists parameters and their descriptions alphabetically.

# **Alarming Parameters**

Alarming parameters allow you to configure alarms and events. Collectively, alarms and events are referred to as alerts. You use alert notifiers to communicate the condition to other devices.

Table 4-1. Alarming Parameters

| ACK_OPTION   | DV_HI_PRI | LIM_NOTIFY |
|--------------|-----------|------------|
| ALARM_HYS    | DV_LO_ALM | LO_ALM     |
| ALARM_SUM    | DV_LO_LIM | LO_LIM     |
| ALERT_KEY    | DV_LO_PRI | LO_LO_ALM  |
| BLOCK_ALM    | HI_ALM    | LO_LO_LIM  |
| CONFIRM_TIME | HI_HI_ALM | LO_LO_PRI  |
| DISC_ALM     | HI_HI_LIM | LO_PRI     |
| DISC_LIM     | HI_HI_PRI | MAX_NOTIFY |
| DISC_PRI     | HI_LIM    | WRITE_ALM  |
| DV_HI_ALM    | HI_PRI    | WRITE_PRI  |
| DV_HI_LIM    | _         | _          |

# **Diagnostic Parameters**

Diagnostic parameters help you find problems in the operation of the device. These parameters also provide general information about the device and device capabilities.

BLOCK\_ALM MEMORY\_SIZE BLOCK\_ERR MIN\_CYCLE\_TIME DD\_RESOURCE MODE\_BLK DD\_REV NV\_CYCLE\_T DEV REV RESTART DEV\_TYPE RS\_STATE ST\_REV FEATURE\_SEL/FEATURES FREE\_SPACE TAG\_DESC FREE\_TIME UPDATE\_EVT MANUFAC\_ID

**Table 4-2.** Diagnostic Parameters

#### **Faultstate Parameters**

FOUNDATION<sup>TM</sup> Fieldbus output function blocks (AO, DO, and CDO) support a faultstate. These blocks use the faultstate when the control of the output block is lost while the block is in the Cascade mode. If the block is in the Cascade mode, and CAS\_IN has a bad quality for longer than the time specified in the FSTATE\_TIME parameter, the block enters faultstate. If the Faultstate Use Value option is set in the IO\_OPTS parameter, the block uses the value in FSTATE\_VAL as the output value. If the option is not set, the block holds the value it receives at the time the input goes bad until the cascade can be re-established.

The faultstate is a predefined state that outputs go to under certain conditions. For example, if the valve analog output block loses communication with the block that is giving it information, it can be set to close automatically.

Table 4-3. Faultstate Parameters

| CLR_FSTATE  | FSTATE_VAL_D |
|-------------|--------------|
| FAULT_STATE | SET_FSTATE   |
| FSTATE_TIME | STATUS_OPTS  |
| FSTATE_VAL  | _            |

# **Scaling Parameters**

The scaling parameters differ depending on the type of function block. For example, scaling on an AI is different from scaling on an DI. For an Analog Input (AI) block, the most important scaling parameters are as follows.

- L\_TYPE—The linearization type used in taking the physical transducer value to the block output.
- XD\_SCALE—Used to take values from the physical transducer for the I/O channel to a percent of scale. This percent of scale value is called FIELD\_VAL.
- OUT\_SCALE—Used in combination with L\_TYPE to take the percent of scale to an output value. This output value is called OUT.

The following diagrams assist you in determining the parameters you need to change to obtain the correct scaling for AI, AO, or PID blocks. Each box indicates the application of the parameter it contains.

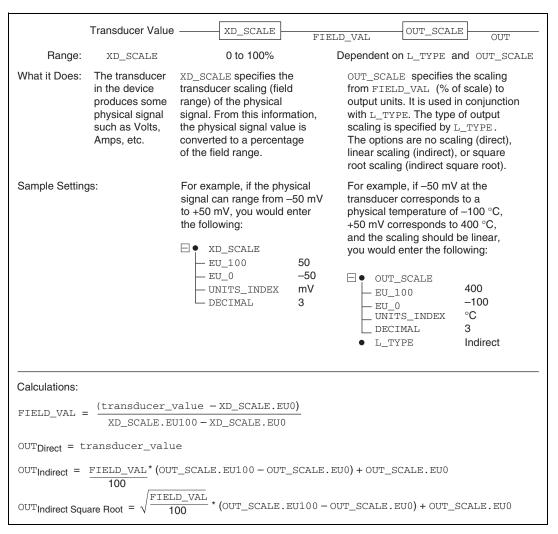

Figure 4-1. Al Scaling Procedure

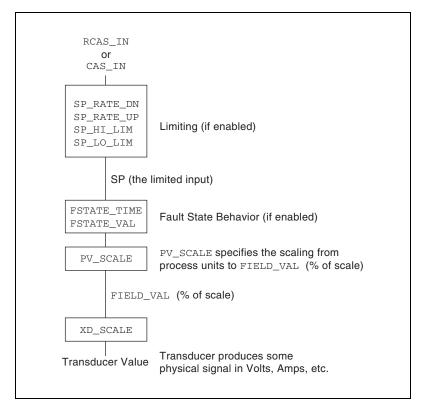

Figure 4-2. AO Scaling Procedure

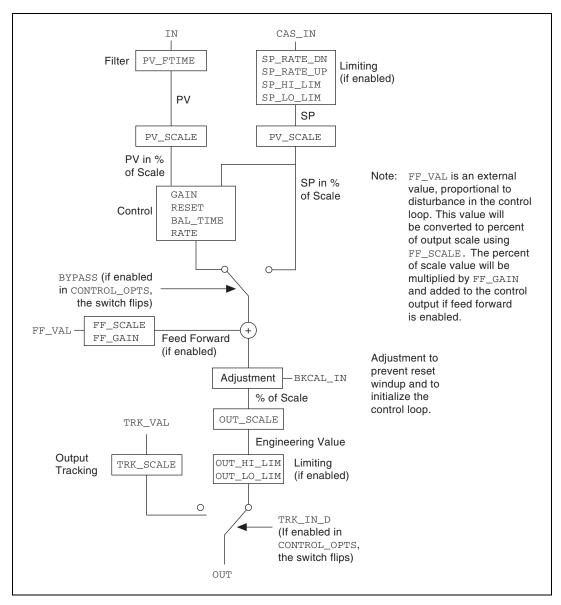

Figure 4-3. PID Scaling Procedure

BYPASS I/O\_OPTS READBACK CONTROL\_OPTS L\_TYPE READBACK\_D FF\_GAIN LOW\_CUT SEL\_1 through SEL\_3 FF\_SCALE OUT SEL\_TYPE FF\_VAL OUT\_SCALE TRK\_IN\_D FIELD\_VAL PV TRK\_SCALE PV\_FTIME FIELD\_VAL\_D TRK\_VAL IN PV\_SCALE XD\_SCALE IN\_1

**Table 4-4.** Scaling Parameters

# I/O Parameters

I/O parameters are related to the physical I/O. The I/O parameters are as follows.

CHANNEL
HARD\_TYPES
IO\_OPTS
LOW\_CUT

# **Limiting Parameters**

Limiting is to prevent a calculated value, such as a value from a PID block, from rising above or dropping below a certain value.

**Table 4-5.** Limiting Parameters

| BKCAL_HYS  | SP_LO_LIM   |
|------------|-------------|
| OUT_HI_LIM | SP_RATE_DN  |
| OUT_LO_LIM | SP_RATE_UP  |
| SP_HI_LIM  | STATUS_OPTS |

# **Mode Shedding Parameters**

Mode shedding parameters handle communication failures with a host.

For remote modes in which a host application periodically writes the cascade input, Foundation<sup>TM</sup> Fieldbus provides mode shedding to handle failure of the host application. For the RCas mode and ROut modes, the resource block contains the following two timeout parameters: SHED\_RCAS and SHED\_ROUT. If the block is in a remote mode and the block input being used (RCAS\_IN or ROUT\_IN) is not updated within the timeout period, the block sheds to a higher priority mode. The SHED\_OPT parameter defines the block actions when mode shedding occurs, as described in the table below.

**Table 4-6.** Mode Shedding Parameters

| RCAS_IN   | SHED_OPT  |
|-----------|-----------|
| RCAS_IN_D | SHED_RCAS |
| ROUT_IN   | SHED_ROUT |

The shed condition ends when the host writes the remote input parameter. If you select a normal return shed option, the block attempts to enter the original remote mode. If you select a no return shed option, the target mode changes at the time the block sheds mode, and the block does not attempt to enter the original lower priority mode when the shed condition ends.

# **Option Parameters**

**Table 4-7.** Option Parameters

| CLR_FSTATE           | SET_FSTATE |
|----------------------|------------|
| CONTROL_OPTS         | SHED_OPT   |
| FAULT_STATE          | SIMULATE   |
| FEATURE_SEL/FEATURES | SIMULATE_D |
| FSTATE_TIME          | SP_HI_LIM  |
| FSTATE_VAL           | SP_LO_LIM  |
| FSTATE_VAL_D         | SP_RATE_DN |
| GRANT_DENY           | SP_RATE_UP |

Table 4-7. Option Parameters (Continued)

| IO_OPTS | STATUS_OPTS |
|---------|-------------|
| LOW_CUT | WRITE_LOCK  |
| RESTART | WRITE_PRI   |

# **Parameters That Must Be Initialized**

You must initialize the following two parameters to a legal value before downloading the configuration.

ALERT\_KEY L\_TYPE

# **Process Parameters**

Table 4-8. Process Parameters

| BKCAL_IN    | OUT_STATE           |
|-------------|---------------------|
| BKCAL_OUT   | PV                  |
| BKCAL_OUT_D | PV_D                |
| CAS_IN      | PV_STATE            |
| CAS_IN_D    | RCAS_IN             |
| CHANNEL     | RCAS_IN_D           |
| FF_VAL      | RCAS_OUT            |
| FIELD_VAL   | RCAS_OUT_D          |
| FIELD_VAL_D | ROUT_IN             |
| FREE_SPACE  | ROUT_OUT            |
| FREE_TIME   | RS_STATE            |
| HARD_TYPES  | SEL_1 through SEL_3 |
| IN          | SEL_TYPE            |
| IN_1        | SP                  |

 Table 4-8.
 Process Parameters (Continued)

| MIN_CYCLE_T | SP_D     |
|-------------|----------|
| MODE_BLK    | TEST_RW  |
| OUT         | XD_STATE |
| OUT_D       | _        |

# **Tuning Parameters**

Tuning parameters allow you to adjust the control settings.

Table 4-9. Tuning Parameters

| BAL_TIME    | IN_1                |
|-------------|---------------------|
| BIAS        | LOW_CUT             |
| BYPASS      | OUT                 |
| CYCLE_SEL   | PV                  |
| CYCLE_TYPE  | PV_FTIME            |
| FF_GAIN     | RA_FTIME            |
| FF_VAL      | RATE                |
| FIELD_VAL   | READBACK            |
| FIELD_VAL_D | READBACK_D          |
| GAIN        | RESET               |
| IN          | SEL_1 through SEL_3 |

# **Parameter Descriptions**

#### ACK\_OPTION (Alarming)

Allows the block to automatically acknowledge alarms with no outside intervention. Use this parameter if you are not interested in acknowledging certain alarms from a block.

#### ALARM\_HYS (Alarming)

The amount a value must move off an alarm limit, in percent of scale, for the alarm to be considered clear. This parameter helps prevent alarms from constantly toggling on and off when the process value is near the configured alarm limit.

#### ALARM\_SUM (Alarming)

A summary of the status of alarms in the block. Allows alarms to be disabled.

#### ALERT\_KEY (Alarming)

A user-assigned identification number reported in alarm messages from the block that allows HMI applications to sort and filter alarms and events. This parameter is set for each function block to indicate which physical unit the function block is associated with.

#### **BAL\_TIME** (Tuning)

Time, in seconds, for the bias or ratio to change from the internal working value to the operator set value. Also, the time constant used by the integral term of the PID to obtain balance when the output is limited and the block is in Auto, Cas, or RCas mode.

#### **BIAS** (Tuning)

The bias value, in engineering units, used to calculate the function block output.

### **BKCAL\_HYS** (Limiting)

The amount the block output value must move off a limit, in percent of scale, for the limit status to be turned off.

#### BKCAL\_IN (Limiting, Process)

This parameter links to a downstream block's BKCAL\_OUT or SELECT\_OUT parameter. Use this parameter to initialize a control loop through cascade initialization. Cascade initialization allows smooth transfer for a control block from manual to automatic mode. To bypass cascade initialization, this parameter can be left unwired and manually set to a status of Good, non-cascade.

#### **BKCAL\_OUT (Process)**

A back-calculation value published to the BKCAL\_IN of an upstream block in a control loop. The BKCAL\_OUT parameter has the value of the block's current output. Before a cascade loop is initialized, the upstream block can use this value to smoothly transfer to loop control.

#### BKCAL\_OUT\_D (Process)

An output value published to an upstream discrete block. The upstream block can use this value to smoothly transfer to loop control.

#### **BLOCK\_ALM (Alarming, Diagnostic)**

An alarm parameter used to report error conditions detected within the block, such as block Out of Service.

#### **BLOCK\_ERR** (Diagnostic)

A list of error conditions for hardware and software components associated with the block.

| Error Code                | Code   | Description                                                                                                    |
|---------------------------|--------|----------------------------------------------------------------------------------------------------|
| Other                     | 0x0001 | Undefined block error condition.                                                                                                    |
| Block Configuration Error | 0x0002 | The block has detected an error in its configuration. This usually indicates a static parameter has been left uninitialized.                                                                         |
| Link Configuration Error  | 0x0004 | The logical connection between this block and another block is misconfigured.                                                                                                    |
| Simulate Active           | 0x0008 | For I/O function blocks, this indicates that simulation is enabled. For the resource block, this indicates that the simulate jumper has been set, allowing simulation to be enabled in other blocks. |
| Local Override            | 0x0010 | The block has locally overridden the output value. This can be the result of an interlock or faultstate.                                                                                             |
| Device Faultstate Set     | 0x0020 | The block faultstate behavior is active.                                                                                                    |

Table 4-10. Error Codes

Table 4-10. Error Codes (Continued)

| Error Code                    | Code   | Description                                                                                                    |
|-------------------------------|--------|----------------------------------------------------------------------------------------------------|
| Device Needs Maintenance Soon | 0x0040 | The device is reporting performance degradation that will soon require maintenance.                                                                                                    |
| Input Failure/BAD PV Status   | 0x0080 | Either the input transducer channel has reported a failure, or the input parameter from an upstream block has reported a failure. For an AI block, this could be caused by an open circuit being detected on the FP-AI-100 input module. |
| Output Failure                | 0x0100 | The output transducer channel has reported a failure. For an AO block, this could indicate that the FP-AO-200 cannot drive the current request, perhaps due to an open circuit.                                                          |
| Memory Failure                | 0x0200 | The storage for nonvolatile and static parameters was corrupted.                                                                                                    |
| Lost Static Data              | 0x0400 | The device was unable to restore the values of static parameters after a restart.                                                                                                    |
| Lost NV Data                  | 0x0800 | The device was unable to restore the values of nonvolatile parameters after a restart.                                                                                                    |
| Readback Check Failed         | 0x1000 | The value read back from the output channel does not match the value the output channel was set to.                                                                                                    |
| Device Needs Maintenance Now  | 0x2000 | The device needs to be maintained now.                                                                                                    |
| Power-Up                      | 0x4000 | The device has just powered up.                                                                                                    |
| Out of Service                | 0x8000 | The block is currently out of service.                                                                                                    |

### BYPASS (Scaling, Tuning)

Allows the normal control algorithm to be bypassed. If a control is bypassed, the PID uses the setpoint value in percent of scale as the output value and does not attempt to do any PID control.

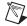

#### CAS\_IN (Process)

A remote setpoint value. This parameter links to an output of an upstream block. In some blocks, this parameter may be left unlinked. The block uses a local setpoint value (typically SP) instead.

#### CAS\_IN\_D (Process)

A remote setpoint value. This parameter links to an output of an upstream block. In some blocks, this parameter may be left unlinked. The block uses a local setpoint value (typically SP\_D) instead.

#### CHANNEL (I/O, Process)

Used by I/O function blocks to select a physical I/O channel. The manufacturer defines the mapping.

#### **CLR\_FSTATE** (Faultstate, Option)

Writing Clear to this parameter causes the device-wide faultstate to be cleared and output blocks to resume normal execution. Also refer to the SET\_FSTATE and FAULT\_STATE parameters.

### **CONFIRM\_TIME** (Alarming)

The lower bound on the time the device waits to send alert report messages if no confirmation is received from a host.

#### CONTROL\_OPTS (Option, Scaling)

A list of options used to adjust the way control blocks, such as the PID block, operate.

Causes the setpoint to track the process variable in ROut.

Causes the setpoint to track the process variable in LO or IMan.

| Options            | Description                                                                   |
|--------------------|-------------------------------------------------------------------------------|
| Bypass Enable      | If set, lets you set the BYPASS parameter and bypass the algorithm's control. |
| SP-PV Track in Man | Causes the setpoint to track the process variable in Man.                     |

Table 4-11. Control Options

SP-PV Track in ROut

SP-PV Track in LO or IMan

Table 4-11. Control Options (Continued)

| Options                       | Description                                                                                                    |
|-------------------------------|----------------------------------------------------------------------------------------------------|
| SP Track Retained Target      | Causes the setpoint to track the input value of the retained target of the block. The retained target of the block is the lowest priority mode set in the target mode field of the MODE_BLK parameter of the block. For example, if the RCas bit is set in the target mode, the setpoint tracks RCAS_IN.                                                                                                    |
| Direct Acting                 | Defines the relationship between changes to the PV and changes to the output. For example, consider a case with a fixed SP while the process variable varies. When Direct Acting is set, an increase in the process variable causes the control block output value to be increased. When Direct Acting is clear, an increase in the process variable causes the control block output value to be decreased. |
| Track Enable                  | Enables external tracking. If Track Enable is true, and TRK_IN_D is true, TRK_VAL overwrites the value at the output of the block except when Man is the target mode.                                                                                                    |
| Track in Manual               | Enables tracking in Manual mode.                                                                                                    |
| Use PV for BKCAL_OUT          | When set, uses the process variable as the value for BKCAL_OUT, instead of the setpoint.                                                                                                    |
| Obey SP Limits if Cas or RCas | When set, confines the setpoint to values within SP_HI_LIM and SP_LO_LIM, even when the setpoint comes from another function block.                                                                                                    |
| No OUT Limits in Man          | Unused in FieldPoint.                                                                                                    |

### CYCLE\_SEL (Tuning)

Identifies the block execution methods available.

# CYCLE\_TYPE (Tuning)

Use this parameter to select the block execution method.

### DD\_RESOURCE (Diagnostic)

Unused in FieldPoint.

#### DD\_REV (Diagnostic)

The revision of the device description used by the device.

#### **DEV\_REV** (Diagnostic)

The revision of the device.

#### **DEV\_TYPE** (Diagnostic)

The manufacturer's model number for the device.

#### DISC\_ALM (Alarming)

The current state of the discrete alarm, along with a time and date stamp.

#### DISC\_LIM (Alarming)

The discrete input state in which an alarm should be generated.

#### **DISC\_PRI** (Alarming)

Priority of the discrete alarm.

#### DV\_HI\_ALM (Alarming)

The current state of the deviation high alarm, along with a time and date stamp.

#### DV\_HI\_LIM (Alarming)

The deviation limit between the PID block setpoint and process value, in engineering units, beyond which the deviation high alarm is considered active.

#### DV\_HI\_PRI (Alarming)

The priority of the deviation high alarm.

### DV\_LO\_ALM (Alarming)

The current state of the deviation low alarm, along with a time and date stamp.

#### DV\_LO\_LIM (Alarming)

The deviation limit between the PID block setpoint and process value, in engineering units, beyond which the deviation low alarm is considered active.

#### DV\_LO\_PRI (Alarming)

Option

The priority of the deviation low alarm.

#### FAULT\_STATE (Faultstate, Option)

The current status of the device faultstate. It can be set and cleared with SET\_FSTATE and CLR\_FSTATE. If it is set, all output blocks in the device initiate their own faultstate behavior.

#### FEATURE\_SEL/FEATURES (Diagnostic, Option)

The FEATURES parameter lists features supported by the device. Use the FEATURE\_SEL parameter to manually enable and disable the supported features listed in the FEATURES parameter.

**Description** 

Unicode The device supports strings in Unicode format. The device supports event report messages for alarming. If this feature Reports is not selected in the FEATURE\_SEL parameter, some devices may continue to detect alarms and events, but do not report alarms and events over the bus. In this case, the host must poll the alarm parameters to detect alarm conditions. The device supports Faultstate behavior for output blocks. Faultstate Soft Write Lock The device supports locking of configuration of parameters with the WRITE\_LOCK parameter in the resource block. With this feature selected and the WRITE\_LOCK parameter written to Set, writes to all static configuration parameters are disallowed. Hard Write Lock The device supports locking of configuration parameters.

verified through a readback.

I/O channels.

Table 4-12. Feature Parameter Options

### FF\_GAIN (Scaling, Tuning)

The gain by which the feed-forward input is multiplied before it is added to the output value of the control block.

The device provides a way for the action of output transducers to be

The device provides a manufacturer-specific way to directly write to

Out Readback

Direct Write

#### FF\_SCALE (Scaling)

The scaling parameter used by the feed-forward value of the block.

#### FF\_VAL (Process, Scaling, Tuning)

The feed-forward value.

#### FIELD\_VAL (Process, Scaling, Tuning)

The value from the input channel, in percent of scale.

#### FIELD\_VAL\_D (Process, Scaling, Tuning)

The value from the discrete input channel.

#### FREE\_SPACE (Diagnostic, Process)

The percentage of memory available on the device. This value is zero in preconfigured devices since these devices do not allow user configuration.

#### FREE\_TIME (Diagnostic, Process)

Percentage of block processing time that is available to process additional blocks. Unused in FieldPoint.

#### FSTATE\_TIME (Faultstate, Option)

Time (in seconds) to delay from the detection of loss of communications with the host for the output block remotes setpoint until the enaction of the fault state output.

#### FSTATE\_VAL (Faultstate, Option)

The setpoint value to be used on failure.

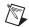

**Note** The I/O option **Failsafe to value** must be selected.

#### FSTATE\_VAL\_D (Faultstate, Option)

The discrete setpoint value to be used on failure.

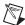

**Note** The I/O option **Failsafe to value** must be selected.

#### **GAIN** (Tuning)

The gain constant used by the PID in calculating the proportional component of the output.

#### **GRANT\_DENY (Option)**

Allows HMI applications to determine access privileges for block parameters.

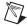

**Note** The device does not use this parameter to restrict parameter access itself. It is only for the benefit of host applications.

#### HARD\_TYPES (I/O, Process)

A list of available channel types. As I/O modules are inserted and removed from the device bank, bits in this field change to reflect the presence or absence of types of I/O channels.

Table 4-13. Hard Types

| Bitmask         | Description                                                           |
|-----------------|-----------------------------------------------------------------------|
| Analog Input    | This bit is set if the device has analog input channels available.    |
| Analog Output   | This bit is set if the device has analog output channels available.   |
| Discrete Input  | This bit is set if the device has discrete input channels available.  |
| Discrete Output | This bit is set if the device has discrete output channels available. |

#### HI\_ALM (Alarming)

The current state of the high alarm, along with a time and date stamp.

#### **HI\_HI\_ALM** (Alarming)

The current state of the high-high alarm, along with a time and date stamp.

#### **HI\_HI\_LIM** (Alarming)

The limit, in PV units, beyond which the high-high limit alarm is considered active.

### **HI\_HI\_PRI** (Alarming)

The priority of the high-high limit alarm.

### HI\_LIM (Alarming)

The limit, in PV units, beyond which the high limit alarm is considered active.

### **HI\_PRI** (Alarming)

The priority of the high limit alarm.

#### IN (Process, Scaling, Tuning)

The primary input of the block.

### IN\_1 (Process, Scaling, Tuning)

The secondary input of the block.

### IO\_OPTS (I/O, Options, Scaling)

A bitmask used to adjust the way I/O blocks (AI, DI, AO, and DO) operate.

Table 4-14. Operation Bitmasks

| Bitmask                   | Description                                                                                                    |
|---------------------------|----------------------------------------------------------------------------------------------------|
| Invert                    | In discrete blocks, this maps a physical state of Discret_State_0 to Discret_State_1 and maps every other physical transducer state to Discret_State_0.                                                                                                    |
| SP-PV Track in Man        | Causes the setpoint to track the process variable in Man.                                                                                                    |
| SP-PV Track in LO or IMan | Causes the setpoint to track the process variable in LO or IMan.                                                                                                    |
| SP Track Retained Target  | Causes the setpoint to track the input value of the retained target of the block. The retained target of the block is the lowest priority mode set in the target mode field of the MODE_BLK parameter of the block. For example, if the RCas bit is set in the target mode, the setpoint tracks RCAS_IN. |
| Increase to Close         | Remaps the block's scaling so that as the input increases, the output decreases.                                                                                                    |

 Table 4-14.
 Operation Bitmasks (Continued)

| Bitmask                               | Description                                                                                                    |
|---------------------------------------|----------------------------------------------------------------------------------------------------|
| Faultstate to Value                   | When set, the block faultstate behavior sets the output value to the value in FSTATE_VAL. When clear, the block faultstate behavior leaves the output value at its current setting. |
| Use Faultstate Value on Restart       | When set, causes the output value of output blocks to go to faultstate value immediately after a device restart.  When clear, uses the value in nonvolatile memory.                 |
| Target to Man if Faultstate<br>Active | When set, sets the target mode of the block to manual mode when faultstate goes active.                                                                                             |
| Use PV for BKCAL_OUT                  | When set, uses the process variable as the value for BKCAL_OUT, instead of the setpoint.                                                                                            |
| Low Cutoff                            | When set, enables the AI low cutoff parameter.                                                                                                    |

#### ITK\_VER

The version of the Interoperability Test Kit with which this device was tested.

#### L\_TYPE (Scaling)

The linearization type. This parameter affects the way the value from the transducer is linearized in the analog input block before it is presented as the block output. In all cases, the FIELD\_VAL parameter behaves as follows:

```
FIELD_VAL = 100 * (transducer_value - XD_SCALE.EU0) /
(XD_SCALE.EU100 - XD_SCALE.EU0)
```

FIELD\_VAL can be simply described as the percentage of span reading from the transducer, and therefore its units are percent.

| oes |
|-----|
|     |

| Туре                 | Description                                                                                                    |
|----------------------|----------------------------------------------------------------------------------------------------|
| Direct               | The block output is directly taken from the transducer value:                                                                                |
|                      | OUT = transducer_value                                                                                                    |
| Indirect             | The block output is scaled according to OUT_SCALE from the value in FIELD_VAL:                                                               |
|                      | OUT = OUT_SCALE.EU0 + ((FIELD_VAL/100) * (OUT_SCALE.EU100 - OUT_SCALE.EU0))                                                                  |
| Indirect Square Root | The block output is scaled according to OUT_SCALE from the value in FIELD_VAL. Before the field value is rescaled, the square root is taken. |
|                      | OUT = OUT_SCALE.EU0 + (SQRT(FIELD_VAL / 100) * (OUT_SCALE.EU100 - OUT_SCALE.EU0))                                                            |
| Uninitialized        | An invalid setting. The device reports a configuration error with an Uninitalized L_TYPE.                                                    |

#### LIM\_NOTIFY (Alarming)

A limit on the number of unconfirmed alarm/event notification messages the device can have active at once. This must be less than or equal to MAX\_NOTIFY.

#### LO\_ALM (Alarming)

The current state of the low alarm, along with a time and date stamp.

### LO\_LIM (Alarming)

The limit, in PV units, beyond which the low limit alarm is considered active.

# LO\_LO\_ALM (Alarming)

The current state of the low-low alarm, along with a time and date stamp.

#### LO\_LO\_LIM (Alarming)

The limit, in PV units, beyond which the low-low limit alarm is considered active.

# LO\_LO\_PRI (Alarming)

The priority of the low-low limit alarm.

# LO\_PRI (Alarming)

The priority of the low limit alarm.

# LOW\_CUT (I/O, Option, Scaling, Tuning)

With an L\_TYPE of Indirect Square Root, use this parameter to establish a floor (in percent of scale) for values from the transducer. Values below this floor are considered to be zero. This feature must first be enabled by setting Low Cutoff in the IO\_OPTS parameter.

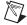

Note The IO\_Opts parameter Low Cutoff must be enabled.

# MANUFAC\_ID (Diagnostic)

The ID of the manufacturer of the device. For National Instruments devices, it is 0x4E4943. The parameters MANUFAC\_ID, DEV\_TYPE, DEV\_REV, and DD\_REV are used in combination for a host tool to locate the Device Description for this device.

# MAX\_NOTIFY (Alarming)

The maximum number of unconfirmed alarm/event notification messages the device supports.

# MEMORY\_SIZE (Diagnostic)

Unused by FieldPoint.

# MIN\_CYCLE\_T (Diagnostic, Process)

The length of the shortest macrocycle the device supports.

# MODE\_BLK (Diagnostic, Process)

Sets the operational and permitted modes of the block. The following table describes the operational and permitted modes of the block.

Table 4-16. Field Modes

| Field Mode | Description                                                                                                    |  |
|------------|----------------------------------------------------------------------------------------------------|--|
| TARGET     | The desired mode of operation of the block. This field is writable. Several bits may be set in this field, and typically, the highest priority bit that is set will be considered to be the target mode. OOS is the highest priority bit.                                                                                                    |  |
| ACTUAL     | A bit reflecting the current state of operation of the block. This is a read-only field. Only one bit will be set at a time by the block. ACTUAL mode is a function of the target mode and the current conditions in which the block is executing. Several conditions (such as cascade initialization or fault state conditions) can cause the ACTUAL mode to differ from the TARGET mode. |  |
| PERMITTED  | A bitmask indicating which modes are permitted target modes and which are not. This field is writable. This could be used by the plant operator to disallow certain modes the block would normally be permitted to have as a TARGET mode.                                                                                                    |  |
| NORMAL     | Not used by the block. This can be used by an operator to store the normal mode of operation for the block in normal plant operations. This field is writable. Used by the NI-FBUS Configurator to set the TARGET mode after download when the Automatic Mode Handling feature is in effect.                                                                                               |  |

Table 4-17. Operational Modes

| Operational Mode             | Description                                                                                                    |  |
|------------------------------|----------------------------------------------------------------------------------------------------|--|
| Out of Service (OOS)         | The block is out of service, block execution is suspended, and all output parameters take a status of Bad::OutOfService.                                                                                                    |  |
| Initialization Manual (IMan) | The block is in the process of initializing a cascade. This is used for upstream (control) blocks when they are initializing for smooth transfer into Automatic mode. This is not a valid TARGET mode, but it is a valid ACTUAL mode. |  |
| Local Override (LO)          | Faultstate or an interlock is active and causing the output value of the block to be overridden. This is not a valid TARGET mode, but is a valid ACTUAL mode.                                                                         |  |
| Manual (Man)                 | The output value of the block is set by the user.                                                                                                    |  |
| Automatic (Auto)             | The output value of the block is set by the block algorithm, and the block is using a local value for its setpoint.                                                                                                    |  |

 Table 4-17.
 Operational Modes (Continued)

| Operational Mode      | Description                                                                                                    |
|-----------------------|----------------------------------------------------------------------------------------------------|
| Cascade (Cas)         | The setpoint for the block is taken from the CAS_IN parameter, which is typically connected to the output of another block. This mode cannot be entered before cascade initialization takes place. When Cascade is desired as a TARGET mode, the Auto bit is also set in the target. |
| Remote Cascade (RCas) | Like Cascade mode, in Remote Cascade mode the setpoint of the block comes from an outside data source. Unlike Cascade mode, in Remote Cascade mode the setpoint is sourced from the RCAS_IN parameter, which is written by a host application and not another function block.        |
| Remote Output (ROut)  | Remote Output mode is analogous to Remote Cascade mode, except that the remote host application directly sets the output of the block and not the setpoint. In the case of an analog output block, this bypasses setpoint rate and absolute limiting.                                |

# NV\_CYCLE\_T (Diagnostic)

The regular time interval, in milliseconds, at which nonvolatile parameters are committed to nonvolatile storage. A value of zero means that the parameters are never written to nonvolatile memory. Note that nonvolatile parameters are stored to nonvolatile memory when they are changed by a user over the network. The NV\_CYCLE\_T parameter sets the rate at which changes caused by the device itself are stored to nonvolatile memory.

# **OUT (Process, Scaling, Tuning)**

The current output value of the block.

# OUT\_D (Process)

The current output value of a discrete block.

# **OUT\_HI\_LIM** (Limiting)

A limit for the maximum output value from a block in modes other than manual.

# OUT\_LO\_LIM (Limiting)

A limit for the minimum output value from a block in modes other than manual.

# OUT\_SCALE (Scaling)

The scaling parameter used for the output parameter.

Table 4-18. OUT\_SCALE Parameter

| Subfield   | Meaning                                                                                                    |  |
|------------|----------------------------------------------------------------------------------------------------|--|
| EU_100     | Engineering units value at 100 percent of scale.                                                                       |  |
| EU_0       | Engineering units value at zero percent of scale.                                                                      |  |
| UNIT_INDEX | Actual engineering units code (such as mA).                                                                            |  |
| DECIMAL    | Number of digits a host shows to the right of the decimal for display purposes (not used by the NI-FBUS Configurator). |  |

# **OUT\_STATE** (Process)

Index to the text description of the discrete output state.

# PV (Process, Scaling, Tuning)

The process value, or primary value for this block. For AI and control blocks such as PID, this represents a measurement of the state of the process (such as temperature or level). For AO blocks, the process value is the current setpoint of the block.

# PV\_D (Process)

The process value, or primary value for this block. For DI and discrete control blocks, this represents a measurement of the discrete state of the process. For DO blocks, the process value is the current discrete setpoint of the block.

# PV\_FTIME (Scaling, Tuning)

The filter time, in seconds, used in input blocks. For analog blocks, it is the time constant for a low pass exponential filter used to damp out rapid oscillations in the input value before using it as the process variable. For discrete blocks, it is the time the PV must remain constant after a change for the change to be reported.

# PV\_SCALE (Scaling)

The scaling parameter used by the process variable of the block. Converts from percent of scale to a process variable in engineering units. Contains the same subfields as OUT\_SCALE.

# PV\_STATE (Process)

Index to the text describing the state of a discrete PV.

# RA\_FTIME (Tuning)

The filter time constant, in seconds, for the value to be used in the ratio.

# RATE (Tuning)

The time constant for the derivative component of the PID block. A zero disables the derivative term. The units are seconds.

# RCAS\_IN (Mode Shedding, Process)

The cascade input for a control or output block set by a remote host. This is propagated to the setpoint of the block when it is in RCas mode. If the block is in RCas mode and this parameter is not updated in SHED\_RCAS time (a parameter in the resource block), the block enters mode shedding. Mode shedding allows the block to degrade from RCas mode into some higher priority mode.

# RCAS\_IN\_D (Mode Shedding, Process)

The discrete cascade input for a control or output block set by a remote host. This is propagated to the setpoint of the block when it is in RCas mode. If the block is in RCas mode and this parameter is not updated in SHED\_RCAS time (a parameter in the resource block), the block enters mode shedding. Mode shedding allows the block to degrade from RCas mode into some higher priority mode.

# RCAS\_OUT (Process)

The back calculation output used by the supervisory host when establishing a Remote cascade loop.

# RCAS\_OUT\_D (Process)

The discrete back calculation output used by the supervisory host when establishing a Remote cascade loop.

# READBACK (Scaling, Tuning)

The valve or actuator position read back from the transducer, in transducer units.

# READBACK\_D (Scaling, Tuning)

The transducer state for the actual discrete valve or actuator position.

# **RESET (Tuning)**

The time constant for the integral component of the PID block. It is measured in seconds per repeat (so larger values have less effect, and INF effectively disables the integral term).

# RESTART (Diagnostic, Option)

Allows the user to restart the device remotely.

| Value               | Behavior                                                               |
|---------------------|------------------------------------------------------------------------|
| Restart Resource    | Restarts the device.                                                   |
| Restart to Defaults | Restarts the device, restoring all parameter values to default values. |
| Restart Processor   | Restarts the device as if the power was cycled.                        |

Table 4-19. Restart Values

# ROUT\_IN (Mode Shedding, Process)

The cascade input set by a remote host. This is propagated to the output of the block when it is in ROut mode. If the block is in ROut mode and this parameter is not updated in SHED\_ROUT time (a parameter in the resource block), the block enters mode shedding. Mode shedding allows the block to degrade from ROut mode into some higher priority mode.

# ROUT\_OUT (Process)

This is the back calculation output used by the host when trying to establish a remote output loop. While the loop is being established, it is the current value of the output channel and can be used by the host to initialize for smooth transfer of control.

# RS\_STATE (Diagnostic, Process)

The current state of the device.

Table 4-20. Device States

| State           | Meaning                                                                        |  |
|-----------------|--------------------------------------------------------------------------------|--|
| Start/Restart   | The device has just started a restart cycle.                                   |  |
| Initialization  | The device is performing startup diagnostics.                                  |  |
| Failure         | A hardware failure has been detected.                                          |  |
| On-Line Linking | The device is online and waiting for new parameter linkages to be established. |  |
| On-Line         | The device is online and in service.                                           |  |
| Standby         | The device is online, but currently out of service.                            |  |

# SEL\_1 through SEL\_3 (Process, Scaling, Tuning)

Input values for the selector.

# SEL\_TYPE (Scaling)

Defines the selector action—High, Medium, or Low.

# **SET\_FSTATE** (Faultstate, Option)

Allows the user to set the device faultstate to active. This, in turn, forces all output blocks into their own faultstate behavior.

# SHED\_OPT (Mode Shedding, Option)

Controls the way blocks enter mode shedding. Each option listed below has a companion No Return option. The No Return shedding options change the target mode of the device to the shed mode and prevent the device from re-entering RCas or ROut mode after the shed condition has ended.

Table 4-21. Shed Conditions

| Shed Mode    | Behavior                                                                                        |
|--------------|-------------------------------------------------------------------------------------------------|
| Normal Shed  | The block sheds into the next higher-priority mode set in the permitted mode field of MODE_BLK. |
| Shed to Auto | The block sheds into automatic mode.                                                            |

Table 4-21. Shed Conditions (Continued)

| Shed Mode        | Behavior                                                                                   |
|------------------|--------------------------------------------------------------------------------------------|
| Shed to Manual   | The block sheds into manual mode.                                                          |
| Shed to Retained | The block sheds to the next higher priority mode set in the target mode field of MODE_BLK. |

# SHED\_RCAS (Mode Shedding)

The shed time for the RCAS\_IN parameter. If the block is in RCas mode and the RCAS\_IN parameter has not been updated in SHED\_RCAS time, the block performs mode shedding as determined by the SHED\_OPT parameter.

# SHED\_ROUT (Mode Shedding)

The shed time for the ROUT\_IN parameter. If the block is in RCas mode and the ROUT\_IN parameter has not been updated in SHED\_RCAS time, the block performs mode shedding as determined by the SHED\_OPT parameter.

# **SIMULATE (Option)**

Used to bypass the physical I/O channel and allow the block to operate normally, using a simulated I/O channel.

# SIMULATE\_D (Option)

Used to bypass the physical I/O channel and allow the block to operate normally, using a simulated discrete I/O channel.

# SP (Process)

The analog setpoint.

# SP\_D (Process)

The discrete setpoint.

# SP\_HI\_LIM (Limiting, Option)

The upper limit on an operator-entered setpoint for the block. If the operator enters a setpoint that exceeds this value, the setpoint is considered to be SP\_HI\_LIM with a status that indicates that it is limited.

# SP\_LO\_LIM (Limiting, Option)

The lower limit on an operator-entered setpoint of the block. If the operator enters a setpoint below this value, the setpoint is considered to be SP LO LIM with a status that indicates that it is limited.

# SP\_RATE\_DN (Limiting, Option)

In Auto mode, the rate, in PV units per second, the setpoint can be moved downwards. If the setpoint moves faster than SP\_RATE\_DN, the block acts as if the setpoint is moving downwards at the maximum rate with a status bit that indicates that it is limited. If set to zero, the set point is used immediately.

# SP\_RATE\_UP (Limiting, Option)

In Auto mode, the rate, in PV units per second, the setpoint can be moved upwards. If the setpoint moves faster than SP\_RATE\_UP, the block acts as if the setpoint is moving upwards at the maximum rate with a status bit that indicates that it is limited. If set to zero, the set point is used immediately.

# ST\_REV (Diagnostic)

ST\_REV is incremented by one each time a static parameter is modified.

Bad::Device\_Failure or Bad::Sensor\_Failure, the failure will be propagated to the OUT parameter. No alarm

# STATUS\_OPTS (Faultstate, Limiting, Option)

A collection of options that affect the status behavior of the block.

| Option                    | Meaning                                                                                                    |
|---------------------------|----------------------------------------------------------------------------------------------------|
| IFS if Bad IN             | Set the status of the block output to initiate faultstate if the IN parameter goes bad.                                                         |
| IFS if Bad CAS_IN         | Set the status of the block output to initiate faultstate if the CAS_IN parameter goes bad.                                                     |
| Use Uncertain as Good     | If set, blocks will treat the Uncertain status on an input parameter as if it were a Good status. If clear, Uncertain status is treated as Bad. |
| Propagate Failure Forward | If the status of the IN parameter of the block is                                                                                               |

Table 4-22. Status Options

will be generated.

Table 4-22. Status Options (Continued)

| Option                            | Meaning                                                                                                    |  |
|-----------------------------------|----------------------------------------------------------------------------------------------------|--|
| Propagate Failure Backward        | If the status at BKCAL_IN or from the physical I/O channel is bad, the failure will be propagated to the BKCAL_OUT parameter. No alarm will be generated.                          |  |
| Target to Manual if Bad IN        | Set the target mode of the block to Man if the IN parameter has a bad status.                                                                                                    |  |
| Uncertain if Limited              | For input or calculation blocks, the output status will be set to Uncertain if the transducer or calculated value is limited (that is, at its high or low limit).                  |  |
| Bad if Limited                    | Set the output status to Bad if the transducer value is limited (that is, at its high or low limit).                                                                               |  |
| Uncertain if Manual Mode          | Set the output status to Uncertain if the block is in Man mode.                                                                                                    |  |
| Do Not Select if Not<br>Auto Mode | Set the output status to Do Not Select if the block is not in an actual mode of Auto, Cas, or RCas and not initializing. This is useful for blocks upstream of the selector block. |  |
| Do Not Select if Not<br>Cas Mode  | Set the output status to Do Not Select if the block is not in an actual mode of Cas or RCas and is not initializing. This is useful for blocks connected to a selector block.      |  |

# **STRATEGY**

Used to identify groupings of blocks. Not used by the block itself.

# TAG\_DESC (Diagnostic)

User description for the purpose of the block.

# TEST\_RW (Process)

Unused by the block algorithm. Used to test interoperability of reads and writes of different parameter types.

# TRK\_IN\_D (Scaling)

Used to enable tracking of the output value to TRK\_VAL. When this is enabled, the output value of the block takes on the value specified in TRK\_VAL.

# TRK\_SCALE (Scaling)

The scaling parameter used for the value specified by TRK\_VAL.

# TRK\_VAL (Scaling)

The value the block will track when tracking is enabled by TRK\_IN\_D.

# **UPDATE\_EVT** (Diagnostic)

The current state of the update event, along with a time and date stamp. This event is issued whenever a static parameter is changed and ST\_REV is incremented. The index information for the parameter that changed and the new value of ST\_REV is included in the alert.

# WRITE\_ALM (Alarming)

State of the alert generated if WRITE\_LOCK is cleared, along with a time and date stamp.

# WRITE\_LOCK (Option)

The software write lock for the device. When this is set to true, writes to all configuration parameters of all blocks are disallowed. The WRITE\_ALM block alarm is active when writes are allowed and clear when they are disallowed.

# WRITE\_PRI (Alarming, Option)

The priority of the write alarm.

# XD\_SCALE (Scaling)

The scaling parameter used to interpret values from the physical I/O channel. This is used to translate from a physical transducer value to a percent of scale.

Table 4-23. Scaling Parameter Values

| Subfield   | Meaning                                                                                                    |  |
|------------|----------------------------------------------------------------------------------------------------|--|
| EU_100     | Engineering units value at 100 percent of scale.                                                                        |  |
| EU_0       | Engineering units value at zero percent of scale.                                                                       |  |
| UNIT_INDEX | Actual engineering units code (such as mA).                                                                             |  |
| DECIMAL    | Number of digits a host shows to the right of the decimal for display purposes. (Not used by the NI-FBUS Configurator.) |  |

# XD\_STATE (Process)

Index to the text description of the transducer state.

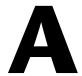

# **Error Messages and Warnings**

This appendix lists error messages you might receive while using the NI-FBUS Configurator and describes the error messages.

# **Error Messages**

If you receive an error message while using the NI-FBUS Configurator, refer to this section for a description of the error and possible solutions.

# NIF\_ERR\_ALARM\_ACKNOWLEDGED

The alarm has already been acknowledged.

# NIF\_ERR\_BAD\_ARGUMENT

The value you gave is not of the correct data type.

# NIF\_ERR\_BAD\_DEVICE\_DATA

The device returned inconsistent information.

# NIF\_ERR\_BUF\_TOO\_SMALL

The buffer does not contain enough entries to hold all the information for the blocks. If you receive this error, buffer entries that you allocated did not contain valid block information when the call returned.

# NIF\_ERR\_COMM\_ERROR

An error occurred when NI-FBUS tried to communicate with the device.

# NIF\_ERR\_CONFIG\_ERROR

Some configuration information, such as Windows registry information or network configuration information, is incorrect.

# NIF ERR DATA NEVER WRITABLE

The specified object is read-only.

# NIF ERR DEVICE NOT PRESENT

The requested device is not operational.

# NIF ERR EXCEED LIMIT

The device reported that the value exceeds the allowable limit during a write operation.

# NIF ERR INVALID DESCRIPTOR

The descriptor you gave is invalid.

# NIF ERR MULTIPLE

There are duplicate block tags.

# NIF ERR NOT FOUND

NI-FBUS could not find the specified object.

# NIF ERR OBJECT ACCESS DENIED

The Fieldbus interface does not have the required privileges. The access group you belong to is not allowed to acknowledge the event, or the password you entered is incorrect.

# NIF ERR OBJECT ACCESS UNSUPPORTED

The device does not support write access to this object.

# NIF ERR OBSOLETE DESC

The input descriptor is no longer valid. It was closed before a function completed.

# NIF ERR ORDINAL NUM OUT OF RANGE

The ordinal number is out of the device range.

# NIF ERR PARAMETER CHECK

The device reported a violation of parameter-specific checks.

# **NIF ERR RESOURCES**

NI-FBUS is unable to allocate some system resource. This is usually a memory problem.

# NIF\_ERR\_RPC\_LOST\_CONNECTION

The connection to the remote target is lost. Check the network or the remote target.

# NIF\_ERR\_RUN\_MODE\_REQUIRED

The NI-FBUS Communications Manager is not in the Run Mode. Launch the NI-FBUS Interface Configuration Utility to switch the current mode to the Run Mode.

# NIF\_ERR\_SERVER\_CONNECTION\_LOST

The session established with NI-FBUS for this descriptor has been closed or lost.

# NIF\_ERR\_SERVER\_NOT\_RESPONDING

Either the NI-FBUS server has not been started, or the server, in its current state, cannot respond to the request.

# NIF\_ERR\_SM\_NOT\_OPERATIONAL

The device is present, but cannot respond because it is at a default address.

# NIF ERR SYMBOL FILE NOT FOUND

NI-FBUS could not find the symbol file.

# NIF\_ERR\_TIMEOUT

The device containing the object is present but did not respond within the timeout period.

# NIF\_ERR\_WRITE\_IS\_PROHIBITED

The device reported that the WRITE\_LOCK parameter value is set.

The WRITE\_LOCK parameter prohibits writing to the name parameter.

# NIF ERR WRONG MODE FOR REQUEST

The device reported that the current function block mode does not allow you to write to the parameter.

# NIFCONF ERR ADDRESS OUT OF RANGE

This address does not fit in the allowable range of addresses.

# NIFCONF ERR ADDRESS USED

This address is already taken.

# NIFCONF ERR BAD WIRE

This wire is not completely attached to an output and input(s).

# NIFCONF ERR BLOCK SCHEDULE CONFLICT

A block in this device is already scheduled for this time. Do not schedule more than one block in the device at the same time.

# NIFCONF ERR BUF TOO SMALL

The buffer is too small.

# NIFCONF ERR CONFIGURING

You are configuring this project. If you get this error, stop configuring the project to continue.

# NIFCONF ERR CONFUSED WIRE

This wire is not working. The NI-FBUS Configurator has removed it.

# NIFCONF ERR CORRUPT FILE

The NI-FBUS Configurator found a corrupt file object.

## NIFCONF ERR COULD NOT DETERMINE SCHEDULE

The NI-FBUS Configurator cannot fit the schedule of the loop into the current schedule. Usually, insufficient time or poor choice of loop times cause this error. Use integer multiples such as 1, 2, 4, and so on, instead of multiples like 5, 7, 13, and so on, to solve this problem.

# NIFCONF ERR COULD NOT START THREAD

The NI-FBUS Configurator is unable to start a new thread.

# NIFCONF\_ERR\_DD\_SIZE\_MISMATCH

The actual data size does not match the device description data size.

# NIFCONF\_ERR\_DEVICE\_NOT\_ALIVE

The device is not responding.

# NIFCONF\_ERR\_DOWNLOAD\_INCOMPLETE

The link is only partially configured.

# NIFCONF ERR DUPLICATE ADDRESS

The address for this device was found elsewhere in the configuration file. Duplicate addresses are not allowed on a Fieldbus link.

# NIFCONF\_ERR\_DUPLICATE\_TAG

The tag for this object was found elsewhere in the configuration file. Duplicate tags are not allowed on a Fieldbus link.

# NIFCONF ERR INCOMPATIBLE VERSION

This file was made with a newer version of the NI-FBUS Configurator. There might be unpredictable problems with the project.

# NIFCONF\_ERR\_INVALID\_MACROCYCLE

This macrocycle conflicts with a previously defined macrocycle.

# NIFCONF ERR INVALID NUMBER

This is an invalid number. A number can use the digits 0–9 and the letters A–F. Hexadecimal numbers can be preceded with 0x.

# NIFCONF\_ERR\_INVALID\_TAG

This tag is not valid.

# NIFCONF\_ERR\_INVALID\_VALUE

You have entered an incorrect value. Please check the value(s) and the valid ranges for the values.

# NIFCONF ERR LOOP IS EMPTY

This loop does not contain any blocks.

# NIFCONF\_ERR\_MACROCYCLE\_CONFLICT

This macrocycle conflicts with a previously defined macrocycle time for a device in this loop. Devices can only schedule one macrocycle time. The best solution is to increase the macrocycle time of the loop that contains the other block(s) for this device.

# NIFCONF\_ERR\_MACROCYCLE\_NOT\_GOOD\_MULTIPLE

This macrocycle is a bad choice in comparison to the other macrocycles.

# NIFCONF\_ERR\_MACROCYCLE\_TOO\_SHORT

There was not enough time in this macrocycle to schedule all the function blocks and parameters. Increase the macrocycle time of the loop to get more free time. A macrocyle generally must be at least 10 ms.

# NIFCONF ERR MAXIMUM\_LOOPS\_EXCEEDED

The maximum number of loops you can configure on this link is exceeded.

# NIFCONF ERR MISSING NIFBUS PATH

The install path for NI-FBUS Configurator is not in the Windows registry.

# NIFCONF\_ERR\_MULTI\_LAS

Multiple primary Link Active Schedulers are defined. Only one primary LAS is allowed on a link.

# NIFCONF ERR MULTI TM

Multiple time masters are defined. Only one time master per link is allowed.

## NIFCONF ERR NO CONVERSION

There is no conversion for this data type.

# NIFCONF\_ERR\_NO\_DATA

No data.

# NIFCONF ERR NO LAS SELECTED

A schedule has been created but no LAS is selected.

# NIFCONF ERR NO LM SELECTED

A schedule has been created but no link master is selected.

# NIFCONF ERR NO OBJECT SELECTED

Nothing is selected.

# NIFCONF\_ERR\_NO\_PRINTER\_DEVICE\_CONTEXT

The NI-FBUS Configurator cannot draw the document because of an incorrect device context for the selected printer.

# NIFCONF ERR NO TM SELECTED

No time master is selected.

# NIFCONF\_ERR\_NO\_UNSCHEDULED\_TIME\_LEFT

The auto scheduler ran out of unscheduled time. Increase the macrocycle time(s) to allow more free time for scheduling.

# NIFCONF\_ERR\_NOT\_ON\_LINK

This object does not belong on this link.

# NIFCONF ERR OD SIZE MISMATCH

The size of the actual data object does not match the object dictionary size.

# NIFCONF ERR OUT OF MEMORY

Memory is low; the NI-FBUS Configurator cannot allocate objects. Close windows to solve this problem.

# NIFCONF ERR PARAMETER SCHEDULE CONFLICT

A parameter communication has already been scheduled for this time. Do not schedule more than one parameter communication at a time on the Fieldbus.

# NIFCONF ERR REGISTRY ERROR

Some registry information for your application is missing or corrupt. You might need to reinstall the NI-FBUS software and the NI-FBUS Configurator. Refer to your getting started manual for installation instructions.

# NIFCONF\_ERR\_STANDARD\_DD\_MISSING

The NI-FBUS Configurator could not find the standard device description file.

# NIFCONF\_ERR\_STRING\_NOT\_FOUND

There is a missing resource string.

# NIFCONF ERR TEMPLATE NOT ASSIGNED

The template is not assigned to a valid project object.

# NIFCONF ERR TOO MANY FB SCHEDULE ENTRIES

The schedule for this object contains too many entries for the function block schedule of the device. Normally, bad choices for macrocycle times cause this error. Use macrocycle times that are integer multiples of each other to correct this problem.

# NIFCONF ERR TOO MANY LAS SCHEDULE ENTRIES

The number of LAS schedule entries exceeds the number of available entries in the LAS device. Choose integer multiple macrocycle values and reduce the number of data links that go between devices to correct this problem.

# NIFCONF\_ERR\_TYPE\_INFO\_UNAVAILABLE

The NI-FBUS Configurator cannot read the type information for the object.

# NIFCONF ERR UNSCHEDULED TRAFFIC CONFLICT

The publish time is conflicting with the reserved 128 octet time at the end of a macrocycle. This time is used for unscheduled traffic.

# NIFCONF\_ERR\_WRONG\_TYPE

This object has the wrong type.

# NIFCONF\_ERR\_SAVE\_OLDVERSION

This project is an old version, and could not be saved. In order to avoid this error, you should convert the project to the latest version when you open the project.

# NIFCONF\_ERR\_FILENAME\_EMPTY

Empty file name. Normally this error occurs when you specify a file without the name.

# NIFCONF\_ERR\_UNSUPPORT\_HSE

This project you are opening includes an unsupported HSE feature. You must upgrade your NI-FBUS Configurator to version 3.0 or later to properly open the project.

# NIFCONF ERR CANT DELETE ONLY ONE LINK

The last link in the project cannot be deleted. A valid project includes at least one link.

# NIFCONF\_ERR\_WHEN\_DISCONNECT\_LINKS

The system is busy and the links cannot be disconnected. Try your operation at a later time.

# NIFCONF\_ERR\_EMPTY\_TAG

The Empty tag is not permitted due to the Foundation™ Fieldbus specification.

# NIFCONF\_ERR\_SPACE\_IN\_TAG

The Space char is not permitted in the middle of the tag due to the Foundation™ Fieldbus specification.

# NIFCONF ERR OPERATION CONFLICT

Operation conflict.

# NIFCONF\_ERR\_UNEXPECTED

An unexpected error has occurred.

# NIFCONF\_ERR\_NO\_HOST\_DEVICE

There is no host device in one or more H1 links.

# NIFCONF\_ERR\_NO\_BLOCK\_MATCH

No block matches. If it happens while assigning devices, it means the blocks of an online device can't match the blocks of an offline device.

# NIFCONF\_ERR\_NO\_NP\_MATCH

No network parameters match. If it happens while assigning devices, it means the network parameters of an online link can't match that of an offline link.

# NIFCONF ERR MAP\_UNCOMPLETED

Device assignment is uncompleted. The device's pdTag, address, block tag, or block parameters are not assigned correctly.

# NIFCONF\_ERR\_LINK\_CANT\_ACTIVE

The link cannot be set active because the it is either not configured, or it is being used. Only one instance of a link can be active at a time.

# E INTERFACE INVALID

The interface is currently invalid. It cannot be configured.

# **E\_UNDEFINED**

The error is undefined.

# **E\_OFFLINE\_ERROR**

Offline NI-FBUS error. This is a general error for the offline link or device.

# E BLOCK NOT EXIST IN CFF

The block is undefined in the related .cff file. The file provided by the manufacturer is incomplete and the block to handle is not defined in it.

# E MIB PARAM NAME NOT FOUND

The .cff file provided by the manufacturer is incomplete; the **param** name of MIB is not defined in the related .cff file.

# E\_OFF\_DEVICE\_NODE\_INVALID

The offline device node is invalid. It cannot be configured.

# E\_CFF\_NOT\_FOUND

The corresponding .cff file is not found under the DD stored directory. Please import the .cff file provided by the device manufacturer first.

# **E\_NULL\_POINTER**

A null pointer has occurred.

# E DEVICE NOT FOUND

The device you are looking for is not found.

# E\_OFFLINE\_NOT\_SUPPORTED

This feature is not currently supported in offline mode.

# **E\_REVISON\_EQUAL**

The revision should not be equal.

# E SET\_ADDRESS\_FAILED

Setting address operation failed.

# E\_CFF\_LOAD\_FAILED

Failed to load . cff file. The . cff file required is neither found nor correct.

# E CFF NOT LOAD

The .cff file is not loaded. The .cff file required is neither found nor correct.

# E CFF SECT NOT FOUND

The section is not found in the .cff file. The .cff file is incomplete.

# **E\_CFF\_VAR\_NOT\_FOUND**

The variable is not found in the .cff file. The .cff file is incomplete.

# E CFF DATA BAD

The data is bad or incomplete in the .cff file, which indicates the .cff file is either incomplete or corrupt.

# Warnings

If you receive a warning while using the NI-FBUS Configurator, refer to this section for a description of the warning and possible solutions.

# NIFCONF\_WARN\_MEMORY\_LOW

The system is low on memory.

# NIFCONF WARN OBJECT NOT WIRED

This object is not connected by wires to any other object.

# NIFCONF\_WARN\_NO\_TREND\_SELECTED

A trend is wired, but no trend is checked.

# NIFCONF\_WARN\_TREND\_NOT\_WIRED

A trend is selected, but not wired to a device.

# NIFCONF WARN PROJECT ERRORS

There are errors that might cause problems in the download/assignment of the configuration. Look at the **Errors** tab in the status window.

# NIFCONF\_WARN\_NO\_OFFLINE\_LINK\_CFG

There is no offline link configured. Please use the interface configuration utility to configure an offline link.

# NIFCONF\_WARN\_NO\_ONLINE\_LINK\_CFG

There is no online link configured. Please install the interface board and use the interface configuration utility to configure an online link.

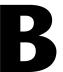

# Troubleshooting and Common Questions

# **Mode Problems**

A function block alternates between Iman and Auto modes. The status of the input parameter is Bad::No comm.

The function block and communication schedules do not have enough time between them. Complete the following steps:

1. Edit the schedule to add more time between the function block and communication schedules. To edit the schedule, double-click the **Schedule** icon in the configuration tree.

For more information about editing the schedule, refer to the *View and Edit a Schedule* section of Chapter 2, *Using the NI-FBUS Configurator*.

2. After you edit the schedule, select **Configure»Download Configuration** to download the changes.

For more information about downloading the configuration, refer to the *Download a Project Configuration* section of Chapter 2, *Using the NI-FBUS Configurator*.

#### The PID does not transition to Auto mode.

If the status of an OUT or BKCAL\_OUT parameter on an AI or AO block is Bad::Not Connected or Bad::No Comm, or the downstream block is not in cascade mode, complete the following steps:

- 1. Use the Monitor mode to make sure that the AI and AO blocks are publishing correct values.
- Make sure that the LAS executes the communication schedule. Use monitoring mode to view the modes, inputs, and outputs of the block. If the LAS is not executing the schedule, select Configure»Download Configuration to download the configuration.

For more information about downloading the configuration, refer to the *Download a Project Configuration* section of Chapter 2, *Using the NI-FBUS Configurator*.

3. Make sure the target mode of both the PID and AO blocks is set to Cas.

#### The AI block does not transition to Auto mode from OOS mode.

The configuration is incorrect or incomplete. Complete the following steps:

- 1. Make sure that the resource block is in Auto mode.
- Make sure the XD\_SCALE fields are set to the value specified by the vendor.
- 3. Set the target mode of the AI block to Auto.

#### The function blocks are in OOS mode.

The resource block is in OOS mode. Set the target mode of the resource block to Auto, then set function block to their normal mode.

#### AI block will not go to Auto mode.

The block must be scheduled to execute (done by placing it in the Function Block Application Editor window and downloading) before it can go into Auto mode. If the block still will not go into Auto, try the following solutions:

- Check that the resource block is in Auto.
- Look at the BlockError parameter on the **Diagnostics** tab. This will often give reasons for staying in OOS mode.
- For FieldPoint, you can look at the LAST\_BLOCK\_EVENT parameter.
- Make sure that the parameter L\_TYPE has been initialized and other parameters are set properly.

# The Fieldbus device stays in OOS mode even though the resource block MODE\_BCK.TARGET = Auto and MODE\_BCK.ACTUAL = Auto.

The Fieldbus device needs to be configured. Start by dragging the function block in question, such as an AI, AO, or PID block, into the Function Block Application Editor window. The block does not need to be connected with anything else. Then, download the configuration—this will allow it to execute on the device. If there are problems, try the following solutions:

 Make sure that the resource block is in Auto mode—not OOS. This is found by either checking which button is depressed in the resource block's block configuration window or by looking at the MODE\_BCK.ACTUAL.

Appendix B

- See if the Options parameter is in Run. If so, check the Block\_ERR in the resource block—it should be zero.
- Go to the I/O function block in question, and make sure that the OUT/IN.status is in Good... mode. If not, go to the Block\_ERR parameter and see what the problem is.

The resource block must be in Auto mode for any other blocks in the device to execute. The resource block is a good place to start troubleshooting if the device is not behaving as desired. It has diagnostic parameters that help you determine the cause of the problem.

A resource block specifies the general characteristics of the resource. This includes the device type and revision, manufacturer ID, serial number, and resource state. Each device has only one resource block. The resource block also contains the state of all of the other blocks in the device.

If the device cannot change the ACTUAL mode to the TARGET mode, first verify that you have downloaded the configuration to the device. If the configuration has been downloaded, you can diagnose the problem by looking at the BLOCK\_ERR parameter of the function block. This parameter often identifies the problem. For example, if the device resource block is off-line, the BLOCK\_ERR parameter should read Resource Block Offline, indicating that you must change the resource block to Auto mode before you can change the function block mode.

#### Why are discrete states integers instead of booleans?

Because it allows for multiple state discrete functionality such as off, turning on, on, and turning off. Not all devices take full advantage of this. Because these parameter values are integers, they show up in your HMI as analog.

# **Bad Status**

#### You receive a status of Bad: Device Failure.

An error exists with the hardware. Set the RESTART parameter in the block configuration window to Processor or Default. If the problem persists, replace the device.

#### PID block shows bad quality.

- The function block is not actually executing on the device. Make sure you placed it in the Function Block Application Editor window and downloaded the project.
- The PID is not subscribing correctly. Go to the schedule and pull the blocks apart a bit to allow more time. Make sure that there is sufficient unscheduled time left in the schedule. Download the project after changing the scheduler or Function Block Application Editor.
- If this still does not solve the problem and your configuration file contains the entire application, download with the Clear Devices box checked.

I am using a PID loop to control a 4–20 mA signal. The range for my analog input block is 4–20 mA. The quality of the reading of my PID block is Uncertain when it reaches the setpoint (20 mA). Why?

The value the analog input is reading when the PID reaches the setpoint is 20 mA. The device reports the quality as Uncertain because the device is able to read inputs only up to 20 mA. If you actually have an input of 21 mA, the device will read this as 20 mA, since this is the maximum range setting. If the input is 20 mA, the device will read this also as 20 mA. For this reason, it is impossible to know whether a reading of 20 mA is actually a good reading or not. The device reports Uncertain status so that the user is aware that signal value might not really be 20 mA. To make sure that you get a quality of Good, you simply increase the range to something slightly larger than your maximum expected value. You also can force the NI-FBUS Configurator to treat Uncertain as Good. This is done on a function block-by-function block basis. Double-click the block for which you would like to change this setting. Under the **Options** tab, locate the parameter called STATUS\_OPTS. If you click its field, a drop-down menu will appear with a checkbox called **Uncertain as Good**. If you select this option and click Write Changes, the function block will now treat Uncertain quality received on its input as Good.

# **Missing Device**

Selecting **Update Attributes** from a device menu on the menu bar, or when right-clicking the device, causes the device description to be reread. This is sometimes useful after replacing devices.

The communication parameters are incorrect. Complete the following steps:

Appendix B

- 1. Check all connections.
- 2. Make sure that the bus is appropriately powered, if your devices require it or that their own power supplies are providing power.
- 3. Select Start»All Programs»National Instruments»NI-FBUS»
  Utilities»Interface Configuration Utility and click the Advanced button.
- 4. Set the following parameter values:

| Parameter                | Value                                                   |
|--------------------------|---------------------------------------------------------|
| Number of unpolled nodes | Refer to the Setting Number of Polled Addresses section |
| MinInterPduDelay         | 20                                                      |
| Slot time                | 10                                                      |
| Max Response delay       | 8                                                       |

- 5. Shut down the NI-FBUS Configurator and NIFB process.
- 6. Select Start»All Programs»National Instruments»NI-FBUS» NI-FBUS Communications Manager to restart the nifb process.
- 7. Select Start»All Programs»National Instruments»NI-FBUS» NI-FBUS Configurator to restart the NI-FBUS Configurator.

If your device still does not show up on the bus, check your device documentation for any requirements on network parameter settings.

#### The device does not show up in the NI-FBUS Configurator.

- Try setting the board to a visitor address. Select Start»
   All Programs»National Instruments»NI-FBUS»Utilities»
   Interface Configuration Utility. Click the appropriate port. Click the Edit button. Change the Address radio button to Visitor. If there is another link master device on the bus, set the Device type of the interface board to Basic device. Restart NIFB. Now see if the device shows up on the network.
- 2. If the undetected device is a link master, try setting the NI-FBUS interface as a basic device rather than a link master. To do this, go into the NI-FBUS Interface Configuration utility. Click the appropriate

- port. Click the **Edit** button. Change the **Device type** to **Basic device**. Restart NIFB. Now see if the device shows up on the network.
- 3. Start NIFB. In the NI-FBUS Dialog utility, right-click the open descriptors. Choose Expand All. Then, right-click the session and open devices, etc. See what kind of devices show up. If an unknown device shows up, the device is probably causing interference. The software can tell that something is there, but since it cannot communicate with it, it shows up as an unknown device. If this is the case, then it is probably a problem on the device side. The device is not keeping within its time boundaries. The device might be trying to transmit before its allotted time or continuing to talk past the allotted time. Try increasing the minimum inter-PDU delay. This is set in the NI-FBUS Interface Configuration utility. If you click the Port, then Edit, then Advanced, you will see this category under Dlme Basic Info. The default is 10. By increasing this time, you can increase the minimum amount of time a device must wait before sending another packet. Restart NIFB. Now see if the device shows up on the network.
- 4. You can try changing bus timing parameters Slot Time, Max Response Delay, and Min Inter-PDU Delay. If you want to try this, contact the device manufacturer for recommended settings. Do not guess at these parameters.

# I have assigned an address to my device, but the NI-FBUS Configurator is not seeing the device. Why?

In the NI-FBUS Interface Configuration utility, there is an advanced parameter called First Unpolled Node. After the node is specified by this parameter, the NI-FBUS Configurator will not poll the subsequent N nodes, where N is the NumUnpolledNodes. Make sure that your device address is being polled. The default is 0x25.

The second possibility is that the timing parameters (T1, T2, T3) are improperly set. The default for these are 0x40000, 0x40000, and 0x30000, respectively. Other settings to try are 0x60000, 0x60000, and 0x35000. If these parameters are set inappropriately, an identify message can go out before the device is at its address, resulting in the device missing its chance to identify itself. This problem causes the Set Address sequence to fail. This problem has in particular been seen with the Fisher Rosemount 3244MS rev3.

#### How can I get a slow device onto the bus?

There are timing parameters (MIB parameters) that can be set for the link, including the minimum interPDU delay, the maximum response time, and

the slot time. This allows you to accommodate devices with slower response times.

Appendix B

#### I am getting an error DD\_SIZE\_MISMATCH\_ERROR.

The device description file installed in your machine does not match the device.

- 1. Open the resource block for the mismatched device.
- 2. Check the MANUFAC\_ID, DEV\_TYPE, DEV\_REV, and DD\_REV.
- Open the NI-FBUS Interface Configuration utility and click the DD Info button.
- 4. Find the .ffo file in the base directory for the device description.
- 5. Compare the .ffo revision number with the manufacturer ID, device type, device revision, and device description revision from the resource block. If the revisions are different, import the device description file for the correct revision of the device. If they are the same revision, contact the device vendor to get correct device description files.

# **Read/Write Errors**

The Write Contained Block Parameters option when downloading causes all contained parameters to be written—not just those that were changed. This can cause error messages for parameters that you did not even modify because they are initially set to illegal values as defined in the Foundation™ Fieldbus specification. These values are only quasi-illegal. Devices are often designed to be able to operate with the default illegal values to allow you to quickly bring up a test system. To encourage you to set them to values appropriate for your process, trying to write the default parameter value causes errors. Examples of such parameters are ALERT\_KEY, L\_TYPE, and SHED\_OPT.

#### You are unable to write to a block parameter.

The parameter is read-only, the blocks are in an incorrect mode, or the data is out of range. If the parameter is not read-only, complete the following steps to solve the problem.

- Change the target mode to Man or OOS and then try to write to the parameter.
- 2. The data might be out of range. Check the range and make sure the value is valid.

#### A device does not accept a new tag.

The device is in an invalid state. Power the device off and on.

# You receive frequent communication errors when you try to read or write to a device.

- Other devices are actively and frequently polling the device, causing reads to time out. Reduce polling. Make sure you disable periodic updates. If you have scheduled other devices to poll this device frequently, try changing the poll rate.
- The device is in an invalid state. Use the RESET parameter to cycle power and reset the device.

#### A device does not transmit alarms or trends.

Either you have not configured them yet, or there is not enough time on the schedule. For instructions on how to configure alarms and trends, refer to the *Configuring Alarms* section and the *Configuring Trends* section of Chapter 2, *Using the NI-FBUS Configurator*, respectively.

If a device does not publish the data you configured it to transmit, complete the following steps:

- Edit the schedule to add more time to the communication schedule.
   To edit the schedule, double-click the **Schedule** icon in the configuration tree.
  - For more information about editing the schedule, refer to the *View and Edit a Schedule* section of Chapter 2, *Using the NI-FBUS Configurator*.
- If your project reads and polls information continuously, turn off polling to see if the device publishes the data. To turn off polling, uncheck the **Periodic Updates** checkbox at the top of the block configuration window.

# Set Address Problems

#### A device does not accept a permanent address.

The device does not have a tag. For instructions on setting the tag, refer to the *Set Device or Block Tags* section of Chapter 2, *Using the NI-FBUS Configurator*. If the device already has a tag, the T3 network parameter might not be the right length. Remove the device from the active bus and configure its address separately.

### Why are my MIB parameters all showing up as zero?

If you have no address assigned, the NI-FBUS Configurator is not able to read the parameters.

#### I get a Read vfdlist fail error.

There are probably two devices at the same address. Change one to a different address.

# **Setting Number of Polled Addresses**

The Fieldbus specification describes how a Link Active Scheduler (LAS) device probes a list of addresses to allow devices to come online during normal operation. The LAS sends a Probe Node (PN on the bus monitor) packet to each address in its list of addresses every so often during operation, where "every so often" is a time that depends on the number of devices on the link, and the setting of the Link Maintenance Token Hold Time parameter.

The Fieldbus specification describes how to tell the LAS to skip probing certain addresses in the range, to speed up how long it takes to detect new devices on the bus (or devices that are having their addresses changed). The two parameters involved in maintaining the list are called FirstUnpolledNode and NumOfUnpolledNodes, and they can be found in the NI-FBUS Interface Configuration utility advanced settings for a port, in the **DLME Master Info** section. The following diagram shows how the LAS determines the list.

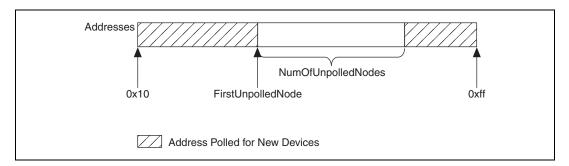

In other words, FirstUnpolledNode tells the LAS the beginning of a region of addresses not to probe, and NumOfUnpolledNodes tells the LAS the length of that region. So if FirstUnpolledNode was 0x25, and NumOfUnpolledNodes was 0xba, then no addresses from 0x25 to 0xdf would be probed. That means that if a device with an address of 0x25 were

placed on this bus, the LAS would not probe it, and it would never be able to send or receive packets on the bus.

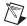

**Note** The reason to have a NumOfUnpolledNodes whose value is nonzero is as follows. The LAS probes every address in the list, then starts over again at the beginning. Because a device cannot come on the bus until its address is probed, if the LAS is probing all 255 - 16 + 1 = 240 possible addresses, and each probe node request goes out every T milliseconds, it might take 240T milliseconds for a device to get on the bus. If, however, the LAS probed only the first 16 addresses and the last 16 addresses, it might take 32T milliseconds for the device to get on the bus; this results in the new device being recognized almost eight times faster.

These parameters also affect the Set Address protocol, because recognizing a device at a new address is really the same as recognizing a completely new device, as the new address must be probed for the device to come online. In this way, the NumOfUnpolledNodes parameter can affect the value of the Set Address protocol parameter T3. For example, increasing the NumOfUnpolledNodes parameter might fix a SetAddress T3 problem because it takes the device less time to be recognized at the new address.

For testing purposes, setting the NumOfUnpolledNodes to zero ensures that all addresses will be checked. Once the device is found, you will probably want to advise the NumOfUnpolledNodes and/or FirstUnpolledNode to avoid the performance slowdown discussed above.

# **Performance Problems**

#### The control is slow.

The macrocycle time might be too long. Edit the function block schedule and decrease the macrocycle time. For more information about editing the schedule, refer to the *View and Edit a Schedule* section of Chapter 2, *Using the NI-FBUS Configurator*.

# Missing Link

#### Your interface(s) does not appear in the Add Links dialog box.

You may need to upgrade your software key to support the additional links. If you purchased additional licenses to access more than the default number of links, contact National Instruments to obtain a new software key.

# A device believed to be a link master does not show up in the network parameters window.

Appendix B

For a link master device to receive the schedule, it must be configured to receive it. This setting is made by double-clicking **Network Parameters** in the configuration tree and ensuring that the checkboxes for the appropriate link master devices are checked. If a device does not appear in this list, complete the following steps:

- 1. Right-click the interface in the configuration tree and select **Advanced View**. The MIB parameters appear underneath the interface board.
- 2. Double-click the MIB to bring up another window. Look at the parameter called BOOT\_OPERAT\_FUNCTIONAL\_CLASS. The value 2 indicates that the device identifies itself as a link master. If this parameter does not equal 2, the device is not identifying itself as a link master. Contact your device manufacturer.

# Fisher Rosemount 3244MS rev3 (Link Master device) does not show up on the bus.

The Fisher Rosemount 3244MS rev3 temperature transmitters are intrinsically safe link master devices. With the default timing settings, they do not appear on the bus. These devices require the tweaking of some bus parameters for them to show up in the NI-FBUS Configurator. Revision 2 of the 3244MV works fine without these adjustments. These changes are made by right-clicking the link (the top level in the hierarchy) and selecting Advanced View. Now the MIB parameters appear underneath the representation of the interface board. Double-clicking the MIB will bring up a block configuration window where these values can be changed.

- Make the interface PRIMARY\_LINK\_MASTER\_FLAG parameter FALSE.
- Make the interface CONFIGURED\_LINK\_SETTINGS match those of the Rosemount device. The values for the CONFIGURED\_LINK\_SETTINGS on the Rosemount transmitter are (in order): 10, 6, 5, 37, 0, 12, 186, 2, 1, 0, 4.

At the time of publication, Fisher Rosemount was advising customers to make the following changes to the advanced settings.

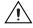

**Caution** Do *not* modify these parameters without good reason. If you must modify parameters for certain devices, the device manufacturer will recommend settings.

Modifying these parameters can have an adverse affect on data throughput rates. If settings are incorrectly modified, some devices may disappear off the bus.

Value Parameter 0x17700Т1 0x1D4C00 T2 0x249F0 Т3 Slot Time 8 or higher 3 or higher Maximum Response Delay Minimum inter-PDU Delay 12 or higher Make the same for all link masters CONFIGURED LINK SETTINGS on the link

**Table B-1.** Rosemount Advanced Parameter Settings

# **Missing Information**

# A function block is missing symbolic information (such as names and help strings).

The function block has no device description, and the block does not correspond to the standard function blocks defined by  $Foundation^{TM}$  Fieldbus. You may need to import the device descriptions. To do so, refer to the *Missing Symbolic Information* section.

Another possibility is that the NI-FBUS Configurator cannot read pertinent block information from the device. Reset the device.

#### Missing Symbolic Information

If a function block is missing symbolic information (such as names and help strings), you may need to import the Device Descriptions (DDs). For more information about device description files, refer to the *Device Description Files* section of the *Foundation Fieldbus Overview* manual.

#### Add/Delete Tabs

The NI-FBUS Configurator crashes when you try to add or delete tabs in the block configuration window for a block which has menus and/or methods.

The best solution would be to customize the existing tabs. Complete the following steps to add your own tabs to a block with menus and methods:

- Select Start»All Programs»National Instruments»NI-FBUS» Utilities»Interface Configuration Utility to run the NI-FBUS Interface Configuration utility.
- 2. Click the **DD Info** button. The **DD Info** dialog box appears.
- 3. Write down your existing device description base path.
- 4. Clear out the device description base path and close the program.
- 5. Restart NI-FBUS and launch the NI-FBUS Configurator.
- 6. Bring up the block in question (the NI-FBUS Configurator will show some block types as "UNK"—this is expected).
- 7. Add the new tab(s).
- 8. Close the block configuration window (say **Yes** to **Save custom changes**).
- 9. Close the NI-FBUS Configurator. Do not save the project.
- 10. Launch the NI-FBUS Interface Configuration utility again.
- 11. Restore the device description base path that you wrote down in step 3.
- 12. Restart NIFB and launch the NI-FBUS Configurator. The new tabs should show up in the block configuration window.

## **Missing Function Blocks**

Only some Fieldbus devices and configuration software support the instantiation (creation) and deletion of function blocks. Most devices are shipped with hard-coded function blocks. The NI-FBUS Configurator detects the difference automatically.

# The function blocks in the NI-FBUS Configurator show up as unknown (UNK).

Information is stored in Device Description (DD) files that describe the function blocks available on the device. This data is stored in two files: the .ffo (definitions) and the .sym (names). You import device

descriptions in the NI-FBUS Interface Configuration utility. There is an Import DD button that will copy the .ffo and .sym files into the correct directory. Files install under C:\NIFBUS\Data by default. There is a subdirectory for each device manufacturer. Under the manufacturer, there are additional directories for each device. If these files are not imported properly, any function blocks specific to the device will show up as UNKnown. Just copying the .ffo and .sym files into the nifbus\data directory will not work. Refer to the Start the NI-FBUS Configurator and NIFB Process section of Chapter 2, Using the NI-FBUS Configurator. Notice that you do not need a device description for the National Instruments interface boards.

# After updating the firmware, the NI-FBUS Configurator no longer recognizes these as the same function blocks.

If there is a firmware update which results in a change in item IDs, the NI-FBUS Configurator cannot recognize the new blocks as being compatible with the old blocks. Below is a brute-force way to correct the problem.

- 1. Make a backup copy of your project.
- 2. Create a template, as described in the *Using Templates* section of Chapter 2, *Using the NI-FBUS Configurator*. Select the blocks that need to be changed to the new item IDs, and create a template from them.
- 3. Drop the template you just created into the project. When prompted, check the **CHANNEL values** checkbox and choose **Yes, accept values**. This will result in the template parameters (which you had configured in your original projects) being applied to the blocks, which you will later open.
- 4. Replace the template blocks with the new blocks from the updated device.
- 5. Delete the original blocks used to make the template and rewire, if necessary.

If you save the project as a template, you will be able to keep the old parameter values.

# **Viewing Problems**

You can choose whether you see parameter values in decimal or hexadecimal. Right-click in the block configuration window and check or uncheck the **Hexadecimal Data** option.

#### All the types in the block configuration window look alike.

The drop-down box for editing enumerated types on blocks is sized according to the width of the **Value** column. You may need to resize the **Value** column manually to view the entire string.

#### Modify window display.

If you do not like all the clutter in your status window, you can right-click and choose **Show Errors Only**.

Under the View»Preferences, you can change several settings for the block configuration window, including whether or not to Show Block Information. Selecting this option will add another tab in the block configuration window. This tab gives block-specific information, such as its worst-case execution time. This tab also can be brought up by selecting the Add or Delete Custom Tab button in the block configuration window.

### **Using Fieldbus with Lookout**

#### How do I use Fieldbus with Lookout?

- 1. In Lookout, create an OPCClient object. Edit connections for this OPCclient object and set the Activate member to FALSE.
- 2. Add all the items you are interested in.
- Activate the OPCclient object by going through Edit Connections dialog box and setting the Activate member to TRUE. This will configure the MVC items.
- 4. To open a previously saved lkp/process file, follow a similar deactivation/activation procedure.

#### What do I do if Fieldbus objects do not appear in Lookout?

If you want to use the native Fieldbus objects in Lookout, you have to delete the lookout.dat file in the Lookout directory. This file is an index file that tells Lookout what objects it has available. Fieldbus objects are not available by default. Lookout will regenerate the lookout.dat file the

next time it is started. When it regenerates the file, it will see that Fieldbus software has been installed and will make the Fieldbus objects available.

#### How do I use Fieldbus Alarms in Lookout?

In Lookout, there is a separate alarms window for Fieldbus alarms. Under the **Options** menu, choose **Fieldbus** to show this window. The window can also be shown using traditional Lookout datamember ShowAlarms. Refer to the entry for National Instruments Fieldbus in the Lookout object reference manual (also available from the Help menu within Lookout).

Note that if you want alarms to appear in the standard Lookout alarm window (rather than the Fieldbus alarms window), you must create Lookout alarm objects.

## **Open/Find Project**

If you want to load a saved process file, refer to the *Open an Existing Project* section of Chapter 2, *Using the NI-FBUS Configurator*, for instructions.

One thing that is often confusing is knowing which configuration tree you are in. If you have multiple configuration files open and then open the Function Block Application Editor window, you can often lose track of which configuration file they are manipulating. Notice that the name of the active file appears in the title bar. Choosing **File»Close** will close that file. The additional windows (Schedule, Function Block Application Editor window, and so on) to the right correspond to the active configuration file.

### **Using NIFB**

If you need to shut down NIFB and restart, you do not have to shut down the NI-FBUS Configurator. After restarting NIFB, you can reconnect by right-clicking the link (the top level in the hierarchy) and selecting **Take Online** or **Take Offline**.

#### **Restart Devices**

You can do a software restart of a device on-board processor by double-clicking the device resource block. Under the **Options** tab, you should find a RESTART parameter. Changing this to Processor and writing changes will restart the processor.

# **Using Fieldbus with Server Explorer**

- 1. Launch the Server Explorer.
- 2. Create an inactive OPC client group.
  - a. Right-click **OPCNifbus** and select **Add/Edit Groups**.
  - Create a group with the appropriate parameters. Make sure you uncheck the **Active** box.
- 3. Add all items.
- 4. Select **File»OPC»Save** to save the file.
- 5. Activate the group by right-clicking the group and selecting **Activate Group**.
- 6. When you open the file you saved and want to go live, right-click **OPCNifbus** and select **Connect to Server**. After Server Explorer has connected to the server, activate the group as described in step 5.

## **Uninstalling the Software**

To uninstall your NI-FBUS software, select **Start**»**Settings**»**Control Panel**»**Add/Remove Programs.** Select **NI-FBUS Configurator** to uninstall.

The uninstall utility does not remove the NI-FBUS directory itself or any files in the DATA/NVM directory. To completely uninstall the software, manually remove the files in the DATA/NVM directory and the NI-FBUS directory structure.

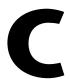

# Cascade and Remote Cascade Setups

#### **Cascade Initialization**

FOUNDATION™ Fieldbus provides a protocol called Cascade Initialization that allows a control function block to smoothly transition from Man to Auto mode. Cascade Initialization allows the PID algorithm to know the current setpoint of the AO block to balance the actual setpoint with the control setpoint over time. Cascade Initialization is also used to prevent windup in the PID.

#### **Parameter Connections for Cascade Initialization**

Cascade initialization takes place between two blocks: an upstream controlling block, and a downstream controlled block. In a PID loop, the upstream block is the PID block, and the downstream block is the AO block. In the case of cascaded PID blocks, the upstream PID feeds a setpoint into a second PID that is acting as the downstream block. In both cases, the parameter connections are the same. The output (OUT) parameter of the upstream block is connected to the cascade input (CAS\_IN) parameter of the downstream block. This connection controls the setpoint of the downstream block. To allow the upstream block to determine the current setpoint of the downstream block, you must also connect the backward calculation output (BKCAL\_OUT) parameter of the downstream block with the backward calculation input (BKCAL\_IN) of the upstream block. The connections are shown in the following figure.

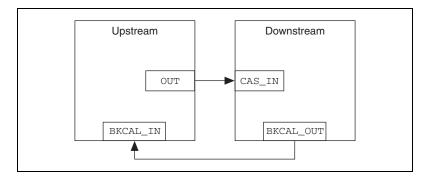

## **Mode and Status Behavior During Cascade Initialization**

Cascade initialization is arbitrated through the status of the backward calculation path from the downstream block and the forward calculation path on the upstream block. If the upstream block publishes a status of Good, Non-Cascade, it does not support cascade initialization, and the lower block immediately transitions into a Cascade mode. This happens in the case where an Analog Input (AI) block is acting as the upstream block for an Analog Output (AO) block. Since the AI block does not have a back calculation input, it does not support cascade initialization.

If the upstream block does support cascade initialization, it publishes a status of Good, Cascade on its forward calculation output. This signals to the downstream block to begin the cascade initialization process as soon as it is able. If the downstream block is unable to begin cascaded control, it publishes a status of Good Cascade, Not Invited on its backward calculation output. This signals to the upstream block that the control path from the downstream block to the process has been broken. As soon as the ability to begin control is established, the downstream block publishes a status of Good Cascade, Initialization Request on its backward calculation output. This signals to the upstream block that it should initialize itself for cascade control. While the initialization request status is active, the downstream block is also publishing its current setpoint to the upstream block. This enables the upstream block to prepare for a smooth transfer to automatic control. While the upstream block is initializing itself for automatic control, it enters an actual mode of Initialization Manual (IMan). When it is ready to begin control, it publishes a status of Good Cascade, Initialization Acknowledge to signal that it is beginning cascade control. The lower block then enters Cascade mode.

To prevent windup, the control loop needs to be aware when it is unable to control the process. If the downstream block can no longer control the

Appendix C

process, it reports a status of Bad to the upstream block. This breaks the cascade until automatic control can be resumed, in which case cascade initialization takes place again.

#### **Remote Cascades**

If a host application (rather than another block) provides the setpoint of a block, Foundation™ Fieldbus provides the Remote Cascade mode. The remote cascade mode is equivalent to Cascade mode, except that the cascade input parameter is RCAS\_IN instead of CAS\_IN, and the back calculation output is RCAS\_OUT instead of BKCAL\_OUT. Unlike CAS\_IN and BKCAL\_OUT, which are input/output parameters, RCAS\_IN and RCAS\_OUT are contained parameters and can only be written by a host application. To allow the controlled block to enter Remote Cascade mode, the host application must act as the upstream block in the cascade initialization and implement the status handling described above.

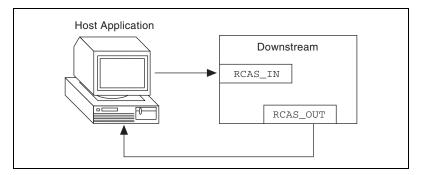

There is a second remote mode in which a cascade must be initialized: Remote Output (ROut). Unlike RCas mode, where the block setpoint is set remotely, in ROut mode the block output is set by the host application. The back calculation output for ROut mode is ROUT\_OUT, and the cascade input is ROUT\_IN. Otherwise, cascade initialization proceeds normally.

# Bypassing Cascade Initialization

If cascade initialization is unnecessary, you can bypass it by leaving the back calculation input of the upstream block unwired. By manually writing a status of Good, Non-cascade to the back calculation input, the block bypasses cascade initialization and immediately transitions to automatic control. The upstream block signals to the downstream block that cascade initialization has been bypassed by setting its output to a status of Good, Non-cascade.

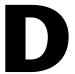

# **NI-FBUS Dialog Utility**

This chapter describes the NI-FBUS Dialog utility and gives examples of how to use it.

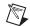

**Note** Generally, you will not want to use the dialog utility, since the NI-FBUS Configurator has the same functionality and is easier to use.

### **NI-FBUS Dialog Utility Overview**

The NI-FBUS Dialog utility lets you interact with your devices over the Fieldbus by opening descriptors, making single NI-FBUS calls, and viewing the results. You might want to use the NI-FBUS Dialog utility to verify installation and device operation, or to learn the NI-FBUS Communications Manager API. You can run the NI-FBUS Dialog utility by selecting Start»All Programs»National Instruments»NI-FBUS» Utilities»Dialog.

When you open the NI-FBUS Dialog utility, a window appears containing a single item called **Open Descriptors**. This is the root of a tree that shows an icon for each of the NI-FBUS descriptors you open using the NI-FBUS Dialog utility. The area below the icon remains empty until you make an NI-FBUS call to open a descriptor. When you open a descriptor, the NI-FBUS Dialog utility adds an icon representing that descriptor.

You can use the NI-FBUS Dialog utility to perform operations on the descriptors you have opened. Select the operation you want to perform on a descriptor by right-clicking the descriptor icon and choosing an item on the menu that appears, or by selecting the icon with a single click and choosing an item on the **Actions** menu. The choices that appear on the menu depend on the type of descriptor you have selected.

# NI-FBUS Dialog Examples

These examples describe the typical steps you go through when using the NI-FBUS Dialog utility. Before you begin the examples, open the NI-FBUS Dialog utility. To exit the NI-FBUS Dialog utility, select **File»Exit**.

#### **Example 1. Get a Device List**

To practice using the NI-FBUS Dialog utility to get a device list, complete the following steps.

- 1. Open the NI-FBUS Dialog utility.
- 2. Right-click the **Open Descriptors** icon and select **Open Session**.
- 3. In the **Open Session** dialog box that appears, click the **Open Session** button. The NI-FBUS Dialog utility makes an nifOpenSession call to the NIFB process. This call opens a session descriptor, which represents your connection to the NIFB process.
  - If the call succeeds, the NIFB process is running and responding to requests, and a new session descriptor is created under the **Open Descriptors** icon. If the call fails, make sure that your NI-FBUS Communications Manager process is running, and that it has not displayed any error message boxes during startup. You can check this by and looking at the nifb.exe console window. To open the window, select **Start»All Programs»National Instruments»NI-FBUS» NI-FBUS Communications Manager**.
- Right-click the session descriptor icon to see its pop-up menu.
   The list that appears represents the NI-FBUS Communications Manager API calls you can make with a session descriptor.
- 5. Choose the **GetInterfaceList** function from the list of choices. This choice displays the logical name of all known interfaces.
- Highlight the interface name of your choice and click the OpenLink button. In the dialog box that appears, click Open Link, then click Cancel to close any open dialog boxes.
- Right-click the **Link** icon and choose **GetDeviceList**. The NI-FBUS Dialog utility displays a list of active devices on your Fieldbus link. Your Fieldbus interface board is also included in this list.

#### Example 2. Download a Schedule to an Interface

- 1. Complete all the steps in the *Example 1. Get a Device List* section.
- 2. Select an interface board by clicking an entry in the device list that has an asterisk (\*) on its left.
- 3. Click the **Open Device** button. A new dialog box appears with the identifying information for the interface board already filled in.
- 4. Click the **Open Device** button on the new dialog box. If the call completes successfully, a new icon for the device descriptor appears in the tree structure on the screen.

- Right-click the new device icon and select **DownloadLASSched**.
   Browse to open the schedule file for your device. Click the
   Load&Activate button. A new dialog box appears with identifying information for the device already filled in.
- 6. In the new dialog box, click **Browse** to locate the .ini file that contains the LAS schedule you want to download, or enter the full path to the file, if you know it.
- Click the **Download** button. The NI-FBUS Communications Manager downloads the schedule to the interface board and activates it immediately.

#### **Example 3. Read a Parameter Using TAG.PARAM Access**

- 1. Open the NI-FBUS Dialog utility.
- 2. Click the **Actions** menu and select **Open Session**.
- 3. Click the **Open Session** button. If the call succeeds, the NIFB process in running and responding to requests, and a new session descriptor is created under the **Open Descriptors** icon.
- 4. Right-click the session descriptor icon and select **ReadObject**.
- 5. In the dialog box that appears, enter the name of the parameter to read in the *BLOCKTAG*. *PARAM* format, where *BLOCKTAG* is the tag of the block containing the parameter, and *PARAM* is the name of the parameter. For example, to read the out parameter of an Analog Input block called FT-201, enter FT-201.OUT.
- 6. Click the **Read** button to perform the read operation. If the call completes successfully, the NI-FBUS Dialog utility automatically determines the type of the data and displays it in the **Data** box. If the call fails, the error message appears in the **Result** box.
  - Read by name—Enter the name of the parameter in the *BLOCKTAG. PARAM* format.
  - Read by index—Enter the index of the parameter in the BLOCKTAG. INDEX format, where BLOCKTAG is the tag of the block containing the parameter, and INDEX is the index of the parameter.
  - Read by device description item—Enter the device description item of the parameter in the BLOCKTAG. ITEM format, where BLOCKTAG is the tag of the block containing the parameter, and ITEM is the device description item of the parameter.

#### **Example 4. Wait for a Trend**

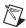

**Note** You will not be able to receive any trends unless you have configured a device to generate them, and configured an interface to receive them. Use your configuration software package to do this.

- 1. Open the NI-FBUS Dialog utility.
- 2. Click the **Actions** menu and select **Open Session**.
- 3. Click the **Open Session** button. If the call succeeds, the NIFB process in running and responding to requests, and a new session descriptor is created under the **Open Descriptors** icon.
- 4. Right-click the session descriptor icon and select **WaitTrend**.
- 5. A dialog box appears. This dialog box waits until the NI-FBUS Communications Manager receives a trend from any device on the bus. The trend data is displayed in the **Results** box when the trend is received. The **Trend** dialog continues to wait for and display trends as they are received until you close it with the **Cancel** button.

You can wait on trends from all types of descriptors, not just session descriptors. For example, if you wait on a trend from a device descriptor, the dialog box only displays trends coming from the device that the specified descriptor represents. The same is true of link, virtual field device, and block descriptors.

To exit the NI-FBUS Dialog utility, select File»Exit.

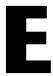

# NI-FBUS Interface Configuration Utility

This appendix briefly describes the NI-FBUS interface configuration utility and gives how to use it.

### **NI-FBUS Interface Configuration Utility Overview**

The NI-FBUS interface configuration utility lets you configure your interfaces as well as import the device description and .cff file.

You can run the NI-FBUS interface configuration utility by selecting Start»All Programs»National Instruments»NI-FBUS»Utilities» Interface Configuration Utility.

When you open the NI-FBUS interface configuration utility, a dialog box appears containing the currently configured interfaces. Use buttons on this dialog box to launch the interface configuration dialog box and import the device description and .cff file.

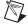

**Note** Refer to getting started manual to get how to configure the online interface (USB-8486, PCI-FBUS, PCMCIA-FBUS, HSE/H1-LD) and import the device description.

# **Configure Offline Interface**

Offline interface is a special virtual interface, which has almost the same behaviors of online interface based on the interface card in the Configurator. It enables user to simulate the online configuration without any interface card or physical devices. Using Configurator, you can switch the online interface with offline interface, which can speed up your configuration and make the remote configuration control easier. To add an offline interface, complete the following steps:

- Launch the interface configuration utility and click the Add Interface button.
- 2. In the **Choose interface type** dialog box, choose the offline type, then click the **Continue** button, select the number of ports (interfaces) to add, click **OK**.
- 3. To delete the offline interface, select the offline interface, click the **Edit** button, and then click the **Delete** button to delete this interface.

### **Importing Cff File**

Cff type is the abbreviation of Common File Format, which is defined by Fieldbus Foundation and provided by manufacturer to support the offline configuration. Before you add and configure an offline device in offline link, you must import the manufacturer-specific device description files and .cff file that shipped with the device or are available from the device manufacturer first. To do so, complete the following steps:

- 1. Insert the device description disk or CD (if supplied by your Fieldbus device manufacturer) into the disk drive of the host computer.
- Select Start»All Programs»National Instruments»NI-FBUS»
   Utilities»Interface Configuration Utility to run the Interface
   Configuration utility.
- 3. Click the **Import DD/CFF** button on the utility dialog box.
- 4. Click the **DD Info** button on the **Import DD/CFF** dialog box.
- 5. Click the **Browse** button in the **Import DD/CFF** dialog box and select **CFF Files** (\*.\*) in the **Files of type** pull-down menu. Browse to the .cff capability file and click **Open**. Typically, the device description files and capability file for your Fieldbus device are supplied on a disk from the manufacturer. For each device, there is one capability file (.cff) and two device description files, one ending in .ffo and one in .sym. Select the .cff file. The corresponding .ffo and .sym files are

imported automatically. The filename has six digits and a .cff extension (for example, 030101.cff).

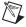

**Note** If you are importing device descriptions and .cff files for multiple devices, you might see that they can have the same filenames. Each file contains information about the device and its manufacturer, and is placed appropriately in the hierarchy under the base directory.

6. Click **OK**. A window appears, giving the full path to which the .cff, .ffo, and .sym files were copied; Click **OK** again.

For more information about device descriptions, refer to the *Device Descriptions* section of the *Foundation* Fieldbus Overview and *Foundation* Specification Common File Format (FF-103) documents.

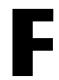

# **NI-FBUS Alarm Monitor Utility**

This appendix briefly describes the NI-FBUS alarm monitor utility and gives how to monitor alarms.

## **NI-FBUS Alarm Monitor Utility Overview**

The NI-FBUS alarm monitor utility lets you capture, view and acknowledge the alarm omitted by the device.

You can run the NI-FBUS alarm monitor utility by selecting **Start**» **All Programs**»National Instruments»NI-FBUS»Utilities»Alarm Monitor.

When you open this NI-FBUS utility, a single frame window appears containing menu bar, tool bar, alarm view and status bar. All the alarms captured are parsed and listed in the alarm view. In the alarm view, each item is corresponding to one alarm, which is ordered by their captured time. You can save the alarms in the view into a file by selecting **File»Save** and re-load them from the file by selecting **File»Open**.

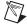

**Note** Before you use NI-FBUS Alarm Monitor Utility, you must configure the alarms in NI-FBUS Configurator and download them into the network. Refer to the *Configuring Alarms* section of Chapter 2, *Using the NI-FBUS Configurator*, to learn how to configure the alarm. Refer to the *Download a Project Configuration* section of Chapter 2, *Using the NI-FBUS Configurator*, to learn how to download the configuration.

#### **Monitor Alarms**

Follow these steps to use the NI-FBUS alarm monitor utility to monitor alarms:

- Launch the NI-FBUS Communications Manager if it is not running by selecting Start»All Programs»National Instruments»NI-FBUS» NI-FBUS Communications Manager.
- 2. Launch the NI-FBUS alarm monitor utility by selecting **Start**» All Programs»National Instruments»NI-FBUS»Utilities»Alarm Monitor.

- 3. Click the **Start Capture** button on the toolbar, or select **Run»Start** to start the alarm monitor.
- 4. When an alarm is captured, the Unacknowledged Alarms dialog box will appear. Click the Act button to acknowledge the selected alarm. Click Act All to acknowledge all of the alarms in the dialog box.
- 5. You can automatically acknowledge the alarm by selecting Run»Auto Acknowledge or click the Auto Acknowledge button on the toolbar (if this option is checked, the Unacknowledged Alarms dialog box will not appear after an alarm is captured).
- 6. Click the **Reset Capture** button on the toolbar, or select **Run»Reset** to clear currently captured alarms.
- 7. Select **Run»Max Size** to set the maximum number of alarms that can be stored in the alarm view.
- 8. Click the **Stop Capture** button on the toolbar, or select **Run»Stop** to stop the alarm monitoring.
- 9. Click the **Save** button on the toolbar, or select **File**»**Save** to save all of the alarms in the alarm view into a file.

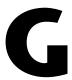

# **NI-FBUS Trend Monitor Utility**

This appendix briefly describes the NI-FBUS trend monitor utility and gives how to monitor trends.

## NI-FBUS Trend Monitor Utility Overview

The NI-FBUS trend monitor utility lets you capture and view the trends of parameters omitted by the device.

You can run the NI-FBUS trend monitor utility by selecting **Start**» **All Programs**»**National Instruments**»**NI-FBUS**»**Utilities**»**Trend Monitor**.

When you open this NI-FBUS utility, a single frame window appears containing menu bar, tool bar, screen view, attribute view as well as status bar. In the screen view, each line is corresponding to the trend of one parameter, which is distinguished with different color and style. In the attribute view, each item is corresponding to one parameter, which is ordered by their first captured time. You can save all of the trends into a file by selecting **File»Save** and re-load them from the file by selecting **File»Open**.

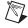

**Note** Before you use NI-FBUS Trend Monitor Utility, you must configure the trends in NI-FBUS Configurator and download them into the network. Refer to the *Configuring Trends* section of Chapter 2, *Using the NI-FBUS Configurator*, to learn how to configure the trend, Refer to the *Download a Project Configuration* section of Chapter 2, *Using the NI-FBUS Configurator*, to learn how to download the project configuration.

#### **Monitor Trends**

Follow these steps to practice using the NI-FBUS trend monitor utility to monitor trends:

- Launch the NI-FBUS Communications Manager if it is not running by selecting Start»All Programs»National Instruments»NI-FBUS» NI-FBUS Communications Manager.
- 2. Launch the NI-FBUS trend monitor utility by selecting **Start**» **All Programs»National Instruments»NI-FBUS»Utilities»Trend Monitor.**
- 3. Click the **Start Capture** button on the toolbar, or select **Run**»**Start** to start monitoring the trends.
  - When a trend is captured, a line is added into the screen view to trace the trend. An item is also added into the attribute view to give the parameter information and the line's attribute.
- 4. Click **Mark Status** button on the tool bar or select **Run»Mark Status** to show status of trend at intervals on the screen view.
- 5. In the screen view, click the top bottom item on the vertical axis to adjust vertical scope. Change the **Elapsed Time** edit box on the toolbar to adjust the visible time scope of screen view, which is the indication amount of the horizontal axis. Click the **Autoscale** button on the tool bar or select **Run»Autoscale** to reset the vertical axis to the default values.
- 6. In the attribute view, click the Color sub-item to adjust the color of corresponding line. Click the Line Style sub-item to adjust the style of corresponding line. Click the Offset sub-item to adjust the vertical position of the corresponding line.
- Select View»Options or click the Options button on the tool bar to set the colors of the screen view and the maximum data points of each trend.
- Select View»Always On Top to keep the trend window as the top window.
- 9. Click the **Stop Capture** button on the toolbar, or select **Run»Stop** to stop trend monitoring.
- 10. Click the **Reset Capture** button on the toolbar, or select **Run»Reset** to clear the captured trends.
- 11. Click the **Save** button on the toolbar, or select **File**»**Save** to save all of the captured trends into a file.

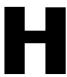

# **Technical Support and Professional Services**

Visit the following sections of the award-winning National Instruments Web site at ni.com for technical support and professional services:

- **Support**—Technical support at ni.com/support includes the following resources:
  - Self-Help Technical Resources—For answers and solutions, visit ni.com/support for software drivers and updates, a searchable KnowledgeBase, product manuals, step-by-step troubleshooting wizards, thousands of example programs, tutorials, application notes, instrument drivers, and so on.
     Registered users also receive access to the NI Discussion Forums at ni.com/forums. NI Applications Engineers make sure every question submitted online receives an answer.
  - Standard Service Program Membership—This program entitles members to direct access to NI Applications Engineers via phone and email for one-to-one technical support, as well as exclusive access to eLearning training modules at ni.com/ eLearning. NI offers complementary membership for a full year after purchase, after which you may renew to continue your benefits.

For information about other technical support options in your area, visit ni.com/services, or contact your local office at ni.com/contact.

- Training and Certification—Visit ni.com/training for training and certification program information. You can also register for instructor-led, hands-on courses at locations around the world.
- **System Integration**—If you have time constraints, limited in-house technical resources, or other project challenges, National Instruments Alliance Partner members can help. To learn more, call your local NI office or visit ni.com/alliance.

You also can visit the Worldwide Offices section of ni.com/niglobal to access the branch office Web sites, which provide up-to-date contact information, support phone numbers, email addresses, and current events.

# **Glossary**

| Symbol | Prefix | Value    |
|--------|--------|----------|
| m      | milli  | 10-3     |
| k      | kilo   | $10^{3}$ |

#### **Numbers**

4–20 mA system Traditional control system in which a computer or control unit

provides control for a network of devices controlled by 4–20 mA

signals.

Α

A Amperes.

Actuator A device that translates electrical signals into mechanical actions.

Acyclic communication Unscheduled communication on the bus.

Address Character code that identifies a specific location (or series of

locations) in memory.

AI Analog Input.

Alarm A notification the NI-FBUS Communications Manager software

sends when it detects that a block leaves or returns to a particular

state.

Alarm condition A notification that a Fieldbus device sends to another Fieldbus device

or interface when it leaves or returns to a particular state.

Alert An alarm or event.

Analog A description of a continuously variable signal or a circuit or device

designed to handle such signals.

AO Analog Output.

API See Application Programmer Interface.

Application Programmer

Interface

A message format that an application uses to communicate with

another entity that provides services to it.

Argument A value you pass in a function call. Sometimes referred to as a

parameter, but this documentation uses a different meaning for

parameter, which is included in this glossary.

Array Ordered, indexed list of data elements of the same type.

Attribute Properties of parameters.

В

Bank The combination of one FieldPoint network module and one or more

terminal bases and I/O modules.

Basic device A device that can communicate on the Fieldbus, but cannot become

the LAS.

Block A logical software unit that makes up one named copy of a block and

the associated parameters its block type specifies. The values of the parameters persist from one invocation of the block to the next. It can be a resource block, transducer block, or function block residing

within a virtual field device.

Block tag A character string name that uniquely identifies a block on a Fieldbus

network.

Boolean Logical relational system having two values, each the opposite of the

other, such as true and false or zero and one.

Buffer Temporary storage for acquired or generated data.

Bus The group of conductors that interconnect individual circuitry in a

computer. Typically, a bus is the expansion vehicle to which I/O or other devices are connected. Examples of PC buses are the ISA and

PCI buses.

Bus scheduler See Link Active Scheduler.

C

C Celsius.

Channel A pin or wire lead to which you apply or from which you read the

analog or digital signal.

Character string name See Tag.

Configuration object See Linkage.

Contained parameter A parameter that does not receive or send data and is contained within

a function block.

Control loop A set of connections between blocks used to perform a control

algorithm.

Control strategy See Function Block Application.

CSV A text file using the Comma Delimited format.

Cyclic Closed-loop control.

D

Data Link Layer The second-lowest layer in the ISO seven-layer model (layer two).

The Data Link Layer splits data into frames to send on the physical layer, receives acknowledgment frames, and retransmits frames if they are not received correctly. It also performs error checking to

maintain a sound virtual channel to the next layer.

Data link time A time distribution message broadcast on the Fieldbus so that all

synchronization devices have exactly the same data link time.

dB Decibel.

DD See Device Description.

Descriptor A number returned to the application by the NI-FBUS

Communications Manager, used to specify a target for future

NI-FBUS calls.

Device A sensor, actuator, or control equipment attached to the Fieldbus.

Device address A memory address that you use to access a device in a computer

system.

Device Description A machine-readable description of all the blocks and block

parameters of a device.

Device Description Service A set of functions that applications use to access Device Descriptions.

Device ID An identifier for a device that the manufacturer assigns.

No two devices can have the same device ID.

Device tag A name you assign to a Fieldbus device.

DI Discrete Input.

Distributed control Process control distributed among several devices connected by

network.

DLL See Dynamic Link Library.

DO Discrete Output.

Dynamic Link Library A library of functions and subroutines that links to an application at

run time.

F

Event An occurrence on a device that causes a Fieldbus entity to send the

Fieldbus event message.

F

FAS Fieldbus Access Sublayer.

FB Function Block.

**FBAP** See Function Block Application.

FF FOUNDATION<sup>TM</sup> Fieldbus.

Field device A Fieldbus device connected directly to a Fieldbus.

Fieldbus An all-digital, two-way communication system that connects control

systems to instrumentation. A process control local area network

defined by ISA standard S50.02.

Fieldbus Foundation An organization that developed a Fieldbus network specifically based

upon the work and principles of the ISA/IEC standards committees.

The communications network specification that the Fieldbus

FOUNDATIONTM Fieldbus

specification Foundation created.

FTP File Transfer Protocol. Function block A named block consisting of one or more input, output, and contained

> parameters. The block performs some control function as its algorithm. Function blocks are the core components you control a system with. The Fieldbus Foundation defines standard sets of function blocks. There are 10 function blocks for the most basic control and I/O functions. Manufacturers can define their own

function blocks.

Function Block Application The block diagram that represents your control strategy.

Function Block Application The middle window of the NI-FBUS Configurator where you create

Editor window your block diagram.

Function block execution

schedule

A list of times in the macrocycle when the function block will begin to execute its algorithm.

#### Н

H1 The 31.25 kbit/s type of Fieldbus.

hex Hexadecimal. A base-16 numbering system which uses 0–9 and A–F.

HMI Human-Machine Interface. A graphical user interface for the process

with supervisory control and data acquisition capability.

Host device A computer or controller on a Fieldbus network.

**HSE** High Speed Ethernet.

ı

I/O Input/output.

Index An integer that the Fieldbus specification assigns to a Fieldbus object

or a device that you can use to refer to the object. A value in the object

dictionary used to refer to a single object.

Input parameter A block parameter that receives data from another block.

ΙP Internet Protocol. An international-standard protocol used in network

transmission.

ISO International Organization for Standardization. A technical standards

> organization that creates international technical standards for computers and communications. The ISO is composed of national standards organizations in 89 countries. The American National Standards Institute (ANSI) represents the United States in the ISO.

Isolation A type of signal conditioning in which you isolate the transducer

signals from the computer for safety purposes. This protects you and your computer from large voltage spikes and makes sure the measurements from the devices are not affected by differences in

ground potentials.

L

LAS See Link Active Scheduler.

Link A FOUNDATION™ Fieldbus network is made up of devices connected

by a serial bus. This serial bus is called a link (also known as a

segment).

Link Active Schedule A schedule of times in the macrocycle when devices must publish

their output values on the Fieldbus.

Link Active Scheduler The Fieldbus device that is currently controlling access to the

Fieldbus. A device that is responsible for keeping a link operational. The LAS executes the link schedule, circulates tokens, distributes

time, and probes for new devices.

Link master device A device that is capable of becoming the LAS.

Linkage A connection between function blocks.

Linkage object An object resident in a device that defines connections between

function block input and output across the network. Linkage objects

also specify trending connections.

LM Link Master.

Lookout National Instruments Lookout is a full-featured object-based

automation software system that delivers unparalleled power and ease of use in demanding industrial measurement and automation

applications.

Loop See Control loop.

M

Macrocycle The least common multiple of all the loop times on a given link, or

one iteration of a the process control loop.

Manufacturer's identification An identifier used to correlate the device type and revision with its

device description and device description revision.

Menu An area accessible from the command bar that displays a subset of the

possible command choices. In the NI-FBUS Configurator, refers to

menus defined by the manufacturer for a given block.

Method Methods describe operating procedures to guide a user through a

sequence of actions.

MIB Management Information Base.

Mode Type of communication.

N

NIFB. EXE The NIFB process that must be running in the background for you to

use your NI-FBUS interface to communicate between the board and

the Fieldbus.

NI-FBUS API The NI-FBUS Communications Manager.

**NI-FBUS Communications** 

Manager

Software shipped with National Instruments Fieldbus interfaces that

lets you read and write values. It does not include configuration

capabilities.

NI-FBUS Configurator National Instruments Fieldbus configuration software. With it, you

can set device addresses, clear devices, change modes, and read and

write to the devices.

NI-FBUS Fieldbus

Configuration System

See NI-FBUS Configurator.

NI-FBUS process Process that must be running in the background for you to use your

NI-FBUS interface to communicate between the board and the

Fieldbus.

Non-volatile memory Memory that does not require electricity to hold data.

0

Object An element of an object dictionary.

Object description Describes data that is communicated over the Fieldbus.

Object Dictionary A structure in a device that describes data that can be communicated

on the Fieldbus. The object dictionary is a lookup table that gives information such as data type and units about a value that can be read

from or written to a device.

Octet A single 8-bit value.

OD See Object Dictionary.

Offline Not connected to or installed in the computer.

Out of Service mode.

OPC OLE for Process Control.

Output parameter A block parameter that sends data to another block.

P

Parameter One of a set of network-visible values that makes up a function block.

PC Personal Computer.

PCMCIA Personal Computer Memory Card International Association.

PD Proportional Derivative.

PDU Protocol Data Unit.

PID Proportional/Integral/Derivative. A common control function block

algorithm that uses proportions, integrals, and derivatives in

calculation.

PLC See Programmable Logic Controller.

PN Probe Node.

Poll To repeatedly inspect a variable or function block to acquire data.

Port A communications connection on a computer or remote controller.

Process variable A common Fieldbus function block parameter representing some

value in the process being controlled.

Programmable Logic

Controller

A device with multiple inputs and outputs that contains a program

you can alter.

PT Pass Token.

Publisher A device that has at least one function block with its output value

connected to the input of another device.

Publishing schedule Determines when data members are published over the Fieldbus.

PV Process Variable.

R

RA Ratio.

Resource block A special block containing parameters that describe the operation

of the device and general characteristics of a device, such as

manufacturer and device name. Only one resource block per device is

allowed.

S

Seconds.

Sample type Specifies how trends are sampled on a device, whether by averaging

data or by instantaneous sampling.

Scheduled/cyclic Communication that occurs at the same time during each control

communications cycle.

Segment See Link.

Sensor A device that responds to a physical stimulus (heat, light, sound,

pressure, motion, flow, and so on), and produces a corresponding

electrical signal.

Server Device that receives a message request.

Service Services allow user applications to send messages to each other

across the Fieldbus using a standard set of message formats.

Session A communication path between an application and the NI-FBUS

Communications Manager.

Stack A set of hardware registers or a reserved amount of memory used for

calculations or to keep track of internal operations.

Stale Data that has not been updated for stale\_limit number of

macrocycles, where the stale limit is a parameter of the connection.

Subscriber A device that has at least one function block with its input value

connected to the output of another device.

Symbol file A Fieldbus Foundation or device manufacturer-supplied file that

contains the ASCII names for all the objects in a device.

T

Tag A name you can define for a block, virtual field device, or device.

Timeout A period of time after which an error condition is raised if some event

has not occurred.

Traditional system See 4–20 mA system.

Transducer block A block that is an interface to the physical, sensing hardware in

the device. It also performs the digitizing, filtering, and scaling conversions needed to present input data to function blocks, and converts output data from function blocks. Transducer blocks decouple the function blocks from the hardware details of a given device, allowing generic indication of function block input and output. Manufacturers can define their own transducer blocks.

Trend A Fieldbus object that allows a device to sample a process variable

periodically, then transmit a history of the values on the network.

Trend function An NI-FBUS call related to trends.

U

Unscheduled Messages sent on the Fieldbus between transmissions of scheduled

messages.

Upstream Fewer network hops away from a backbone or hub. For example, a

small ISP that connects to the Internet through a larger ISP that has their own connection to the backbone is downstream from the larger

ISP, and the larger ISP is upstream from the smaller ISP.

V

VFD See Virtual Field Device.

View objects Predefined groupings of parameter sets that HMI applications use.

Virtual Field Device The virtual field device is a model for remotely viewing data

described in the object dictionary. The services provided by the Fieldbus Messaging Specification allow you to read and write information about the object dictionary, read and write the data variables described in the object dictionary, and perform other activities such as uploading/downloading data and invoking programs inside a device. A model for remotely viewing data

described in the object dictionary.

# Index

| A                                            | editing block parameters, 2-16                          |
|----------------------------------------------|---------------------------------------------------------|
| ACK_OPTION parameter, 4-10                   | icons (table), 1-12                                     |
| addresses                                    | modifying your view, 2-16                               |
| problems setting addresses, B-8              | opening, 1-11                                           |
| setting device addresses, 2-8                | removing tabs, 2-15                                     |
| setting number of polled addresses, B-9      | tabs, 1-12                                              |
| AI and AO blocks, connecting (tutorial), 3-2 | units of time, 1-13                                     |
| AI scaling procedure (figure), 4-4           | updating block parameters                               |
| alarm configuration, 2-34                    | automatically, 2-18                                     |
| ALARM_HYS parameter, 4-11                    | manually, 2-18                                          |
| ALARM_SUM parameter, 4-11                    | block parameters. <i>See</i> block configuration window |
| alarming parameters, 4-1                     | block tags, setting, 2-12                               |
| ALERT_KEY parameter, 4-11                    | BLOCK_ALM parameter, 4-12                               |
| AO scaling procedure (figure), 4-5           | BLOCK_ERR parameter                                     |
| Automatic mode                               | error codes (table), 4-12                               |
| MODE_BLK parameter (table), 4-24             | BYPASS parameter, 4-13                                  |
| overview, 2-13                               | 2111188 parameter, 1 10                                 |
| troubleshooting, B-1                         |                                                         |
| Automatic Mode Handling option, 2-40         | C                                                       |
|                                              | CAS_IN parameter, 4-14                                  |
| В                                            | CAS_IN_D parameter, 4-14                                |
| bad status troubleshooting, B-3              | Cascade Initialization                                  |
| BAL_TIME parameter, 4-11                     | bypassing, C-3                                          |
| batch-edit parameters, 2-45                  | mode and status behavior during, C-2                    |
| BIAS parameter, 4-11                         | overview, C-1                                           |
| BKCAL_HYS parameter, 4-11                    | parameter connections, C-1                              |
| BKCAL_IN parameter, 4-11                     | remote cascades, C-3                                    |
| BKCAL_OUT parameter, 4-12                    | Cascade mode                                            |
| BKCAL_OUT_D parameter, 4-12                  | See also Remote Cascade mode                            |
| block configuration window                   | MODE_BLK parameter (table), 4-25                        |
| adding tabs, 2-14                            | overview, 2-13                                          |
| adding/deleting tabs, troubleshooting, B-13  | change device type, 2-44                                |
| categorizing block parameters, 2-14          | CHANNEL parameter, 4-14 CLR_FSTATE parameter, 4-14      |
| changing parameter settings, 1-12            | common questions. See troubleshooting and               |
| configuring block parameters, 2-14           | common questions                                        |
| customizing parameters on a tab, 2-15        | tommon questions                                        |

| configuration tree, 1-3                 | replacing, 2-44                             |
|-----------------------------------------|---------------------------------------------|
| configurations                          | resetting to factory defaults, 2-44         |
| printing, 2-48                          | restarting, B-16                            |
| verifying                               | setting device addresses, 2-8               |
| checking for errors, 2-43               | setting tags, 2-12                          |
| comparing two configurations, 2-43      | viewing device properties, 2-10             |
| quick verification, 2-42                | diagnostic parameters, 4-2                  |
| CONFIRM_TIME parameter, 4-14            | diagnostic tools (NI resources), H-1        |
| connecting function blocks              | DISC_ALM parameter, 4-16                    |
| checking for errors, 2-22               | DISC_LIM parameter, 4-16                    |
| creating basic connections to AI and AO | DISC_PRI parameter, 4-16                    |
| blocks (tutorial), 3-2                  | documentation                               |
| wiring blocks manually, 2-21            | conventions used in the manual, iv          |
| connecting to network and hardware      | NI resources, H-1                           |
| (tutorial), 3-1                         | Download tab, status window, 1-4            |
| CONTROL_OPTS parameter (table), 4-14    | downloading project configuration, 2-39     |
| conventions used in the manual, iv      | bringing blocks online, 2-41                |
| CYCLE_SEL parameter, 4-15               | download options                            |
| CYCLE_TYPE parameter, 4-15              | Automatic Mode Handling, 2-40               |
|                                         | Clear Devices, 2-40                         |
| D                                       | Verify & Diff, 2-41                         |
|                                         | Write Contained Block                       |
| DD_RESOURCE parameter, 4-15             | Parameters, 2-40                            |
| DD_REV parameter, 4-15                  | drivers (NI resources), H-1                 |
| deleting function blocks, 2-11          | DV_HI_ALM parameter, 4-16                   |
| DEV_REV parameter, 4-16                 | DV_HI_LIM parameter, 4-16                   |
| DEV_TYPE parameter, 4-16                | DV_HI_PRI parameter, 4-16                   |
| device type, changing, 2-44             | DV_LO_ALM parameter, 4-16                   |
| device window, 1-10                     | DV_LO_LIM parameter, 4-16                   |
| devices                                 | DV_LO_PRI parameter, 4-17                   |
| changing type, 2-44                     | -                                           |
| connecting to network and hardware      | -                                           |
| (tutorial), 3-1                         | E                                           |
| missing device troubleshooting, B-4     | error checking, project configuration, 2-43 |
| NI-FBUS dialog utility examples         | errors                                      |
| download a schedule to an interface,    | BLOCK_ERR error codes (table), 4-12         |
| D-2                                     | error messages, A-1                         |
| get a device list, D-2                  | read/write errors, B-7                      |
| read a parameter using                  | Errors tabs, status window, 1-4             |
| TAG.PARAM access, D-3                   | examples (NI resources), H-1                |
| wait for a trend, D-4                   | export and import parameters, 2-45          |

| Г                                       | blocks (tytorial) 2.2                           |
|-----------------------------------------|-------------------------------------------------|
| factory defaults, returning to, 2-44    | blocks (tutorial), 3-2                          |
| FAULT_STATE parameter, 4-17             | determining execution time using loops, 2-29    |
| faultstate parameters, 4-2              | instantiation and deletion, 2-11                |
| FEATURE_SEL/FEATURES parameter          | missing function blocks, B-13                   |
| (table), 4-17                           | missing information, B-12                       |
| FF_GAIN parameter, 4-17                 | symbolic information, B-12                      |
| FF_SCALE parameter, 4-18                | symbolic information, B-12                      |
| FF_VAL parameter, 4-18                  |                                                 |
| FIELD_VAL parameter, 4-18               | G                                               |
| FIELD_VAL_D parameter, 4-18             | GAIN parameter, 4-19                            |
| Fieldbus                                | GRANT_DENY parameter, 4-19                      |
| using with Lookout, B-15                | Grant I_BENT parameter, 179                     |
| using with Server Explorer, B-17        |                                                 |
| FREE_SPACE parameter, 4-18              | Н                                               |
| FREE_TIME parameter, 4-18               | HARD_TYPES parameter                            |
| FSTATE_TIME parameter, 4-18             | bitmasks (table), 4-19                          |
| FSTATE_VAL parameter, 4-18              | help                                            |
| FSTATE_VAL_D parameter, 4-18            | technical support, H-1                          |
| Function Block Application Editor, 2-19 | window, 1-4                                     |
| adding additional applications, 2-43    | HI_ALM parameter, 4-19                          |
| adding blocks, 2-19                     | HI_HI_ALM parameter, 4-19                       |
| connecting function blocks              | HI_HI_LIM parameter, 4-19                       |
| wiring blocks manually, 2-21            | HI_HI_PRI parameter, 4-19                       |
| customizing function block              | HI_LIM parameter, 4-20                          |
| application, 2-22                       | HI_PRI parameter, 4-20                          |
| export function block application       | HSE/H1 Linking Device                           |
| image, 2-26                             | device window, 1-10                             |
| opening, 1-8                            | network parameters window                       |
| overview, 1-8                           | disabled, 1-10                                  |
| templates, 2-22                         |                                                 |
| creating templates, 2-26                | •                                               |
| inserting templates, 2-23               | I                                               |
| function block modes. See MODE_BLK      | I/O parameters, 4-7                             |
| parameter                               | IN parameter, 4-20                              |
| function blocks                         | IN_1 parameter, 4-20                            |
| See also block configuration window     | Initialization Manual mode (table), 4-24        |
| block diagram, 2-19                     | initialization requirements for parameters, 4-9 |
| bringing online, 2-41                   | instantiation of function blocks, 2-11          |
|                                         | instrument drivers (NI resources), H-1          |

| (table), 4-20  ITK_VER parameter, 4-21  K K KnowledgeBase, H-1  L_TYPE parameter, 4-21 linearization types (table), 4-22 language, changing, 2-38 LIM_NOTIFY parameter, 4-22 limiting parameters (table), 4-7 link active schedule, changing, 2-36 links adding links, 2-2 missing links, B-10 LO_ALM parameter, 4-22 LO_LO_LIM parameter, 4-22 LO_LO_LIM parameter, 4-22 LO_LO_LIM parameter, 4-22 LO_LO_LIM parameter, 4-22 LO_LO_LIM parameter, 4-22 LO_LO_LIM parameter, 4-23 LO_PRI parameter, 4-23 LO_PRI parameter, 4-23 LOokout, using with Fieldbus, B-15 loops See also multiple loops changing block execution order, 2-30 defining, 2-27 determining function block execution time, 2-29 multiple loops representation in schedule window, 2-37 multiple loops representation in schedule window, 2-37 multiple loops running at different rates, 2-28 setting the Stale Limit field, 2-31  MANUFAC_ID parameter, 4-23 MANUFAC_ID parameter, 4-23 MANUFAC_ID parameter, 4-23 MEMORY_SIZE parameter, 4-23 methods, using, 2-31 middle frame examples (figure), 1-7 overview, 2-13 missing device troubleshooting, B-4 missing function blocks, B-13 missing information, B-12 missing link, B-10 mode problems, troubleshooting, B-1 mode shedding parameters, 4-8 MODE_BLK parameter, 4-23 methods, using, 2-31 middle frame examples (figure), 1-7 overview, 2-13 missing device troubleshooting, B-4 missing function blocks, B-13 missing information, B-12 missing information, B-12 missing information, B-12 missing information, B-12 missing information, B-12 missing ink, B-10 mode problems, troubleshooting, B-1 mode shedding parameters, 4-28 NORMAL mode (table), 4-24 common operational modes, 2-13 field modes (table), 4-24 operational modes (table), 4-24 monitoring parameters, 2-42 multiple loops representation in schedule window, 2-37 running at different rates, 2-28  NI NI National Instruments support and services, H-1                                                                                                    | IO_OPTS parameter, operation bitmasks   | M                                   |
|----------------------------------------------------------------------------------------------------|-----------------------------------------|-------------------------------------|
| K KnowledgeBase, H-1  KnowledgeBase, H-1  KnowledgeBase, H-1  MANUFAC_ID parameter, 4-23  MEMORY_SIZE parameter, 4-23  MEMORY_SIZE parameter, 4-23  MEMORY_SIZE parameter, 4-23  MEMORY_SIZE parameter, 4-23  MEMORY_SIZE parameter, 4-23  MEMORY_SIZE parameter, 4-23  MEMORY_SIZE parameter, 4-23  MEMORY_SIZE parameter, 4-23  MEMORY_SIZE parameter, 4-23  MEMORY_SIZE parameter, 4-23  MEMORY_SIZE parameter, 4-23  MEMORY_SIZE parameter, 4-23  MEMORY_SIZE parameter, 4-23  MEMORY_SIZE parameter, 4-23  MIN_CYCLE_T parameter, 4-23  MIN_CYCLE_T parameter, 4-23  missing function blocks, B-13  missing function blocks, B-13  missing function blocks, B-13  missing function blocks, B-13  mode shedding parameters, 4-8  MODE_BLK parameter, 4-23  missing function blocks, B-13  mode shedding parameters, 4-8  MODE_BLK parameter, 4-23  missing function blocks, B-13  mode shedding parameters, 4-8  MODE_BLK parameter, 4-23  mosing function blocks, B-13  missing function blocks, B-13  mode shedding parameter, 4-24  common operational modes, 2-13  field modes (table), 4-24  common operational modes (table), 4-24  operational modes (table), 4-24  operational mode (table), 4-24  monitoring parameter, 2-20  multiple loops representation in schedule window, 2-37  multiple loops representation in schedule window, 2-37  multiple loops running at different rates, 2-28  setting the Stale Limit field, 2-31                                                                                                    |                                         | Manual mode                         |
| K KnowledgeBase, H-1  KnowledgeBase, H-1  MANUFAC_ID parameter, 4-23  MAX_NOTIFY parameter, 4-23  MEMORY_SIZE parameter, 4-23  methods, using, 2-31  middle frame examples (figure), 1-7 overview, 1-6  MIN_CYCLE_T parameter, 4-23  missing device troubleshooting, B-4 missing information, B-12 missing links, 2-2 missing links, B-10  LO_ALM parameter, 4-22  LO_LO_ALM parameter, 4-22  LO_LO_ALM parameter, 4-22  LO_LO_ALM parameter, 4-22  LO_LO_ALM parameter, 4-22  LO_LO_PRI parameter, 4-22  LO_LO_PRI parameter, 4-23  LO_PRI parameter, 4-23  LO_PRI parameter, 4-23  LO_PRI parameter, 4-23  LOO-PRI parameter, 4-23  LOO-PRI parameter, 4-24  NORMAL mode (table), 4-24  operational modes (table), 4-24  overview, 2-13  PERMITTED mode (table), 4-24  overview, 2-13  PERMITTED mode (table), 4-24  monitoring parameters, 2-42  multiple loops  representation in schedule window, 2-37  running at different rates, 2-28  N  National Instruments support and services, H-1                                                                                                    | 11K_VER parameter, 4-21                 | MODE_BLK parameter, 4-23            |
| KnowledgeBase, H-1  KnowledgeBase, H-1  MAX_NOTIFY parameter, 4-23  MEMORY_SIZE parameter, 4-23  methods, using, 2-31  middle frame  examples (figure), 1-7  overview, 1-6  MIN_CYCLE_T parameter, 4-23  missing device troubleshooting, B-4  missing function blocks, B-13  missing information, B-12  missing links, B-10  LO_ALM parameter, 4-22  LO_LO_ALM parameter, 4-22  LO_LO_ALM parameter, 4-22  LO_LO_ALM parameter, 4-22  LO_LO_PRI parameter, 4-22  LO_LO_PRI parameter, 4-23  LO_PRI parameter, 4-23  LO_PRI parameter, 4-23  LOONOUTHY parameter, 4-20  moverview, 1-6  MIN_CYCLE_T parameter, 4-23  missing device troubleshooting, B-4  missing information, B-12  missing link, B-10  mode problems, troubleshooting, B-1  mode shedding parameters, 4-8  MODE_BLK parameter  ACTUAL mode (table), 4-24  common operational modes, 2-13  field modes (table), 4-24  NORMAL mode (table), 4-24  vomnon operational modes (table), 4-24  operational modes (table), 4-24  overview, 2-13  PERMITTED mode (table), 4-24  monitoring parameters, 2-42  multiple loops  representation in schedule window, 2-37  running at different rates, 2-28  setting the Stale Limit field, 2-31                                                                                                    |                                         | overview, 2-13                      |
| L L_TYPE parameter, 4-21                                                                                                    | K                                       | MANUFAC_ID parameter, 4-23          |
| L L_TYPE parameter, 4-21 linearization types (table), 4-22 language, changing, 2-38 LIM_NOTIFY parameter, 4-22 limiting parameters (table), 4-7 link active schedule, changing, 2-36 links adding links, 2-2 missing links, B-10 LO_ALM parameter, 4-22 LO_LO_ALM parameter, 4-22 LO_LO_ALM parameter, 4-22 LO_LO_ALM parameter, 4-22 LO_LO_PRI parameter, 4-22 LO_PRI parameter, 4-23 LOORD priparameter, 4-23 Lookout, using with Fieldbus, B-15 loops  See also multiple loops changing block execution order, 2-30 defining, 2-27 determining function block execution time, 2-29 multiple loops running at different rates, 2-28 setting the Stale Limit field, 2-31  MEMORY_SIZE parameter, 4-23 methods, using, 2-31 middle frame examples (figure), 1-7 overview, 1-6 MIN_CYCLE_T parameter, 4-23 missing device troubleshooting, B-4 missing link, B-10 mode problems, troubleshooting, B-1 mode shedding parameters, 4-8 MODE_BLK parameter ACTUAL mode (table), 4-24 common operational modes, 2-13 field modes (table), 4-24 operational modes (table), 4-24 overview, 2-13 PERMITTED mode (table), 4-24 monitoring parameters, 2-42 multiple loops representation in schedule window, 2-37 running at different rates, 2-28 setting the Stale Limit field, 2-31                                                                                                    | KnowledgeRase H-1                       | MAX_NOTIFY parameter, 4-23          |
| L L_TYPE parameter, 4-21 linearization types (table), 4-22 language, changing, 2-38 LIM_NOTIFY parameter, 4-22 limiting parameters (table), 4-7 link active schedule, changing, 2-36 links     adding links, 2-2     missing links, B-10 LO_ALM parameter, 4-22 LO_LIM parameter, 4-22 LO_LO_ALM parameter, 4-22 LO_LO_ALM parameter, 4-22 LO_LO_PRI parameter, 4-23 LO_PRI parameter, 4-23 LO_PRI parameter, 4-23 Lookout, using with Fieldbus, B-15 loops     See also multiple loops     changing block execution order, 2-30     defining, 2-27     determining function block execution     time, 2-29     multiple loops running at different     rates, 2-28     setting the Stale Limit field, 2-31  middle frame     examples (figure), 1-7     overview, 1-6  MIN_CYCLE_T parameter, 4-23     missing device troubleshooting, B-4     missing links, B-10     mode problems, troubleshooting, B-1     mode shedding parameters, 4-8     MODE_BLK parameter     ACTUAL mode (table), 4-24     common operational modes, (table), 4-24     operational modes (table), 4-24     overview, 2-13     PERMITTED mode (table), 4-24     overview, 2-13     PERMITTED mode (table), 4-24     monitoring parameters, 2-42     multiple loops     representation in schedule window, 2-37     running at different rates, 2-28  NN National Instruments support and services, H-1                                                                                                    | Kilowicagebase, II I                    | MEMORY_SIZE parameter, 4-23         |
| L_TYPE parameter, 4-21 linearization types (table), 4-22 language, changing, 2-38 LIM_NOTIFY parameter, 4-22 limiting parameters (table), 4-7 link active schedule, changing, 2-36 links adding links, 2-2 missing links, B-10 LO_ALM parameter, 4-22 LO_LO_ALM parameter, 4-22 LO_LO_ALM parameter, 4-22 LO_LO_ALM parameter, 4-22 LO_LO_PRI parameter, 4-22 LO_DPRI parameter, 4-23 LO_PRI parameter, 4-23 LOOPRI parameter, 4-23 Lookout, using with Fieldbus, B-15 loops See also multiple loops changing block execution order, 2-30 defining, 2-27 determining function block execution time, 2-29 multiple loops representation in schedule window, 2-37 multiple loops running at different rates, 2-28 setting the Stale Limit field, 2-31  examples (figure), 1-7 overview, 1-6 MIN_CYCLE_T parameter, 4-23 missing device troubleshooting, B-4 missing links, B-10 mode problems, troubleshooting, B-1 mode shedding parameters, 4-8 MODE_BLK parameter ACTUAL mode (table), 4-24 common operational modes, 2-13 field modes (table), 4-24 operational modes (table), 4-24 overview, 2-13 PERMITTED mode (table), 4-24 TARGET mode (table), 4-24 monitoring parameters, 2-42 multiple loops representation in schedule window, 2-37 running at different rates, 2-28  NN National Instruments support and services, H-1                                                                                                    |                                         | methods, using, 2-31                |
| linearization types (table), 4-22 language, changing, 2-38  LIM_NOTIFY parameter, 4-22 limiting parameters (table), 4-7 link active schedule, changing, 2-36 links     adding links, 2-2     missing links, B-10  LO_ALM parameter, 4-22 LO_LO_ALM parameter, 4-22 LO_LO_ALM parameter, 4-22 LO_LO_ALM parameter, 4-22 LO_LO_PRI parameter, 4-22 LO_LO_PRI parameter, 4-23 LOPRI parameter, 4-23 LOORIT parameter, 4-23 Lookout, using with Fieldbus, B-15 loops      See also multiple loops     changing block execution time, 2-29     multiple loop representation in schedule window, 2-37     multiple loops running at different rates, 2-28     setting the Stale Limit field, 2-31      overview, 1-6  MIN_CYCLE_T parameter, 4-23  missing device troubleshooting, B-4 missing link, B-10 mode problems, troubleshooting, B-1 mode shedding parameters, 4-8 MODE_BLK parameter      ACTUAL mode (table), 4-24 common operational modes, 2-13 field modes (table), 4-24 operational modes (table), 4-24 overview, 2-13 PERMITTED mode (table), 4-24 monitoring parameters, 2-42 multiple loops representation in schedule window, 2-37 running at different rates, 2-28 setting the Stale Limit field, 2-31                                                                                                    | L                                       | middle frame                        |
| linearization types (table), 4-22 language, changing, 2-38  LIM_NOTIFY parameter, 4-22 limiting parameters (table), 4-7 link active schedule, changing, 2-36 links     adding links, 2-2     missing links, B-10  LO_ALM parameter, 4-22 LO_LIM parameter, 4-22 LO_LO_ALM parameter, 4-22 LO_LO_ALM parameter, 4-22 LO_LO_BRI parameter, 4-22 LO_LO_PRI parameter, 4-23 LO_PRI parameter, 4-23 LOOPRI parameter, 4-23 Lookout, using with Fieldbus, B-15 loops      See also multiple loops     changing block execution time, 2-29     multiple loop representation in schedule window, 2-37     multiple loops running at different rates, 2-28     setting the Stale Limit field, 2-31      overview, 1-6  MIN_CYCLE_T parameter, 4-23 missing device troubleshooting, B-4 missing function blocks, B-13 missing function blocks, B-13 missing function block, B-13 missing function blocks, B-13 missing function blocks, B-13 missing function blocks, B-13 missing function blocks, B-13 missing function blocks, B-13 missing function blocks, B-13 missing function blocks, B-13 missing function blocks, B-13 missing function blocks, B-13 missing function blocks, B-13 missing function block, B-24 most problems, troubleshooting, B-1 missing information, B-12 missing function block, B-24 most problems, troubleshooting, B-10 mode problems, troubleshooting, B-10 mode problems, troubleshooting, B-10 mode problems, troubleshooting, B-12 missing ind, B-12 missing ind, B-12 missing ind, B-12 missing ind, B-12 missing ind, B-12 missing ind, B-12 missing ind, B-12 mis | L TYPE parameter, 4-21                  | examples (figure), 1-7              |
| language, changing, 2-38  LIM_NOTIFY parameter, 4-22 limiting parameters (table), 4-7 link active schedule, changing, 2-36 links    adding links, 2-2    missing links, B-10  LO_ALM parameter, 4-22 LO_LIM parameter, 4-22 LO_LO_ALM parameter, 4-22 LO_LO_ALM parameter, 4-22 LO_LO_PRI parameter, 4-22 LO_LO_PRI parameter, 4-23 LO_PRI parameter, 4-23 Lookout, using with Fieldbus, B-15 loops  See also multiple loops    changing block execution order, 2-30    defining, 2-27    determining function block execution time, 2-29    multiple loop representation in schedule window, 2-37    multiple loops running at different rates, 2-28    setting the Stale Limit field, 2-31  MIN_CYCLE_T parameter, 4-23    missing device troubleshooting, B-4    missing information, B-12    missing link, B-10    mode problems, troubleshooting, B-1    mode shedding parameters, 4-8    MODE_BLK parameter    ACTUAL mode (table), 4-24    common operational modes, 2-13    field modes (table), 4-24    operational mode (table), 4-24    overview, 2-13    PERMITTED mode (table), 4-24    monitoring parameters, 2-42    multiple loops    representation in schedule window, 2-37    multiple loops running at different rates, 2-28    setting the Stale Limit field, 2-31                                                                                                    | _ :                                     | overview, 1-6                       |
| LIM_NOTIFY parameter, 4-22 limiting parameters (table), 4-7 link active schedule, changing, 2-36 links    adding links, 2-2    missing links, B-10 LO_ALM parameter, 4-22 LO_LIM parameter, 4-22 LO_LO_ALM parameter, 4-22 LO_LO_PRI parameter, 4-22 LO_LO_PRI parameter, 4-23 LO_PRI parameter, 4-23 Lookout, using with Fieldbus, B-15 loops    See also multiple loops    changing block execution order, 2-30    defining, 2-27    determining function block execution time, 2-29    multiple loop representation in schedule window, 2-37    multiple loops running at different rates, 2-28    setting the Stale Limit field, 2-31  missing device troubleshooting, B-4 missing function blocks, B-13 missing function blocks, B-13 missing function blocks, B-12 missing function blocks, B-12 missing function blocks, B-12 missing function blocks, B-12 missing function blocks, B-13 missing function blocks, B-12 missing function blocks, B-13 missing function blocks, B-12 missing function blocks, B-12 missing function blocks, B-12 missing function blocks, B-12 missing function blocks, B-12 missing function blocks, B-12 missing function block, accuration, B-12 missing function blocks, B-12 missing function blocks, B-12 missing function blocks, B-12 missing link, B-10 mode problems, troubleshooting, B-1 mode shedding parameter, 4-28 MODE_BLK parameter ACTUAL mode (table), 4-24 vomnon operational modes (table), 4-24 operational modes (table), 4-24 overview, 2-13 PERMITTED mode (table), 4-24 monitoring parameters, 2-42 multiple loops running at different rates, 2-28                                         | * * · · · · · · · · · · · · · · · · · · | MIN_CYCLE_T parameter, 4-23         |
| limiting parameters (table), 4-7 link active schedule, changing, 2-36 links  adding links, 2-2 missing links, B-10  LO_ALM parameter, 4-22  LO_LIM parameter, 4-22  LO_LO_ALM parameter, 4-22  LO_LO_PRI parameter, 4-22  LO_PRI parameter, 4-23  Lookout, using with Fieldbus, B-15 loops  See also multiple loops changing block execution time, 2-29 multiple loop representation in schedule window, 2-37 multiple loops running at different rates, 2-28 setting the Stale Limit field, 2-31  missing function blocks, B-13 missing function blocks, B-13 missing function blocks, B-12 missing function blocks, B-13 missing function blocks, B-13 missing function blocks, B-13 missing function blocks, B-13 missing function blocks, B-13 missing function blocks, B-13 missing function blocks, B-13 missing function blocks, B-13 missing function blocks, B-12 missing function blocks, B-12 missing function blocks, B-12 missing function blocks, B-12 missing function blocks, B-12 missing function blocks, B-12 missing function blocks, B-12 missing function blocks, B-12 missing function blocks, B-12 missing function blocks, B-12 missing function blocks, B-12 missing function blocks, B-12 missing function blocks, B-12 missing function, B-12 missing function blocks, B-12 missing function blocks, B-12 missing function blocks, B-12 missing function blocks, B-12 missing function blocks, B-12 missing function blocks, B-12 missing function blocks, B-12 mode problems, troubleshooting, B-1 mode problems, troubleshooting, B-1 mode problems, troubleshoting, B-1 mode problems, troubleshoting, B-1 mode problems, troubleshoting, B-1 mode problems, troubleshoties, 4-8 MODE_BLK parameter ACTUAL mode (table), 4-24 vommon operational modes, 2-13 field modes (table), 4-24 voerview, 2-13 PERMITTED mode (table), 4-24 monitoring parameters, 2-22 multiple loops representation in schedule window, 2-37 running at different rates, 2-28                                                                                                    |                                         | missing device troubleshooting, B-4 |
| links adding links, 2-2 missing links, B-10  LO_ALM parameter, 4-22  LO_LO_ALM parameter, 4-22  LO_LO_ALM parameter, 4-22  LO_LO_PRI parameter, 4-22  LO_PRI parameter, 4-23  Lookout, using with Fieldbus, B-15  loops  See also multiple loops changing block execution time, 2-29 multiple loop representation in schedule window, 2-37 multiple loops running at different rates, 2-28 setting the Stale Limit field, 2-31  missing information, B-12 missing link, B-10 mode problems, troubleshooting, B-1 mode shedding parameters, 4-8 MODE_BLK parameter ACTUAL mode (table), 4-24 common operational modes, 2-13 field modes (table), 4-24 NORMAL mode (table), 4-24 operational modes (table), 4-24 overview, 2-13 PERMITTED mode (table), 4-24 monitoring parameters, 2-42 multiple loops representation in schedule window, 2-37 running at different rates, 2-28  Norman information, B-12 missing link, B-10 mode problems, troubleshooting, B-1 mode shedding parameters, 4-8 MODE_BLK parameter ACTUAL mode (table), 4-24 common operational modes (table), 4-24 noverview, 2-13 permittred mode (table), 4-24 monitoring parameters, 2-42 multiple loops representation in schedule window, 2-37 running at different rates, 2-28  Norman information, B-12 missing link, B-10 mode problems, troubleshooting, B-1 mode shedding parameter, 4-8 MODE_BLK parameter ACTUAL mode (table), 4-24 common operational modes (table), 4-24 norman in operational modes (table), 4-24 more information, B-12 missing link, B-10 mode problems, troubleshooting, B-1 mode shedding parameters, 4-8 MODE_BLK parameter ACTUAL mode (table), 4-24 common operational modes, 2-13 field modes (table), 4-24 norman information, B-12 mode problems, troubleshooting, B-1                                                                                                    | ÷                                       | missing function blocks, B-13       |
| links adding links, 2-2 missing links, B-10  LO_ALM parameter, 4-22  LO_LIM parameter, 4-22  LO_LO_ALM parameter, 4-22  LO_LO_LIM parameter, 4-22  LO_LO_PRI parameter, 4-23  LO_PRI parameter, 4-23  Lookout, using with Fieldbus, B-15  loops  See also multiple loops changing block execution order, 2-30 defining, 2-27 determining function block execution time, 2-29 multiple loops running at different rates, 2-28 setting the Stale Limit field, 2-31  mode problems, troubleshooting, B-1 mode shedding parameters, 4-8  MODE_BLK parameter ACTUAL mode (table), 4-24 common operational modes, 2-13 field modes (table), 4-24 NORMAL mode (table), 4-24 operational modes (table), 4-24 overview, 2-13 PERMITTED mode (table), 4-24 monitoring parameters, 2-42 multiple loops representation in schedule window, 2-37 running at different rates, 2-28  National Instruments support and services, H-1                                                                                                    |                                         | •                                   |
| missing links, B-10  LO_ALM parameter, 4-22  LO_LIM parameter, 4-22  LO_LO_ALM parameter, 4-22  LO_LO_LIM parameter, 4-22  LO_LO_PRI parameter, 4-23  LO_PRI parameter, 4-23  Lookout, using with Fieldbus, B-15  loops  See also multiple loops changing block execution order, 2-30 defining, 2-27 determining function block execution time, 2-29 multiple loop representation in schedule window, 2-37 multiple loops running at different rates, 2-28 setting the Stale Limit field, 2-31  mode shedding parameters, 4-8  MODE_BLK parameter  ACTUAL mode (table), 4-24 common operational modes, 2-13 field modes (table), 4-24 NORMAL mode (table), 4-24 operational modes (table), 4-24 overview, 2-13 PERMITTED mode (table), 4-24 monitoring parameters, 2-42 multiple loops representation in schedule window, 2-37 running at different rates, 2-28  National Instruments support and services, H-1                                                                                                    | links                                   | missing link, B-10                  |
| LO_ALM parameter, 4-22 LO_LO_ALM parameter, 4-22 LO_LO_LIM parameter, 4-22 LO_LO_PRI parameter, 4-22 LO_LO_PRI parameter, 4-23 LOO_PRI parameter, 4-23 Lookout, using with Fieldbus, B-15 loops  See also multiple loops changing block execution order, 2-30 defining, 2-27 determining function block execution time, 2-29 multiple loop representation in schedule window, 2-37 multiple loops running at different rates, 2-28 setting the Stale Limit field, 2-31  MODE_BLK parameter ACTUAL mode (table), 4-24 common operational modes, 2-13 field modes (table), 4-24 NORMAL mode (table), 4-24 operational modes (table), 4-24 TARGET mode (table), 4-24 monitoring parameters, 2-42 multiple loops representation in schedule window, 2-37 running at different rates, 2-28  National Instruments support and services, H-1                                                                                                    | adding links, 2-2                       | mode problems, troubleshooting, B-1 |
| LO_LIM parameter, 4-22 LO_LO_ALM parameter, 4-22 LO_LO_PRI parameter, 4-22 LO_LO_PRI parameter, 4-23 LO_PRI parameter, 4-23 LO_PRI parameter, 4-23 Lookout, using with Fieldbus, B-15 loops  See also multiple loops changing block execution order, 2-30 defining, 2-27 determining function block execution time, 2-29 multiple loop representation in schedule window, 2-37 multiple loops running at different rates, 2-28 setting the Stale Limit field, 2-31  ACTUAL mode (table), 4-24 common operational modes, 2-13 field modes (table), 4-24 NORMAL mode (table), 4-24 operational modes (table), 4-24 TARGET mode (table), 4-24 monitoring parameters, 2-42 multiple loops representation in schedule window, 2-37 running at different rates, 2-28  N National Instruments support and services, H-1                                                                                                    | missing links, B-10                     | ~ ·                                 |
| LO_LO_ALM parameter, 4-22  LO_LO_PRI parameter, 4-22  LO_LO_PRI parameter, 4-23  Lookout, using with Fieldbus, B-15 loops  See also multiple loops changing block execution order, 2-30 defining, 2-27 determining function block execution time, 2-29 multiple loops running at different rates, 2-28 setting the Stale Limit field, 2-31  common operational modes, 2-13 field modes (table), 4-24 NORMAL mode (table), 4-24 operational modes (table), 4-24 TARGET mode (table), 4-24 monitoring parameters, 2-42 multiple loops representation in schedule window, 2-37 running at different rates, 2-28  National Instruments support and services, H-1                                                                                                    | •                                       | <u>*</u>                            |
| LO_LO_LIM parameter, 4-22  LO_LO_PRI parameter, 4-23  LO_PRI parameter, 4-23  Lookout, using with Fieldbus, B-15  loops  See also multiple loops changing block execution order, 2-30 defining, 2-27 determining function block execution time, 2-29 multiple loop representation in schedule window, 2-37 multiple loops running at different rates, 2-28 setting the Stale Limit field, 2-31  field modes (table), 4-24 NORMAL mode (table), 4-24 operational modes (table), 4-24 overview, 2-13 PERMITTED mode (table), 4-24 monitoring parameters, 2-42 multiple loops representation in schedule window, 2-37 running at different rates, 2-28  National Instruments support and services, H-1                                                                                                    | LO_LIM parameter, 4-22                  | ACTUAL mode (table), 4-24           |
| NORMAL mode (table), 4-24  LO_PRI parameter, 4-23  Lookout, using with Fieldbus, B-15 loops  See also multiple loops changing block execution order, 2-30 defining, 2-27 determining function block execution time, 2-29 multiple loop representation in schedule window, 2-37 multiple loops running at different rates, 2-28 setting the Stale Limit field, 2-31  NORMAL mode (table), 4-24 operational modes (table), 4-24 TARGET mode (table), 4-24 monitoring parameters, 2-42 multiple loops representation in schedule window, 2-37 running at different rates, 2-28  National Instruments support and services, H-1                                                                                                    | LO_LO_ALM parameter, 4-22               | ÷                                   |
| LO_PRI parameter, 4-23  Lookout, using with Fieldbus, B-15  loops  See also multiple loops     changing block execution order, 2-30     defining, 2-27     determining function block execution         time, 2-29     multiple loop representation in schedule         window, 2-37     multiple loops running at different         rates, 2-28     setting the Stale Limit field, 2-31  operational modes (table), 4-24         overview, 2-13         PERMITTED mode (table), 4-24         monitoring parameters, 2-42         multiple loops         representation in schedule window, 2-37         running at different rates, 2-28  National Instruments support and services, H-1                                                                                                    | LO_LO_LIM parameter, 4-22               |                                     |
| Lookout, using with Fieldbus, B-15 loops  See also multiple loops changing block execution order, 2-30 defining, 2-27 determining function block execution time, 2-29 multiple loop representation in schedule window, 2-37 multiple loops running at different rates, 2-28 setting the Stale Limit field, 2-31  overview, 2-13 PERMITTED mode (table), 4-24 monitoring parameters, 2-42 multiple loops representation in schedule window, 2-37 running at different rates, 2-28  National Instruments support and services, H-1                                                                                                    | LO_LO_PRI parameter, 4-23               |                                     |
| loops  See also multiple loops changing block execution order, 2-30 defining, 2-27 determining function block execution time, 2-29 multiple loop representation in schedule window, 2-37 multiple loops running at different rates, 2-28 setting the Stale Limit field, 2-31  PERMITTED mode (table), 4-24 monitoring parameters, 2-42 multiple loops representation in schedule window, 2-37 running at different rates, 2-28  National Instruments support and services, H-1                                                                                                    | LO_PRI parameter, 4-23                  | <u> -</u>                           |
| See also multiple loops changing block execution order, 2-30 defining, 2-27 determining function block execution time, 2-29 multiple loop representation in schedule window, 2-37 multiple loops running at different rates, 2-28 setting the Stale Limit field, 2-31  TARGET mode (table), 4-24 monitoring parameters, 2-42 multiple loops representation in schedule window, 2-37 running at different rates, 2-28  National Instruments support and services, H-1                                                                                                    | Lookout, using with Fieldbus, B-15      |                                     |
| changing block execution order, 2-30 defining, 2-27 determining function block execution time, 2-29 multiple loop representation in schedule window, 2-37 multiple loops running at different rates, 2-28 setting the Stale Limit field, 2-31 monitoring parameters, 2-42 multiple loops representation in schedule window, 2-37 running at different rates, 2-28  N National Instruments support and services, H-1                                                                                                    | loops                                   |                                     |
| defining, 2-27 determining function block execution time, 2-29 multiple loop representation in schedule window, 2-37 multiple loops running at different rates, 2-28 setting the Stale Limit field, 2-31 multiple loops representation in schedule window, 2-37 running at different rates, 2-28  N National Instruments support and services, H-1                                                                                                    | See also multiple loops                 |                                     |
| determining function block execution time, 2-29 multiple loop representation in schedule window, 2-37 multiple loops running at different rates, 2-28 setting the Stale Limit field, 2-31  representation in schedule window, 2-37 running at different rates, 2-28  N National Instruments support and services, H-1                                                                                                    | changing block execution order, 2-30    |                                     |
| time, 2-29 multiple loop representation in schedule window, 2-37 multiple loops running at different rates, 2-28  Setting the Stale Limit field, 2-31  running at different rates, 2-28  N National Instruments support and services, H-1                                                                                                    | defining, 2-27                          |                                     |
| multiple loop representation in schedule window, 2-37 multiple loops running at different rates, 2-28 setting the Stale Limit field, 2-31  N National Instruments support and services, H-1                                                                                                    | determining function block execution    | -                                   |
| window, 2-37 multiple loops running at different rates, 2-28 setting the Stale Limit field, 2-31  N National Instruments support and services, H-1                                                                                                    | time, 2-29                              | running at different rates, 2-28    |
| multiple loops running at different rates, 2-28 setting the Stale Limit field, 2-31  National Instruments support and services, H-1                                                                                                    |                                         |                                     |
| rates, 2-28  setting the Stale Limit field, 2-31  National Instruments support and services, H-1                                                                                                    |                                         | N                                   |
| setting the Stale Limit field, 2-31 services, H-1                                                                                                    |                                         |                                     |
| setting the State Limit field, 2.31                                                                                                    |                                         | ==                                  |
|                                                                                                    |                                         | network parameters, setting, 2-38   |
| LOW_CUT parameter, 4-23 network parameters, setting, 2-38 NIFB process                                                                                                    | LOW_COT parameter, 4-23                 | 1                                   |
| restarting, B-16                                                                                                    |                                         | <u>-</u>                            |
| starting, 2-1                                                                                                    |                                         | _                                   |

| NI-FBUS Configurator                  | overview, D-1                            |
|---------------------------------------|------------------------------------------|
| changing software key, 2-47           | NI-FBUS dialog utility examples          |
| main window                           | download a schedule to an interface, D-2 |
| components (figure), 1-2              | get a device list, D-2                   |
| configuration tree, 1-3               | read a parameter using TAG.PARAM         |
| device window, 1-4                    | access, D-3                              |
| help window, 1-4                      | wait for a trend, D-4                    |
| opening, 1-1                          | NV_CYCLE_T parameter, 4-25               |
| overview, 1-1                         |                                          |
| status window                         | <b>n</b>                                 |
| Download tab, 1-4                     | 0                                        |
| Errors tab, 1-4                       | option parameters, 4-8                   |
| status tab, 1-4                       | Out of Service (OOS) mode                |
| middle frame                          | MODE_BLK parameter (table), 4-24         |
| examples (figure), 1-7                | overview, 2-13                           |
| overview, 1-6                         | Set to OOS Mode checkbox (figure), 2-3,  |
| overview, 1-1                         | 2-5, 2-6, 2-9                            |
| starting, 2-1                         | setting new address, 2-9                 |
| tutorials                             | troubleshooting problems, B-2            |
| connecting to network and hardware,   | OUT parameter, 4-25                      |
| 3-1                                   | OUT_D parameter, 4-25                    |
| creating basic connections to AI and  | OUT_HI_LIM parameter, 4-25               |
| AO blocks, 3-2                        | OUT_LO_LIM parameter, 4-25               |
| PID control of simulated process, 3-5 | OUT_SCALE parameter (table), 4-26        |
| uninstalling, B-17                    | OUT_STATE parameter, 4-26                |
| windows                               |                                          |
| block configuration window, 1-11      | Р                                        |
| device window, 1-10                   | -                                        |
| Function Block Application Editor     | parameters, 4-1                          |
| window, 1-8                           | See also block configuration window      |
| main window, 1-1                      | ACK_OPTION parameter, 4-10               |
| middle frame, 1-6                     | AI scaling procedure (figure), 4-4       |
| network parameters window, 1-10       | ALARM_HYS parameter, 4-11                |
| NI-FBUS dialog utility                | ALARM_SUM parameter, 4-11                |
| examples                              | alarming parameters, 4-1                 |
| downloading schedule to interface,    | ALERT_KEY parameter, 4-11                |
| D-2                                   | AO scaling procedure (figure), 4-5       |
| getting device list, D-2              | BAL_TIME parameter, 4-11                 |
| reading parameter using               | BIAS parameter, 4-11                     |
| TAG.PARAM access, D-3                 | BKCAL_HYS parameter, 4-11                |
| waiting for trend, D-4                | BKCAL_IN parameter, 4-11                 |

BKCAL\_OUT parameter, 4-12 FREE\_TIME parameter, 4-18 FSTATE\_TIME parameter, 4-18 BKCAL\_OUT\_D parameter, 4-12 FSTATE\_VAL parameter, 4-18 BLOCK ALM parameter, 4-12 BLOCK ERR parameter, 4-12 FSTATE VAL D parameter, 4-18 error codes (table), 4-12 GAIN parameter, 4-19 BYPASS parameter, 4-13 GRANT\_DENY parameter, 4-19 CAS IN parameter, 4-14 HARD TYPES parameter CAS IN D parameter, 4-14 bitmasks (table), 4-19 changing settings, 1-12 HI\_ALM parameter, 4-19 CHANNEL parameter, 4-14 HI HI ALM parameter, 4-19 CLR FSTATE parameter, 4-14 HI HI LIM parameter, 4-19 CONFIRM\_TIME parameter, 4-14 HI\_HI\_PRI parameter, 4-19 CONTROL\_OPTS parameter (table), HI LIM parameter, 4-20 4-14 HI PRI parameter, 4-20 CYCLE\_SEL parameter, 4-15 I/O parameters, 4-7 CYCLE\_TYPE parameter, 4-15 IN parameter, 4-20 DD RESOURCE parameter, 4-15 IN\_1 parameter, 4-20 DD\_REV parameter, 4-15 initialization requirements, 4-9 DEV\_REV parameter, 4-16 IO OPTS parameter, operation bitmasks DEV TYPE parameter, 4-16 (table), 4-20 diagnostic parameters, 4-2 ITK VER parameter, 4-21 DISC\_ALM parameter, 4-16 L\_TYPE parameter, linearization types (table), 4-22 DISC LIM parameter, 4-16 DISC\_PRI parameter, 4-16 LIM NOTIFY parameter, 4-22 limiting parameters (table), 4-7 DV HI ALM parameter, 4-16 LO\_ALM parameter, 4-22 DV\_HI\_LIM parameter, 4-16 LO LIM parameter, 4-22 DV\_HI\_PRI parameter, 4-16 LO\_LO\_ALM parameter, 4-22 DV\_LO\_ALM parameter, 4-16 LO\_LO\_LIM parameter, 4-22 DV LO LIM parameter, 4-16 LO LO PRI parameter, 4-23 DV\_LO\_PRI parameter, 4-17 LO PRI parameter, 4-23 export and import, 2-45 FAULT STATE parameter, 4-17 LOW\_CUT parameter, 4-23 MANUFAC ID parameter, 4-23 faultstate parameters, 4-2 FEATURE\_SEL/FEATURES parameter MAX NOTIFY parameter, 4-23 MEMORY\_SIZE parameter, 4-23 (table), 4-17 MIN\_CYCLE\_T parameter, 4-23 FF\_GAIN parameter, 4-17 mode shedding parameters, 4-8 FF\_SCALE parameter, 4-18 FF\_VAL parameter, 4-18 MODE\_BLK parameter field modes (table), 4-24 FIELD VAL parameter, 4-18 FIELD\_VAL\_D parameter, 4-18 operational modes (table), 4-24 FREE\_SPACE parameter, 4-18 monitoring, 2-42

| network parameters, setting, 2-38   | SHED_ROUT parameter, 4-30                        |
|-------------------------------------|--------------------------------------------------|
| NV_CYCLE_T parameter, 4-25          | SIMULATE parameter, 4-30                         |
| option parameters, 4-8              | SIMULATE_D parameter, 4-30                       |
| OUT parameter, 4-25                 | SP parameter, 4-30                               |
| OUT_D parameter, 4-25               | SP_D parameter, 4-30                             |
| OUT_HI_LIM parameter, 4-25          | SP_HI_LIM parameter, 4-30                        |
| OUT_LO_LIM parameter, 4-25          | SP_LO_LIM parameter, 4-31                        |
| OUT_SCALE parameter (table), 4-26   | SP_RATE_DN parameter, 4-31                       |
| OUT_STATE parameter, 4-26           | SP_RATE_UP parameter, 4-31                       |
| PID scaling procedure, 4-6          | ST_REV parameter, 4-31                           |
| process parameters, 4-9             | STATUS_OPTS parameter, status                    |
| PV parameter, 4-26                  | options (table), 4-31                            |
| PV_D parameter, 4-26                | STRATEGY parameter, 4-32                         |
| PV_FTIME parameter, 4-26            | TAG_DESC parameter, 4-32                         |
| PV_SCALE parameter, 4-27            | TEST_RW parameter, 4-32                          |
| PV_STATE parameter, 4-27            | TRK_IN_D parameter, 4-32                         |
| RA_FTIME parameter, 4-27            | TRK_SCALE parameter, 4-33                        |
| RATE parameter, 4-27                | TRK_VAL parameter, 4-33                          |
| RCAS_IN parameter, 4-27             | tuning parameters, 4-10                          |
| RCAS_IN_D parameter, 4-27           | UPDATE_EVT parameter, 4-33                       |
| RCAS_OUT parameter, 4-27            | WRITE_ALM parameter, 4-33                        |
| RCAS_OUT_D parameter, 4-27          | WRITE_LOCK parameter, 4-33                       |
| READBACK parameter, 4-28            | WRITE_PRI parameter, 4-33                        |
| READBACK_D parameter, 4-28          | XD_SCALE parameter, scaling                      |
| reading using TAG.PARAM access      | parameter values (table), 4-34                   |
| (example), D-3                      | XD_STATE parameter, 4-34                         |
| RESET parameter, 4-28               | performance problems, B-10                       |
| RESTART parameter                   | PID control of simulated process (tutorial), 3-5 |
| restart values (table), 4-28        | PID scaling procedure, 4-6                       |
| ROUT_IN parameter, 4-28             | polled addresses, setting number of, B-9         |
| ROUT_OUT parameter, 4-28            | preferences, setting, 2-46                       |
| RS_STATE parameter                  | printing project configuration, 2-48             |
| device states (table), 4-29         | problems. See troubleshooting and common         |
| scaling parameters, 4-3             | questions                                        |
| table, 4-7                          | process parameters, 4-9                          |
| SEL_1 through SEL_3 parameter, 4-29 | programming examples (NI resources), H-1         |
| SEL_TYPE parameter, 4-29            | projects                                         |
| SET_FSTATE parameter, 4-29          | creating new project, 2-1                        |
| SHED_OPT parameter, 4-29            | downloading configuration, 2-39                  |
| shed conditions (table), 4-29       | bringing blocks online, 2-41                     |
| SHED_RCAS parameter, 4-30           | download options, 2-40                           |

| opening existing projects, 2-2                                                                                                    | <b>S</b>                                                                                                    |
|----------------------------------------------------------------------------------------------------|----------------------------------------------------------------------------------------------------|
| printing, 2-48 problems with opening/finding, B-16 saving configuration, 2-38 uploading project configuration, 2-8 PV parameter, 4-26 PV_D parameter, 4-26 PV_FTIME parameter, 4-26 PV_SCALE parameter, 4-27 PV_STATE parameter, 4-27                                                                                                    | saving project configuration, 2-38 scaling parameters AI scaling procedure (figure), 4-4 AO scaling procedure (figure), 4-5 L_TYPE, 4-3 list of parameters (table), 4-7 OUT_SCALE, 4-3 PID scaling procedure (figure), 4-6 table, 4-7 XD_SCALE, 4-3                                                                                                    |
| <b>Q</b> quick verification, 2-42                                                                                                    | schedule window, overview, 1-9 schedules changing link active schedule, 2-36 downloading to interface (example), D-2                                                                                                    |
| R                                                                                                    | multiple loop representation, 2-37                                                                                                    |
| RA_FTIME parameter, 4-27 RATE parameter, 4-27 RCAS_IN parameter, 4-27 RCAS_IN_D parameter, 4-27 RCAS_OUT parameter, 4-27 RCAS_OUT_D parameter, 4-27 read/write errors, B-7 READBACK parameter, 4-28 READBACK_D parameter, 4-28 Remote Cascade mode, 4-25, C-3 Remote Output mode (table), 4-25 replacing devices, 2-44 RESET parameter, 4-28 RESTART parameter, restart values (table), 4-28 restarting devices, B-16 NIFB, B-16 | SEL_TYPE parameter, 4-29 Server Explorer, using with Fieldbus, B-17 SET_FSTATE parameter, 4-29 SHED_OPT parameter, shed conditions (table), 4-29 SHED_RCAS parameter, 4-30 SHED_ROUT parameter, 4-30 SIMULATE parameter, 4-30 SIMULATE_D parameter, 4-30 software (NI resources), H-1 software key, changing, 2-47 SP parameter, 4-30 SP_D parameter, 4-30 SP_LO_LIM parameter, 4-31 SP_RATE_DN parameter, 4-31 SP_RATE_UP parameter, 4-31 |
| ROUT_IN parameter, 4-28 ROUT_OUT parameter, 4-28 RS_STATE parameter, device states (table), 4-29                                                                                                    | ST_REV parameter, 4-31<br>Stale Limit, setting, 2-31<br>Start Up dialog box, 2-2<br>starting NI-FBUS Configurator, 2-1                                                                                                    |

| status window                                  | missing link, B-10                                 |
|------------------------------------------------|----------------------------------------------------|
| Download tab, 1-4                              | mode problems, B-1                                 |
| Errors tab, 1-4                                | open/find project, B-16                            |
| Status tab, 1-4                                | performance problems, B-10                         |
| STATUS_OPTS parameter                          | read/write errors, B-7                             |
| status options (table), 4-31                   | restarting devices, B-16                           |
| STRATEGY parameter, 4-32                       | restarting NIFB, B-16                              |
| support, technical, H-1                        | set address problems, B-8                          |
| symbolic information, missing, B-12            | uninstalling NI-FBUS, B-17                         |
|                                                | using Fieldbus                                     |
| Т                                              | with Lookout, B-15                                 |
| 1                                              | with Server Explorer, B-17                         |
| tabs. See block configuration window           | viewing problems, B-15                             |
| TAG_DESC parameter, 4-32                       | tuning parameters, 4-10                            |
| TAG.PARAM access, D-3                          | tutorials                                          |
| tags, setting, 2-12                            | connecting to network and hardware, 3-1            |
| technical support, H-1                         | creating basic connections to AI and AO            |
| templates                                      | blocks, 3-2                                        |
| available templates, 2-23                      | PID control of simulated process, 3-5              |
| creating templates, 2-26                       |                                                    |
| definition, 2-22                               | U                                                  |
| example (figure), 2-25                         |                                                    |
| inserting templates, 2-23                      | uninstalling NI-FBUS Configurator, B-17            |
| TEST_RW parameter, 4-32                        | units of time, in block configuration              |
| time units, in block configuration             | window, 1-13                                       |
| window, 1-13                                   | UPDATE_EVT parameter, 4-33                         |
| training and certification (NI resources), H-1 | uploading project configuration, 2-8               |
| trends                                         | user methods, using, 2-31                          |
| configuring, 2-35                              |                                                    |
| waiting on trends using NI-FBUS Dialog         | V                                                  |
| utility (example), D-4                         | _                                                  |
| TRK_IN_D parameter, 4-32                       | Verify & Diff option, 2-41 verifying configuration |
| TRK_SCALE parameter, 4-33                      | checking for errors, 2-43                          |
| TRK_VAL parameter, 4-33                        | comparing two configurations, 2-43                 |
| troubleshooting (NI resources), H-1            | quick verification, 2-42                           |
| troubleshooting and common questions           | view                                               |
| add/delete tabs, B-13                          |                                                    |
| bad status, B-3                                | modifying in block configuration window, 2-16      |
| missing device, B-4                            | troubleshooting problems, B-15                     |
| missing function blocks, B-13                  | viewing device properties, 2-10                    |
| missing information, B-12                      | Towning device properties, 2-10                    |

#### W

warnings, A-12
Web resources, H-1
wiring function blocks, wiring blocks
manually, 2-21
Write Contained Block Parameters, 2-40
WRITE\_ALM parameter, 4-33
WRITE\_LOCK parameter, 4-33
WRITE\_PRI parameter, 4-33

#### X

XD\_SCALE parameter, scaling parameter values (table), 4-34
XD\_STATE parameter, 4-34

#### Z

Zoom menu, Function Block Application Editor, 2-21